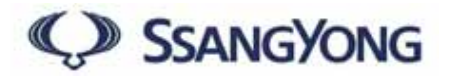

# **MUSSO**

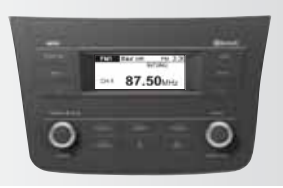

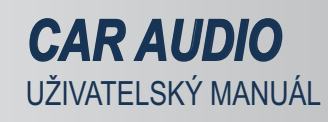

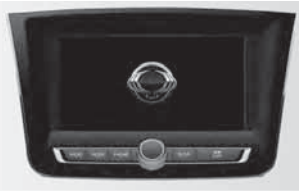

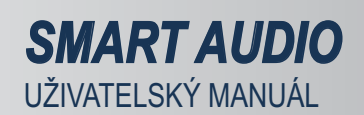

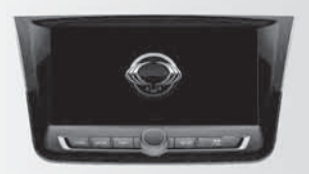

*AVN* UZIVAI ELSKY MANUAL

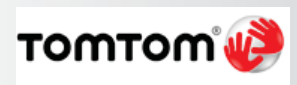

*TOMTOM* UZIVAI ELSKY MANUAL

## **Car Audio**

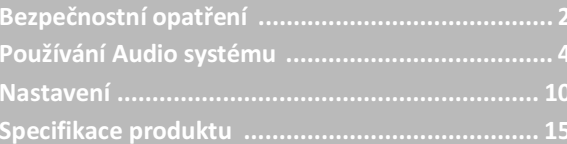

#### **Bezpečnostní opatření**

#### **Obsah**

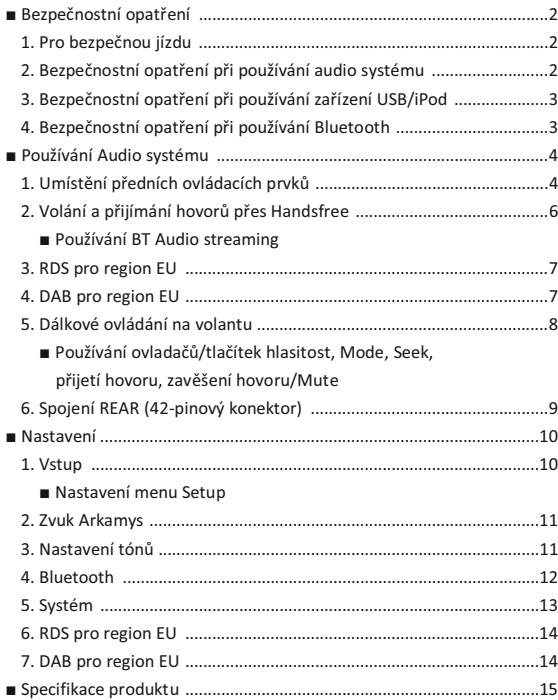

#### **Bezpečnostní opatření**

#### 1. Pro bezpečnou jízdu

- 1. Jako funkce, která má zabezpečit bezpečnou a stabilní jízdu, Bluetooth handsfree je zařízení určeno na volání a příjem hovorů přes koncovku, pokud je koncovka vozidla připojena k mobilnímu telefonu, který podporuje funkci Bluetooth.
- 2. Pokud nebudete věnovat pozornost jízdě, můžete způsobit nehodu. Během jízdy nemanipulujte s tímto zařízením příliš často.
- 3. Pokud se budete dlouho dívat na displej, můžete způsobit nehodu.

#### 2. Bezpečnostní opatření při používání audio systému

1. Přívod elektřiny tohoto produktu je výlučně pro použití ve vozidle. Ujistěte se, že vozidlo je uzemněno záporným kabelem. • Elektrické napětí: DC 14,4V

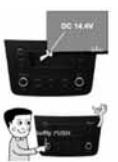

2. Abyste nezpůsobili chybu ve fungování produktu, dávejte pozor, abyste v systému nezpůsobili přepětí.

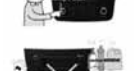

3. Nečistěte systém standardními čistícími prostředky, jako je např. benzen.

#### 3. Bezpečnostní opatření při používání zařízení USB/iPod

- 1. Ped nastartováním vozidla zaízení nepipojujte a pipojte jej až po nastartování, protože pokud nastartujete vozidlo s připojeným zařízením, můžete jej poškodit.
- 2. Prudké odpojení zařízení při hraní v tomhle módu může způsobit škodu a nesprávné fungování zařízení. Proto odpojte zařízení v jiném módu, nebo když je audio vypnuto.
- 3. Podporuje standardní formát souboru MP3, WMA, FLAC a zařízení USB formátováno jako FAT 12, 16, 32.
	- Lze přehrávat soubory MP3, WMA s 8 Kbps 320 Kbps.
	- Lze přehrávat soubory FLAC s 48 KHz–96 KHz/24 bit, až 192 KHz/16 bit.
	- Nepodporuje NTFS.
- 4. Provoz zaízení jiných než jsou standardní typy (kovový kryt) nelze garantovat.
	- Zařízení se špatnými spojeními v důsledku vibrace vozidla, které ovlyvňují části konektoru jako HDD nebo samonavržený konektor (typ i-palička).
	- Typy HDD, SD a CF a jiné zaízení používané s adaptérem nelze rozpoznat.
	- Soubory chráněny DRM (Digital Rights Management) nelze přehrávat.

5. Informace o přehrávání složky a souboru, který se přehrává.

- $\bullet$  Podporují se názvy souborů a složek, které používají čísla a anglická nebo turecká písmena, ale nepodporují se žádné speciální obrázky, symboly a čínske písmo. V případě nepodporovaných názvů složky/souboru se tyto znaky mohou objevit v okně v rozmazané formě.
- Názvy souborů a složek jsou omezeny na 64 písmen, príznaky v angličtině a turečtině.
- · Maximální počet rozpoznaných složek: 2000.
- · Maximální počet rozpoznaných souborů: 6000.

#### 4. Bezpečnostní opatření při používání Bluetooth (Handsfree)

- 1. Problémy, které vzniknou při používání mobilního telefonu, nejsou výlučně způsobeny problémy v audiosystému, ale mohou být způsobeny záležitostmi, které vzniknou ze zapojeného mobilního telefonu.
- 2. Některé funkce nemusí být kompatibilní, nebo nemusí fungovat správně v závislosti od typu mobilního telefonu Bluetooth.
- 3. Před zapojením vašeho mobilního telefonu do Bluetooth Handsfree zkontrolujte, zda se podporuje Bluetooth.
- 4. Když je mód mobilního telefonu zamčený, nelze jej zapojit do audio systému, i když podporuje Bluetooth.
	- · Po uvolnění zámku módu zapojení jej opět připojte k systému.
	- · Bluetooth použijte po přepnutí na audio mód nebo po opětovném nastartování vozidla.
- 5. Název mobilního telefonu, který je uveden v seznamu Bluetooth, si mžete změnit
- 6. Funkce audio streaming.
	- Nemusí být podporován v závislosti od modelu mobilního telefonu.
	- · Mód audio streaming můžete použít pouze tehdy, když je připojen mobilní telefon Bluetooth. Když se mobilní telefon Bluetooth odpojí během přehrávání hudby, přehrávání hudby se zastaví.
	- Když po přepnutí na mód audio streaming nezačne okamžitě hrát hudba, skuste to opětovně, protože playback někdy vyžaduje jednorazové stisknutí tlačítka.
	- Kvalita audio streaming nebo zvuku hovoru může být zlá v případě, pokud je slabá baterie.
- 7. Pokud se telefon vypne během provozu, není zcela vypnut.
	- Napájení se automaticky zapne při uskutečňování nebo přijímání hovoru ve vypnuté poloze a po ukončení hovoru se vypne.
	- · Pokud je napájení ukončeno během hovoru, napájení se automaticky přepne do polohy ON po ukončení hovoru.

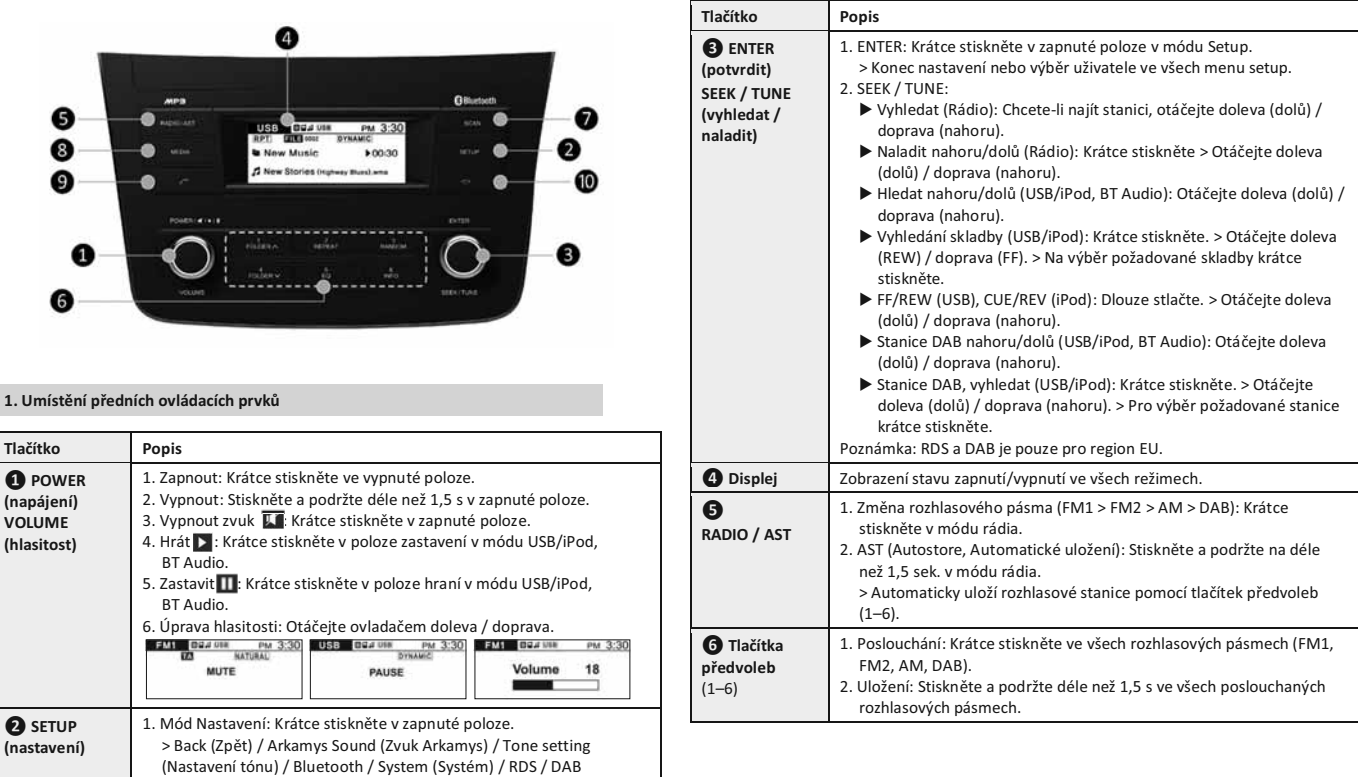

 $\sim$ 

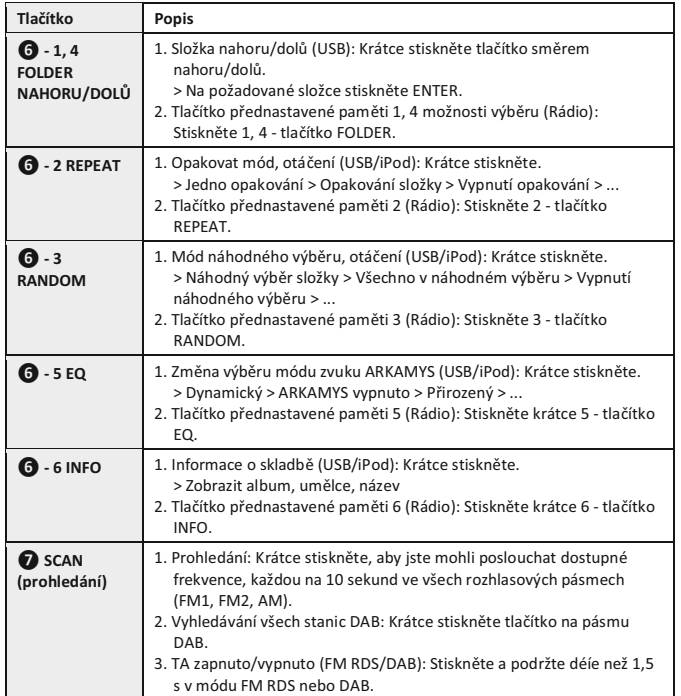

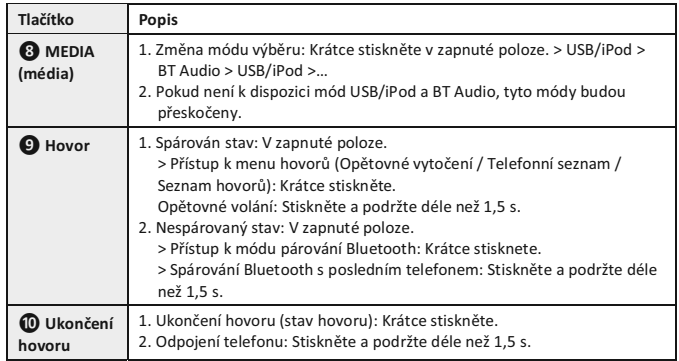

#### **' Zapnutí módu E-CALL pro region EU**

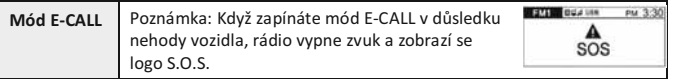

#### 2. Volání a přijímání hovorů přes Handsfree

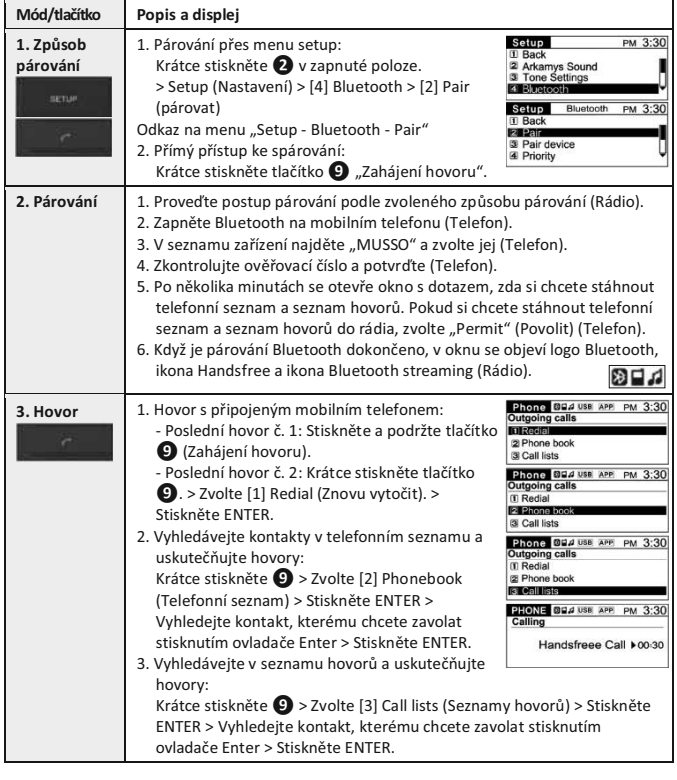

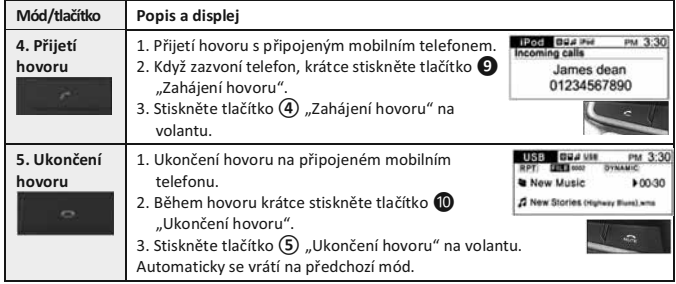

#### **' Používání BT Audio streaming**

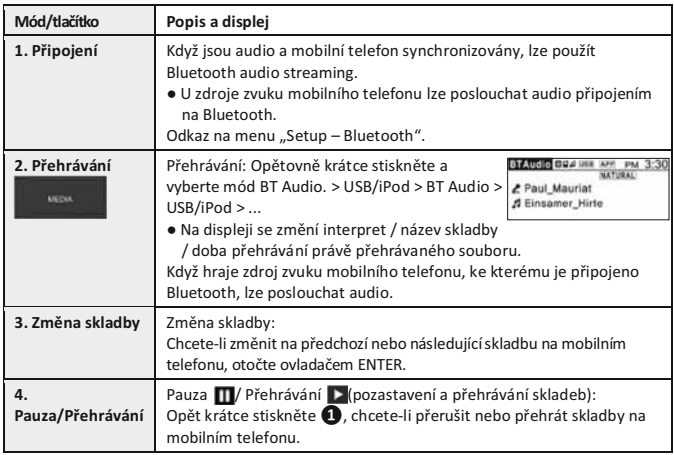

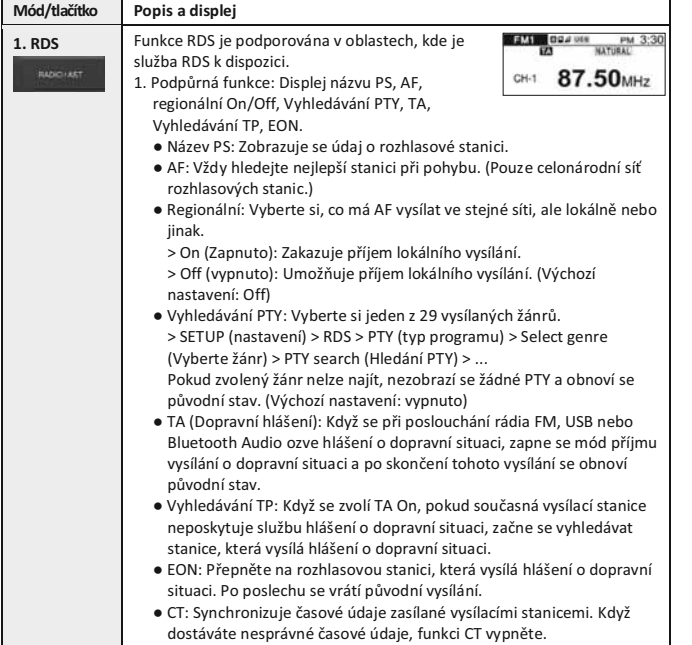

#### **3. RDS pro region EU 4. DAB pro region EU**

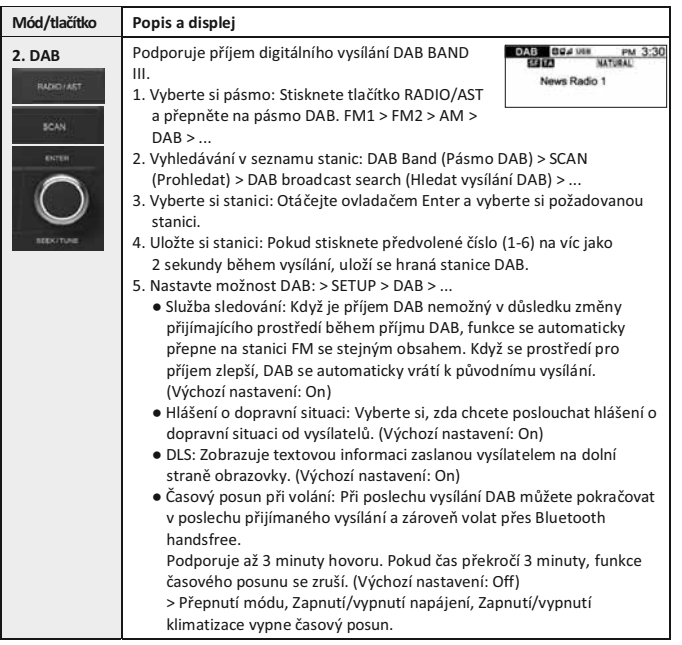

#### **5. Dálkové ovládání na volantu**

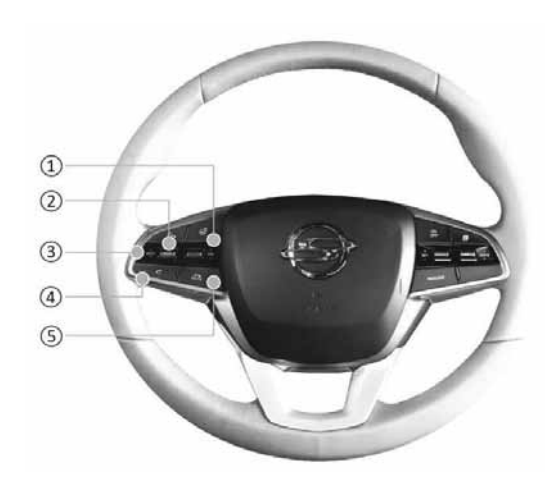

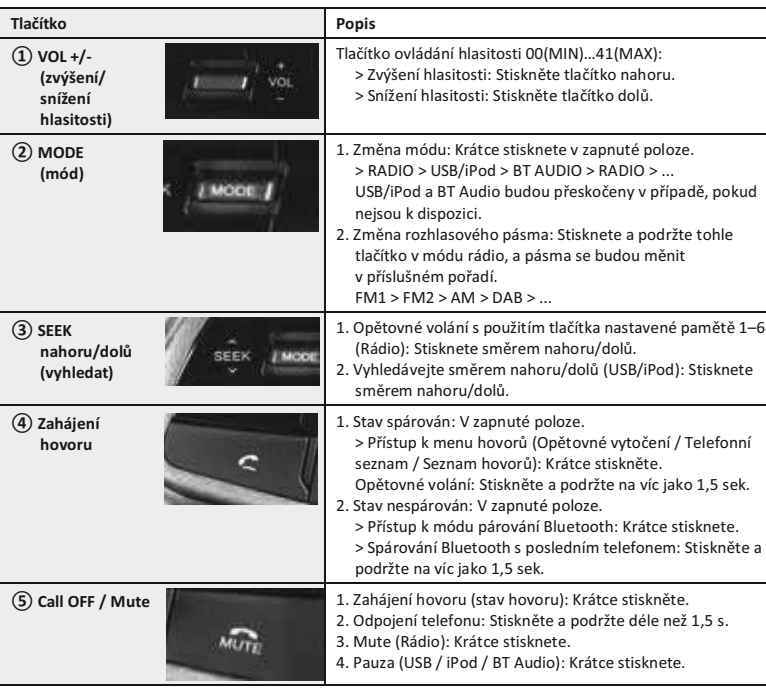

**■ Používání hlasitosti, Mode, Seek, Zahájení hov0oru, Ukončení hovoru/Ztlumení** 

#### **6. Zadní pohled (42kolíkový konektor)**

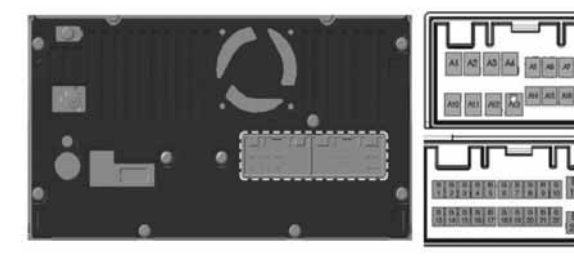

#### **' 42kolíkový konektor**

B 1 - $B 2$  - $B3$  -

 $B5$  -B 6 -B 7 -B 8 -B 9 -B10 MIC + B11 ACC B12 BATT +

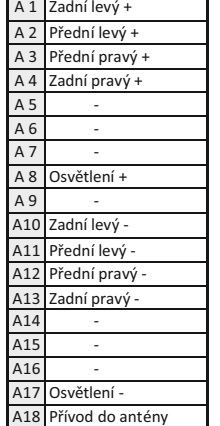

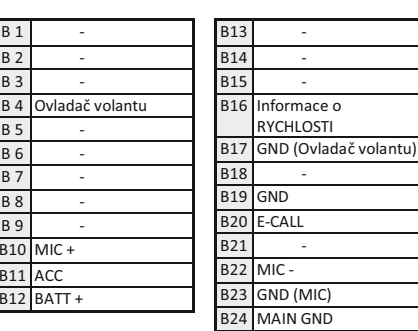

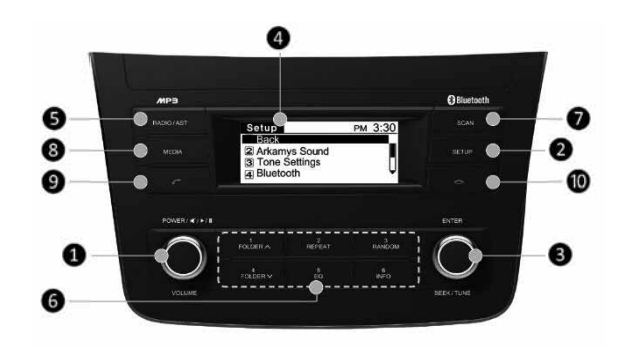

#### **1. Vstup**

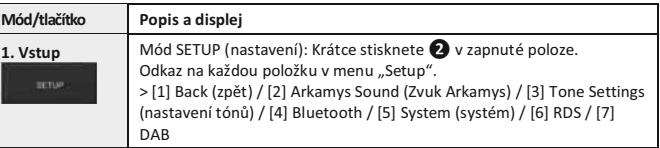

#### **' Nastavení menu Setup**

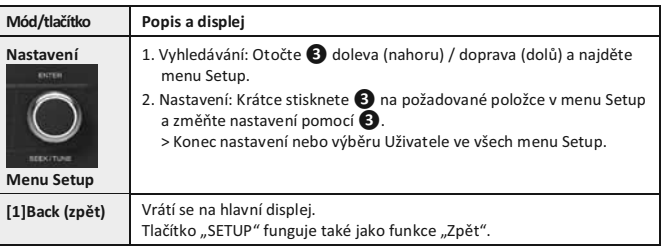

#### **2. Zvuk Arkamys**

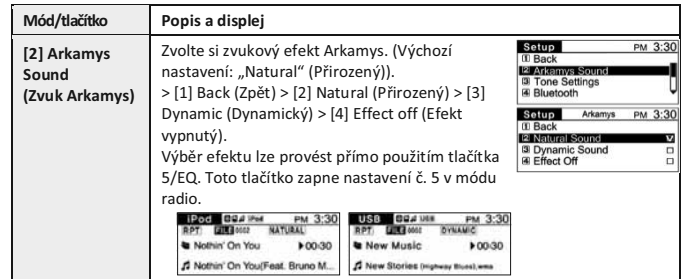

#### **3. Nastavení tón**

 $\frac{1}{2}$ 

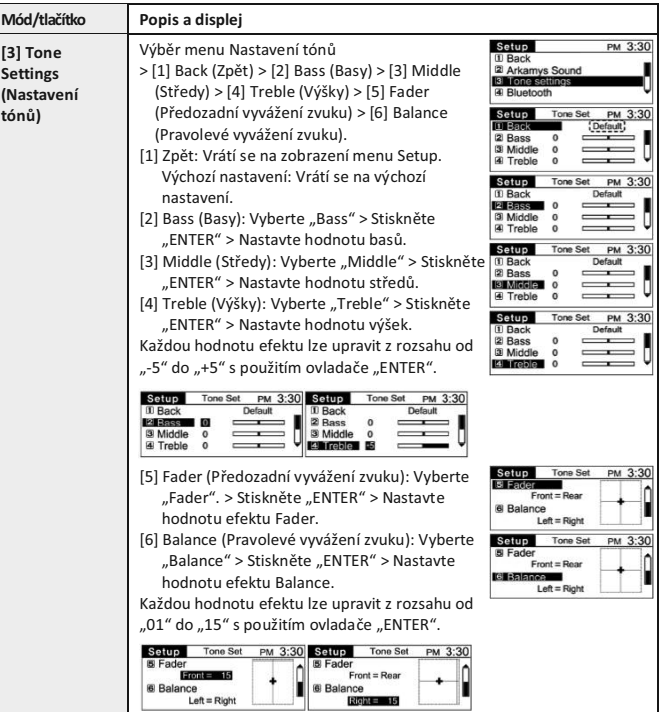

### **Nastavení**

#### **4. Bluetooth**

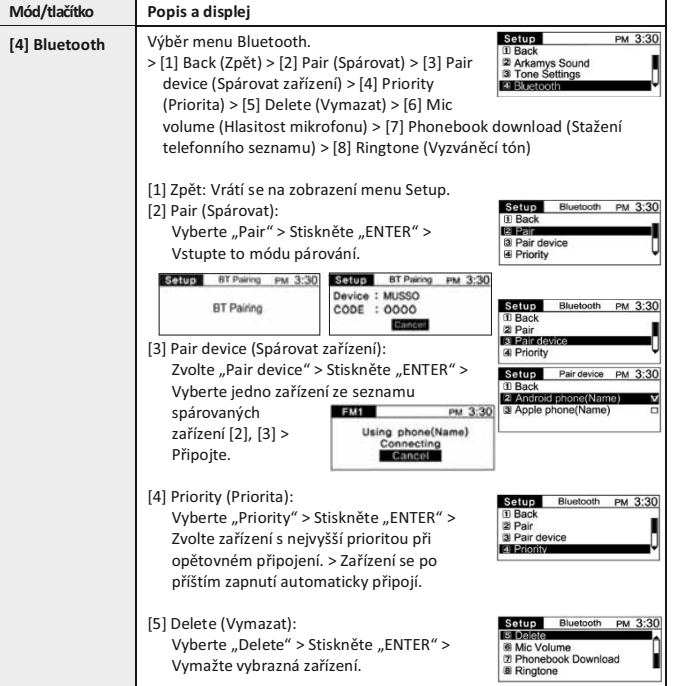

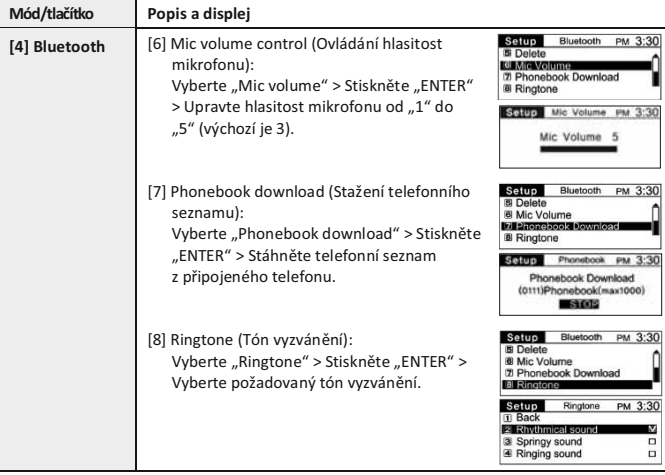

 $\sim$ 

#### **5. Systém**

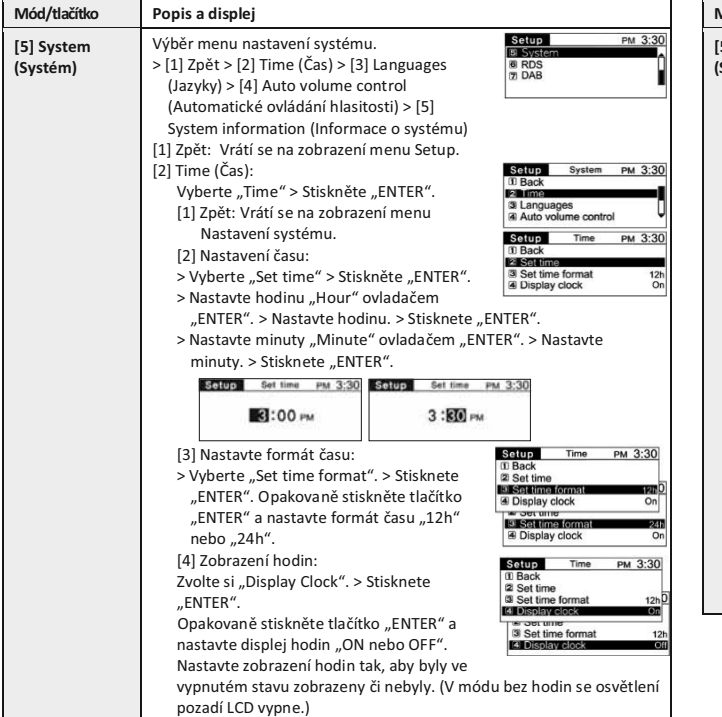

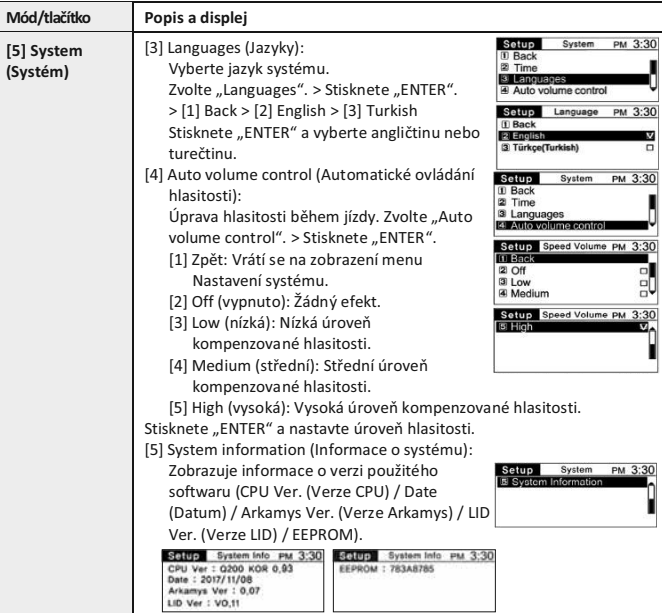

### **Nastavení**

#### **6. RDS pro region EU**

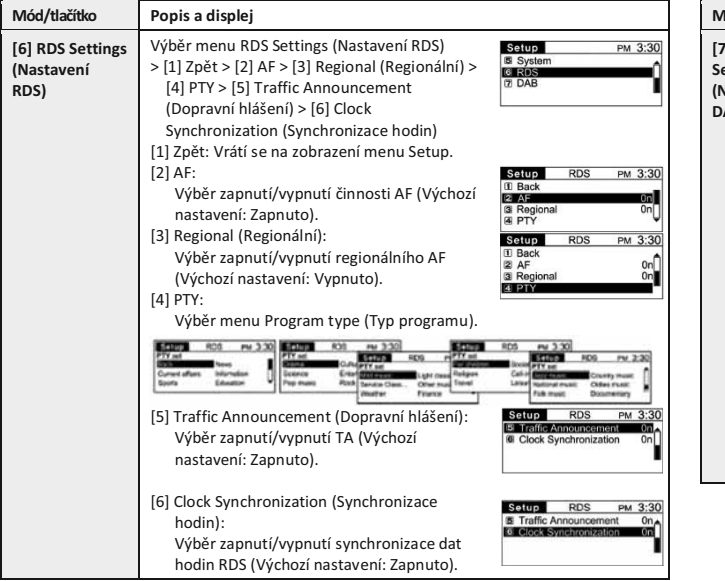

#### **7. DAB pro region EU**

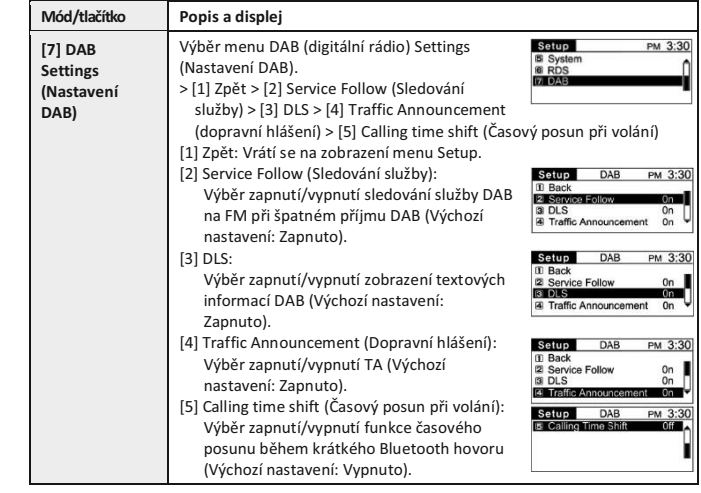

**COL** 

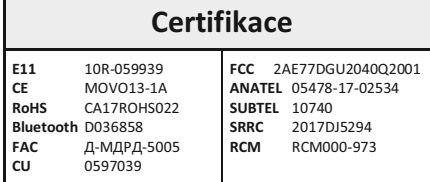

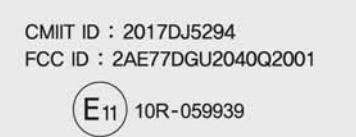

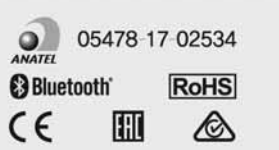

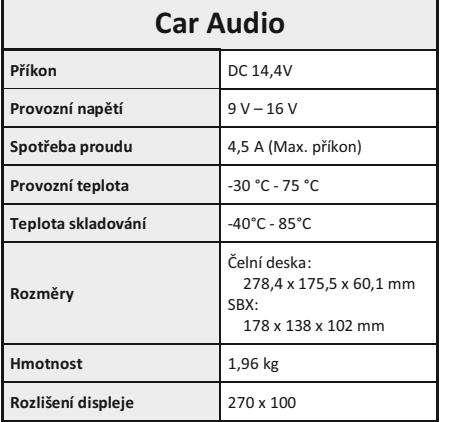

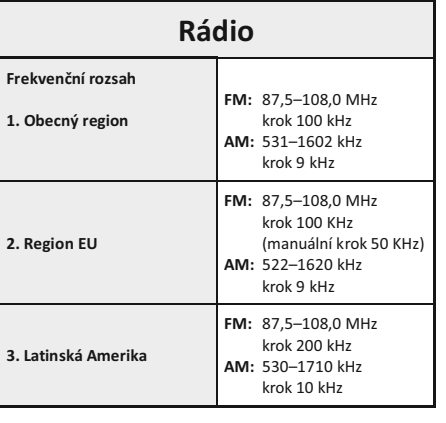

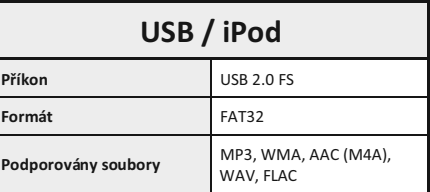

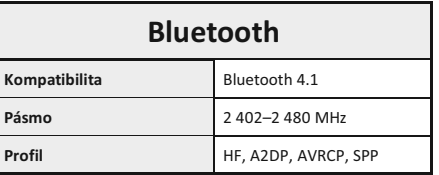

#### Pro bezpečné používání

#### Bezpečnostní opatření

#### **H** Upozornění!

- Během používání navigačního systému dodržuite skutečné předpisy dopravního provozu. Pokud se během jízdy budete řídit pouze pokyny navigace, může dojít k porušení skutečných dopravních předpisů a k dopravním nehodám.
- Během jízdy se na obrazovku dívejte pouze krátkými pohledy. Pokud se na obrazovku budete dívat po delší časové úseky, může dojít k dopravní nehodě.
- Během jízdy neprovádějte žádné činnosti, jejichž provedení zabere delší dobu, například vyhledávání míst v okolí. Mohlo by to mít za následek dopravní nehodu. Než začnete takové činnosti provádět, vozidlo zaparkujte na bezpečném místě
- Toto zařízení nerozebíreite a neprováděite na něm úpravy. Mohlo by to vést k nehodám. požáru nebo úrazu elektrickým proudem
- Dáveite pozor, aby se do výrobku nedostala voda ani cizí předměty. Mohlo by tak dojít ke vzniku výparů, vznícení nebo poruše zařízení.
- Pokud k problémům doide, například když do zařízení proniknou cizí předměty nebo je zařízení vystaveno vodě či kouři, ihned zařízení přestante používat a kontaktuite prodeice vašeho vozu nebo určené centrum oprav. Pokud tak neučiníte, může dojít k poruše vašeho zařízení
- Zařízení nepoužívejte, pokud je vadné, např. při závadě zobrazení nebo zvuku. Mohlo by to vést k nehodám (požár, úraz elektrickým proudem atd.) nebo kritické poruše výrobku.
- Při ovládání zařízení nestůite v zákazu zastavení a zákazu parkování. Mohlo by tak dojít k nehodám.

#### Bezpečnostní varování

#### **H** Upozornění!

- Během jízdy věnujte pozornost skutečným podmínkám silničního provozu. Navigace vás může zavést do oblastí, kam je vjezd zakázán.
- Ovládání zařízení během jízdy může vést k dopravním nehodám. Než začnete zařízení ovládat. vozidlo zaparkujte na bezpečném místě. Z bezpečnostních důvodů může během doby, kdy je vozidlo v pohybu, dojít k vypnutí některých funkcí a mohou být opět zapnuty až poté, co je vozidlo zaparkováno.
- Toto zařízení je výrobek navržený specificky k použití v automobilech Pokud chcete změnit montážní polohu systému AVN, informuite se u svého prodeice nebo v centru oprav. Instalace nebo rozebírání zařízení vyžaduje technické znalosti.
- Při čištění dotykové obrazovky vypněte napájení a obrazovku setřete suchým, měkkým hadříkem. - research constant contact in the magnetic material and the product of the product of the production and the product of the product of the product of the product of the product of the product of the product of the product
- Zařízení nesmí utroět silné nárazy. Přímý tlak na přední část monitoru může poškodit panel LCD a dotykový nanel
- Pokud je zařízení v provozu po delší dobu, zatímco je motor vypnutý, na obrazovce se zobrazí varování o vybíjení elektrického systému. Během provozu systému nechejte motor v chodu.

■ Tento výrobek je navržen pouze k použití pomocí 14 V stejnosměrného proudu se záporným uzemněním ve vozidlech. Nepoužívejte jej s nestandardními zdroji napájení.

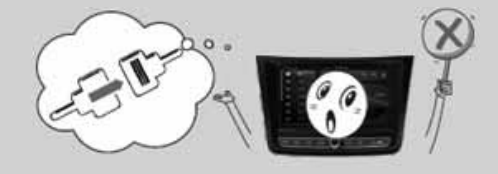

K čištění jednotky nepoužívejte benzín, ředidla, benzen ani jiná organická rozpouštědla.

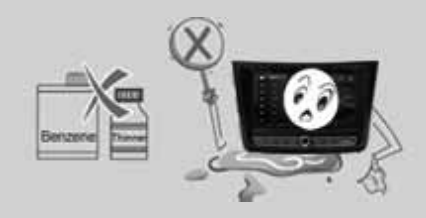

#### **H** Informace

Po odpojení napájecího konektoru nebo baterie dojde k vymazání předvoleb paměti do výchozího továrního stavu.

## **Smart Audio**

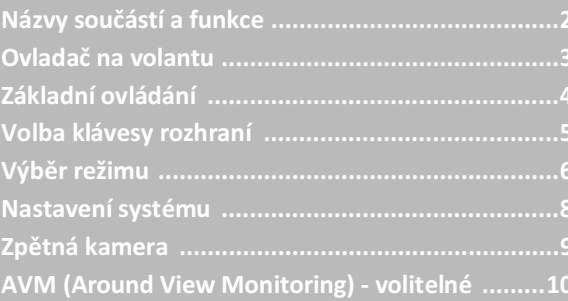

## Názvy součástí a funkce

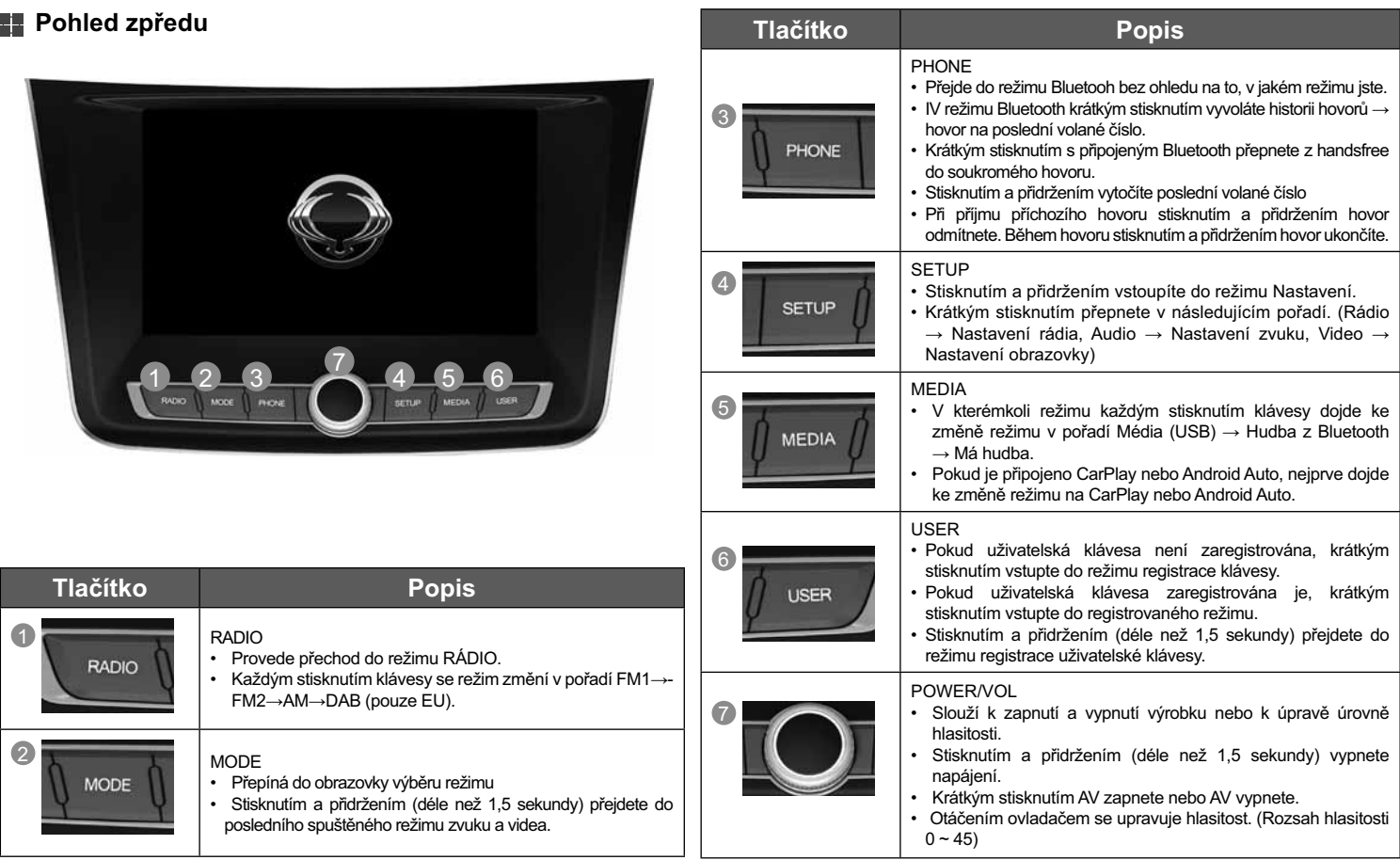

## Ovladač na volantu

## Dvladač na volantu

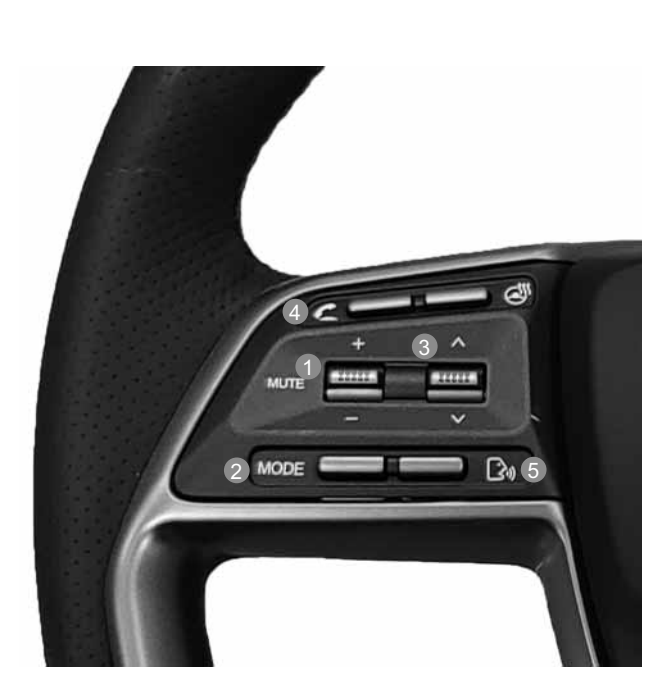

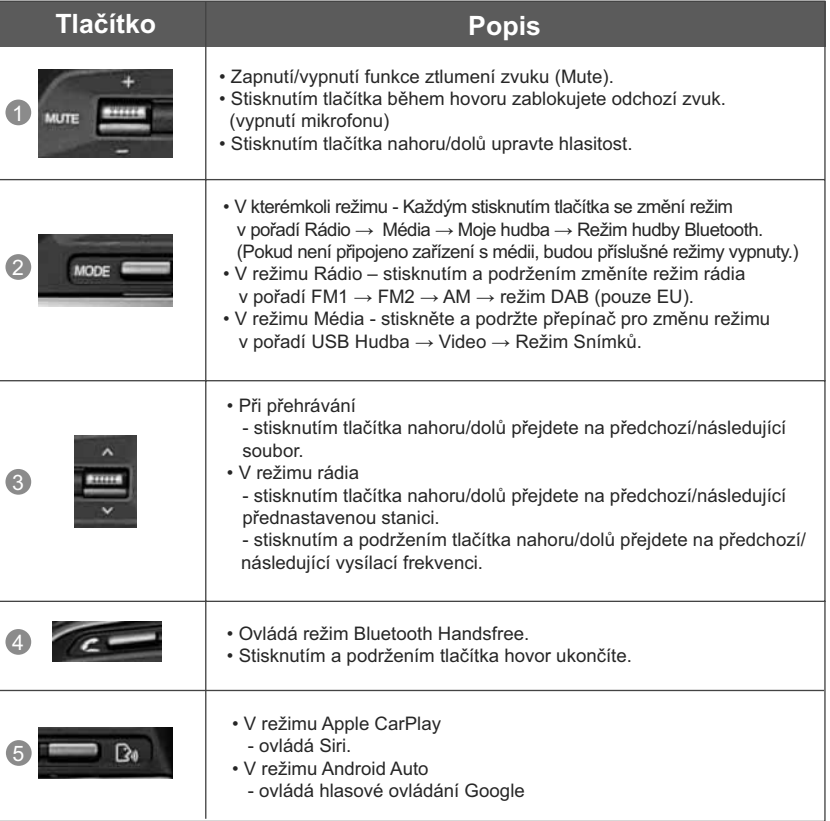

## Základní ovládání

## Spuštění systému

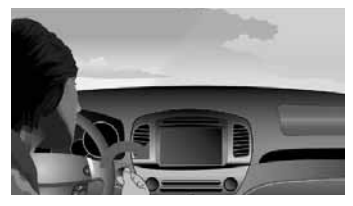

· Jednou stiskněte tlačítko startování motoru nebo nastavte klíček zapalování do polohy ON nebo  $ACC$ 

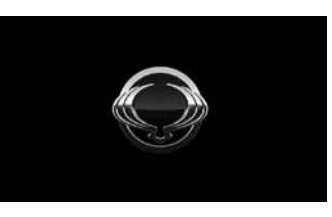

· Zobrazí se logo Ssangyong Motors a systém se spustí.

## Vypnutí systému

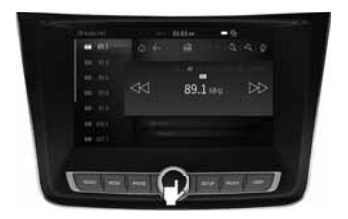

· Stisknutím a podržením (déle než 1,5 sekundy) tlačítka POWER/VOL vypněte napájení. Po vypnutí napájení systému se uloží poslední provozní režim.

### Restartování systému

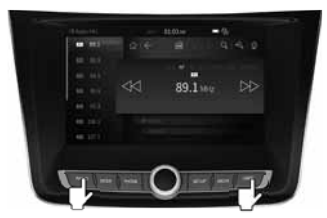

· Současně stiskněte klávesy RADIO a USER

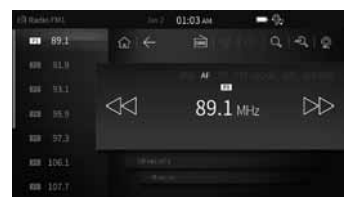

· Po dokončení spuštění sytému bude spuštěn poslední použitý režim. (Výchozí režim je Rádio FM1)

· Po vypnutí napájení se zobrazí aktuální čas.

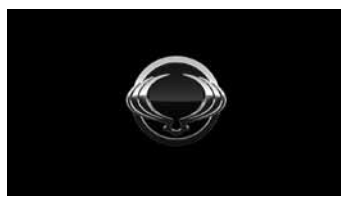

· Systém se vypne a restartuje.

#### Informace

- Po opětovném zapnutí zapalování se automaticky spustí naposledy používaný režim.
- Systém se automaticky vypne, pokud uplynou více než 3 minuty ve vypnutém stavu zapalování a jsou otevřeny dveře na straně řidiče.
- Resetováním systému se obnoví všechna stávající nastavení a konfigurace do výchozího stavu. Tím je zajištěna stabilita zařízení.

## Volba klávesy rozhraní

### **HI RADIO**

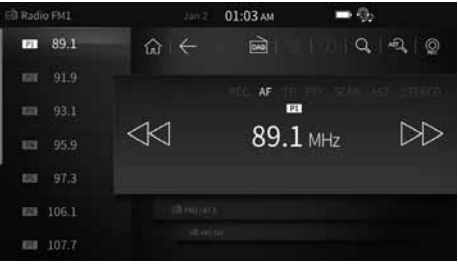

- · Stisknutím klávesv RADIO se přesunete na obrazovku Rádio
- · Přehrává rádiové vysílání FM1/FM2/AM/DAB (pouze EU).

## **出 SETUP**

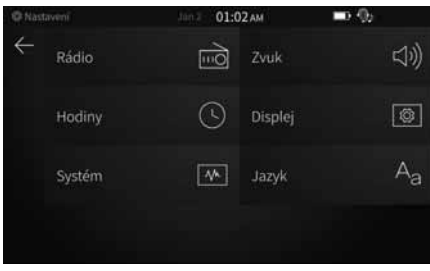

- · Stisknutím klávesy SETUP se přesunete na obrazovku Nastavení
- · Na obrazovce Nastavení vyberte požadovanou nahídku

#### 壁 **MODE**

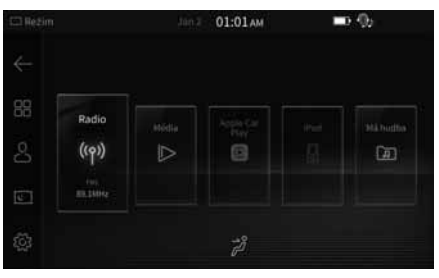

· Stisknutím tlačítka MODE přejděte na obrazovku Mode (Režim).

· Na obrazovce Režim vyberte požadované  $m<sub>enii</sub>$ 

#### **MEDIA** 22.

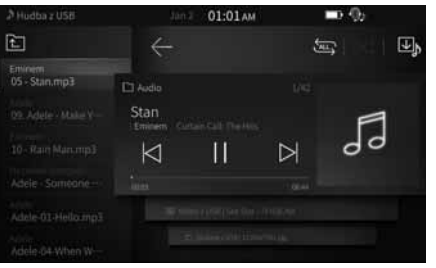

- · Stisknutím klávesy MEDIA se přesunete na obrazovku Média
- · Na obrazovce Média vyberte požadovanou nabídku

## **盟 PHONE**

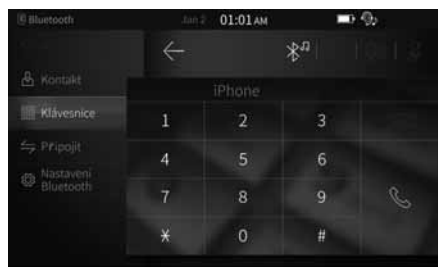

- · Stisknutím klávesy PHONE se přesunete na obrazovku Bluetooth.
- Na obrazovce telefonu pomocí Bluetooth spárujte zařízení Bluetooth a volejte.

## **語 USER**

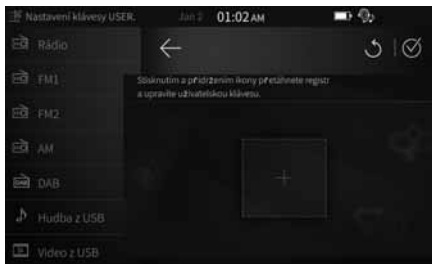

- · Stisknutím klávesy USER se přesunete na registrovanou funkci.
- · Stisknutím a přidržením klávesy USER zaregistrujete požadovanou funkci k této klávese.

## Výběr režimu

## **HI** Hlavní režim

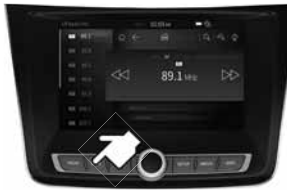

· Z kláves rozhraní svstému stiskněte a přidržte klávesu MODE.

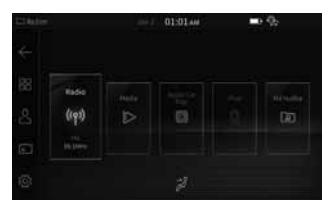

· Na obrazovce Režimu vyberte požadovaný režim.

## $\blacksquare$  Radio

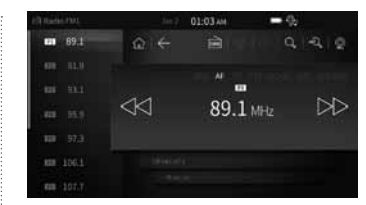

· Tato funkce umožňuie uživatelům přehrává rádiové vysílání FM1/ FM2/AM/DAB (pouze EU).

## **DAB** (pouze EU)

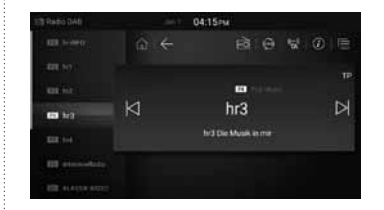

· V režimu Rádio stisknutím tlačítka DAB přeidete do režimu DAB k poslechu digitálního rádiového vysílání.

## **■** Media

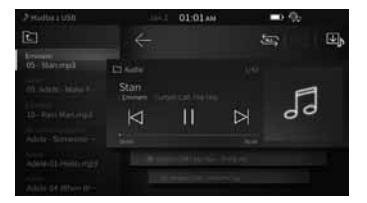

- · Tato funkce umožňuje uživatelům přehrávat přehrávání hudbu, videa a soubory obrázků ze zařízení USB.
- · Tato funkce nebude fungovat. pokud v zařízení USB nebude alespoň jeden hudební, video nebo obrazový soubor.

## $\blacksquare$  e-manual

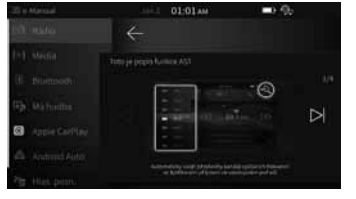

- · Tato funkce umožňuje uživatelům kontrolovat způsob používání klíčových funkcí.
- · Ze seznamu na levé straně obrazovky vyberte požadovanou nabídku a pomocí tlačítek doleva/ doprava provedte potřebné činnosti.

### **El** Má hudba

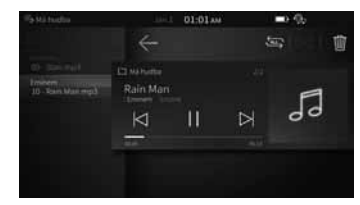

- Tato funkce umožňuje uživatelům  $\bullet$ přehrávat rádiové vysílání uložená nomocí funkce Záznam z rádia
- · Hudební soubory v režimu Média, které posloucháte často. Ize uložit do systému AVN a vytvořit si tak jedinečné Seznamy hudby.

## **El** Hlasová poznámka

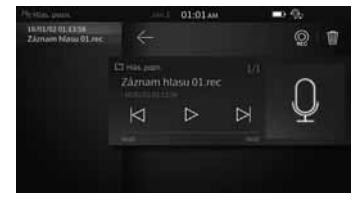

· Tato funkce umožňuje uživatelům pořizovat hlasové poznámky.

#### ■ Informace

- Vícebodové párování Bluetooth se může u různých zařízení lišit.

## Výběr režimu

### **El Bluetooth telefon**

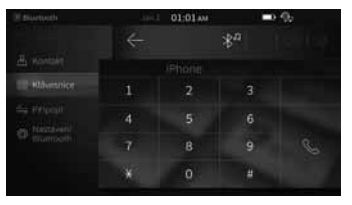

· Tato funkce umožňuje uživateli pohodlně telefonovat pomocí Bluetooth.

· Před použitím funkce Bluetooth musíte nejprve spárovat/ připojit mobilní telefon k vozidlu.

## Spánek vzadu

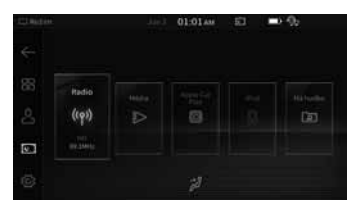

- Touto funkcí se ztlumí zadní reproduktory a cestuiící na zadních sedadlech tak mají možnost odpočívat.
- · Maximální úroveň hlasitosti zvuku a videa je omezena na hodnotu 15.

#### **H** Hudba z Bluetooth

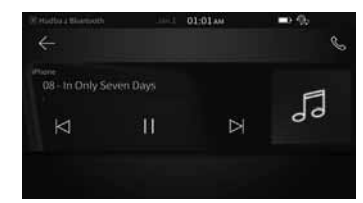

- · Tato funkce umožňuje uživatelům ve voze přehrávat hudbu uloženou v mobilním telefonu prostřednictvím streamování z Bluetooth.
- · Uživatelé mohou přepínat přehrávání mezi dvěma připojenými zařízeními Bluetooth.
- $\blacksquare$  Informace
	- Vícebodové párování Bluetooth se může lišit v závislosti na zařízení

#### **H** Klimatizace (Volitelná výbava)

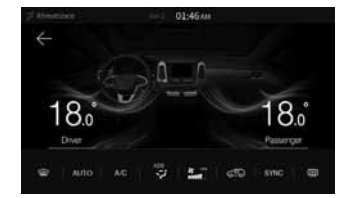

· Funkci Klimatizace lze použít ke kontrole klimatizace, teploty topení a směru proudění ventilátoru.

## Android Auto

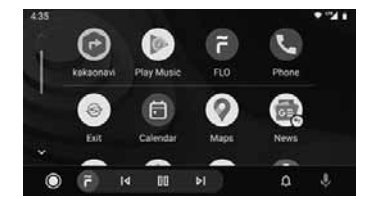

· Android Auto lze používat po připojení chytrého telefonu se systémem Android k zařízení

### Apple CarPlay

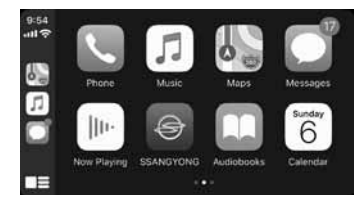

· Tato funkce umožňuje uživatelům připojit jPhone k systému AV a pohodlně používat různé funkce, včetně telefonu, navigace. zpráv, hudby a Siri.

 $\blacksquare$  Informace

- Android Auto není k dispozici, pokud ie připoien oncar.

#### L'I iPod

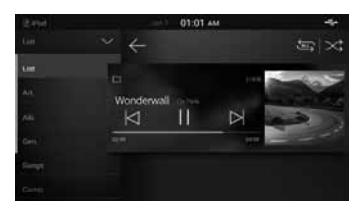

• Můžete si užívat hudbu připojením vašeho zařízení jPod k zařízení

#### Připojení CarPlay, iPodu a H. **Android Auto**

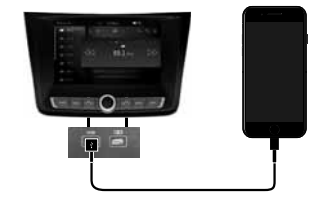

#### $\blacksquare$  Informace

- Při připojování kabelu USB použijte<br>pouze originální připojovací kabel.
- Při používání režimu iPod prostřednictvím iPhonu musí být nastavení CarPlay v nastaveních iPhonu vypnuto.

## **Nastavení systému**

## **kežim nastavení**

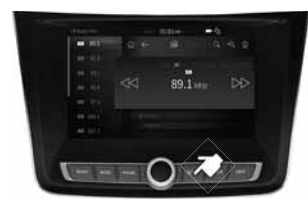

 $\bullet~$  Stiskněte a přidržte klávesu SETUP.

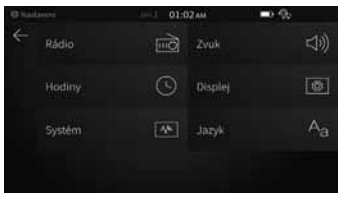

• V Nastavení vyberte požadovaný režim nastavení

### **Nastavení rádia**

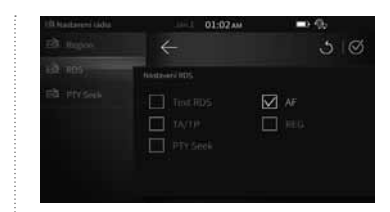

- Nastavení funkcí RDS a PTY Seek.
- Stisknutím tlačítka  $\circ$  vpravo nahoře nastavení resetujete...

#### **kastavení displeje**

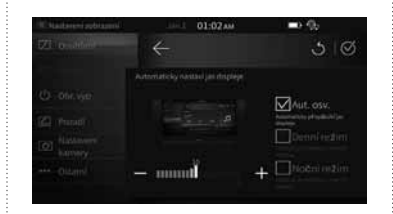

- Slouží k nastavení podsvícení, poměru stran, vypnutí obrazovky, pozadí a dalším nastavením displeje.
- Stisknutím tlačítka **b** vpravo nahoře nastavení inicializujete.

#### **Nastavení zvuku**

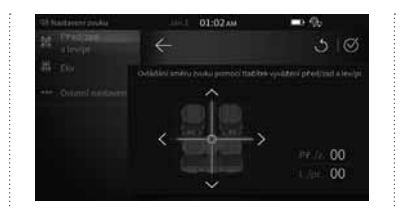

- Tlačítky doleva/doprava/vpřed/ vzad změníte nastavení vyvážení vpředu/vzadu a vlevo/vpravo.
- Stisknutím tlačítka O vpravo nahoře nastavení resetujete.

### **Systémové informace**

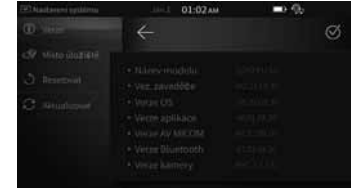

• Slouží ke kontrole systémových informací a kprovedení resetu systému/přechodu na vyšší verzi.

## **Nastavení hodin**

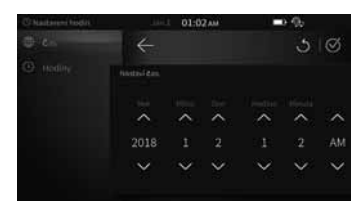

- Nastavení data a času
- Stisknutím tlačítka O vpravo nahoře nastavení resetujete.

## $\dagger$  Nastavení jazyka

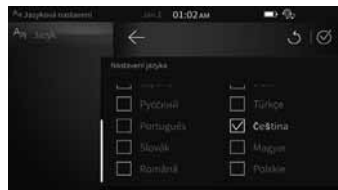

- Na obrazovce Language (Jazyk) vyberte požadovaný jazyk a nechte jej použít. Systém se automaticky restartuje s použitím nového systémového jazyka.
- Stisknutím tlačítka Ó vpravo nahoře nastavení inicializujete.

#### K zajištění bezpečnosti se při zařazení zpátečky spustí zpětná kamera.

- Při zařazení zpátečky (R) se zpětná kamera spustí bez ohledu na aktuálně zvolený režim.
- Zpětná kamera se automaticky vypne při zařazení jiné polohy.
- Když je zpětná kamera v činnosti, funkce hlasitosti a ztlumení lze používat.
- Systém parkovacího asistenta (PAS) lze zapnout/vypnout v Nastaveních.
- Při přeřazení ze zpátečky (R) do parkovací polohy (P) se zadní obrazovka zobrazí na 5 sekund a poté se vypne. (Tuto funkci lze zapnout/vypnout v Nastaveních)

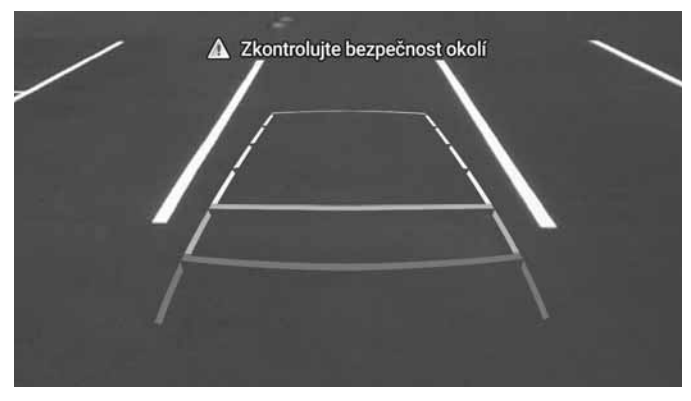

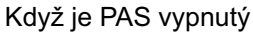

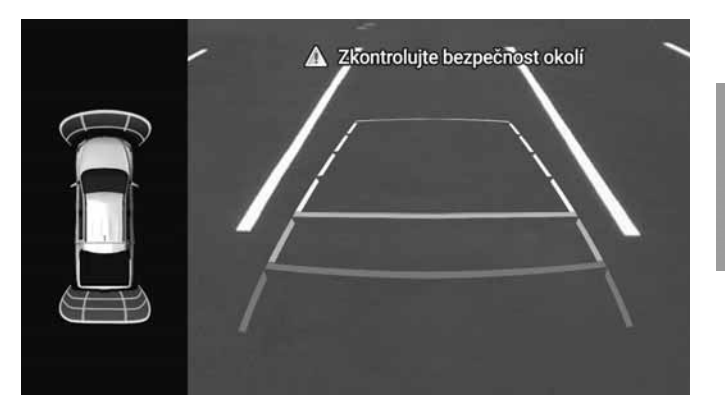

Když je PAS zapnutý

#### Upozornění!

- Žpětný pohled zobrazený na displeji zařízení se může od skutečné vzdálenosti lišit. Pro naprostou bezpečnost při couvání dávejte pozor na skutečné okolí.
- Při používání zpětné kamery dbejte opatrnosti, protože kvůli výstražnému textu a parkovacím čárám mohou být překážky hůře viditelné.

#### Výstraha!

- Zpětná kamera není během aktualizací k dispozici. Před provedením aktualizací vozidlo zaparkujte a vvied te teprve, až bude aktualizace dokončena.
- Během spuštěné znětné kamery budou k dispozici pouze funkce zvuku a příchozích hovorů.

## **AVM (Around View Monitoring) - volitelné**

- Stisknutím klávesy AVM nebo zařazením polohy R monitor bez ohledu na aktuálně zvolený režim přepne do režimu AVM.
- Dalším stisknutím klávesy AVM nebo zařazením zpátečky dojde k automatickému přepnutí na předchozí spuštěnou obrazovku.
- Když je AVM v činnosti, funkce hlasitosti a ztlumení lze používat.
- Ke změně mezi režimy 2D a 3D použijte funkce Zobrazit režim v Nastavení AVM.
- Když je AVM v činnosti. AVM se automaticky vypne, když vozidlo překročí rychlost 20 km nebo dojde ke stisknutí klávesy rozhraní.
- Při přeřazení ze zpátečky (R) do parkovací polohy (P) se přední obrazovka zobrazí na 5 sekund a poté se vypne. Obrazovka se vypne automaticky při stisknutí klávesy rozhraní.

## **El** Zobrazení 2D

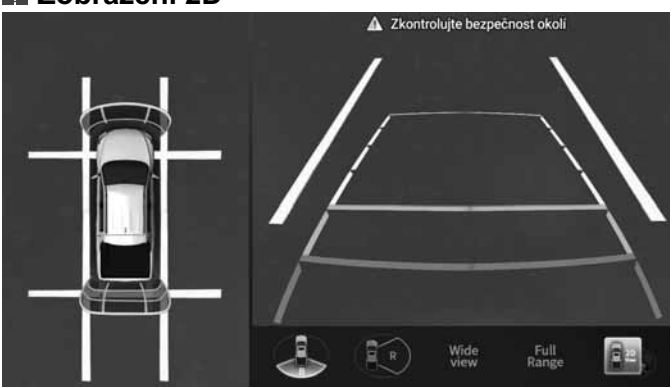

Zajišťuje normální zobrazení, široké zobrazení a zobrazení v plném rozsahu.

## **■ Zobrazení 3D**

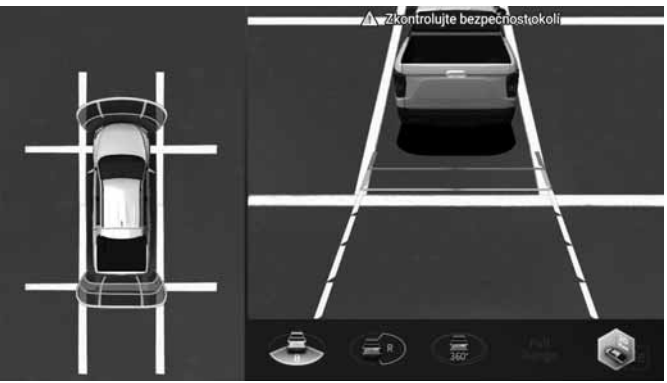

Zajišťuje normální zobrazení, široké zobrazení a zobrazení v plném rozsahu.

#### Výstraha!

- Zobrazení na obrazovce AVM se může lišit od skutečné vzdálenosti. Pro vaši vlastní bezpečnost vždy dávejte pozor a přímo kontrolujte prostor za vámi a vlevo/vpravo.
- Když je AVM v činnosti, podporovány jsou pouze funkce hlasitosti a příchozí hovory.

## **AVN**

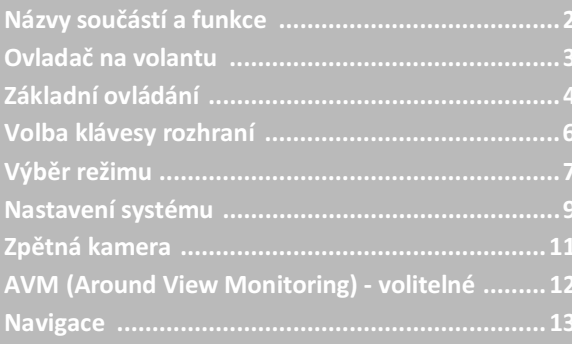

## Názvy součástí a funkce

### Pohled zepředu

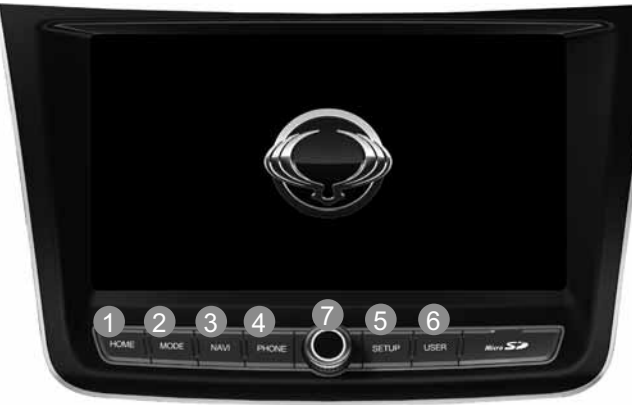

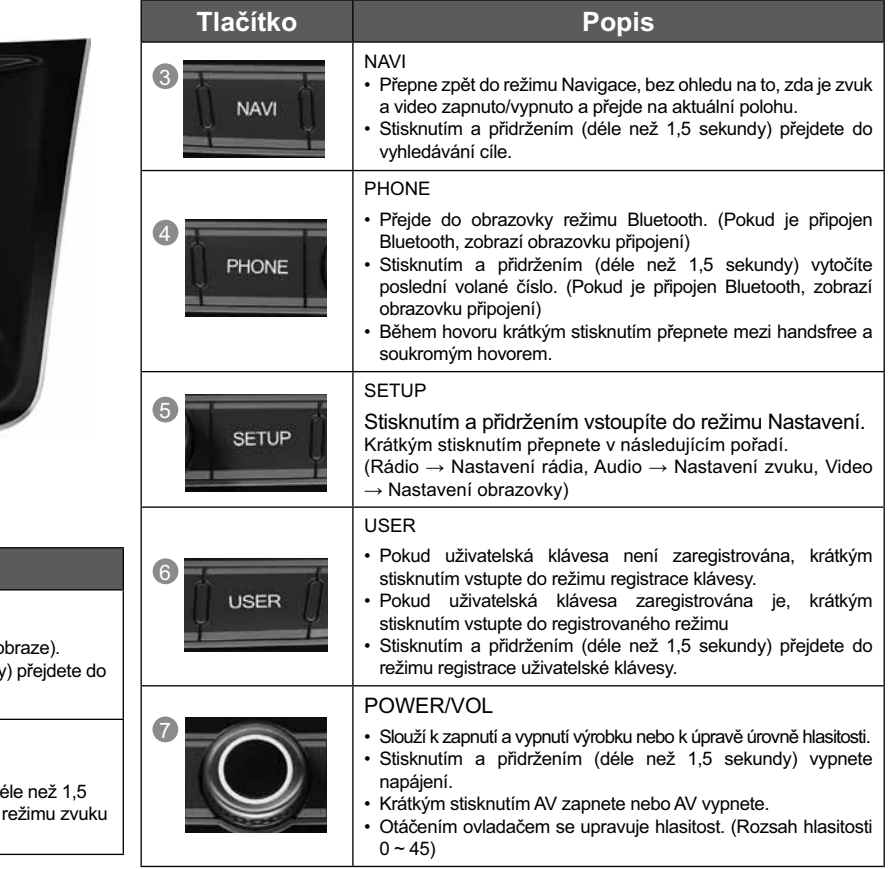

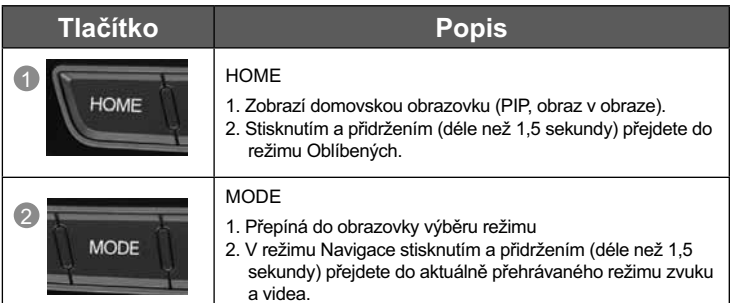

## Ovladač na volantu

#### Ovladač na volantu ZЪ.

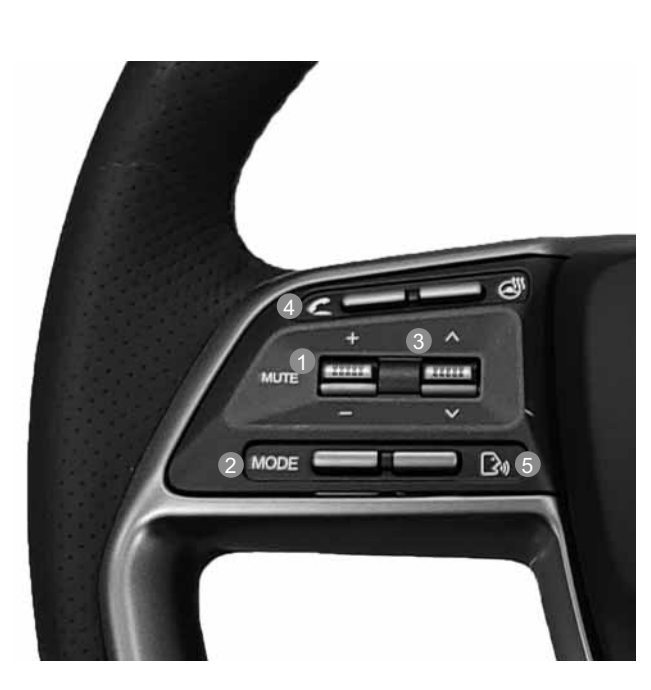

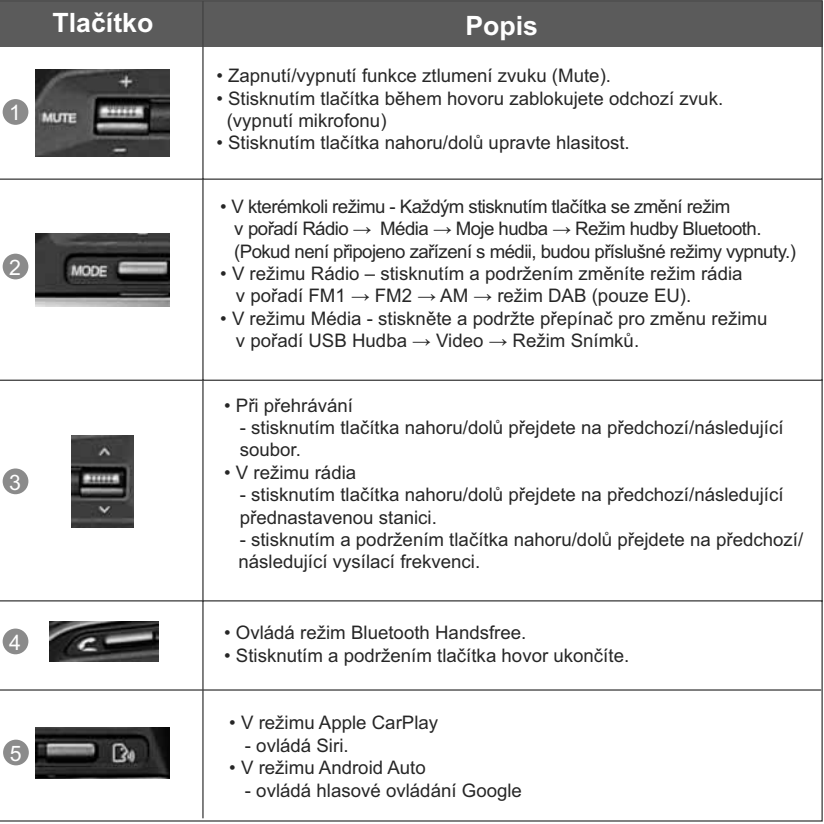

## Základní ovládání

### Spuštění systému

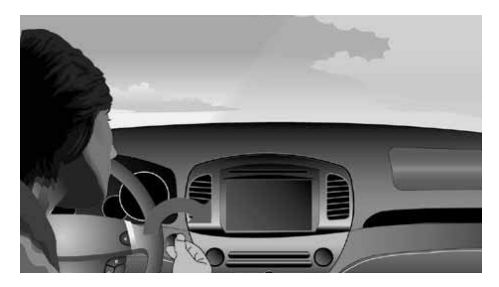

· Jednou stiskněte tlačítko startování motoru nebo nastavte klíček zapalování do polohy ON nebo ACC.

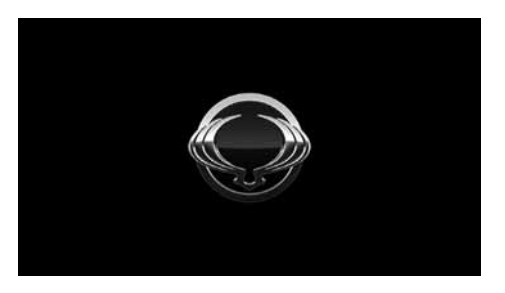

· Zobrazí se logo Ssangyong Motors a systém se spustí.

#### Vypnutí systému

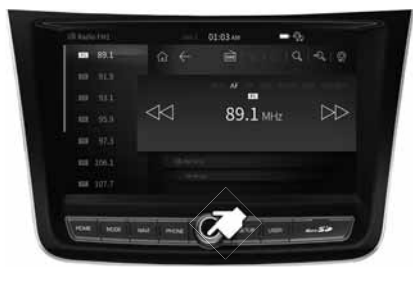

Stisknutím a podržením (déle než 1,5 sekundy)  $\bullet$ tlačítka POWER/VOL vypněte napájení. Po vypnutí napájení systému se uloží poslední provozní režim

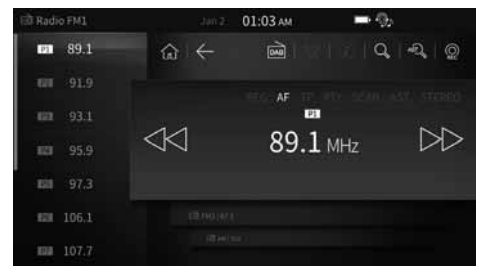

· Po dokončení spuštění sytému bude spuštěn poslední použitý režim. (Výchozí režim je Rádio FM1)

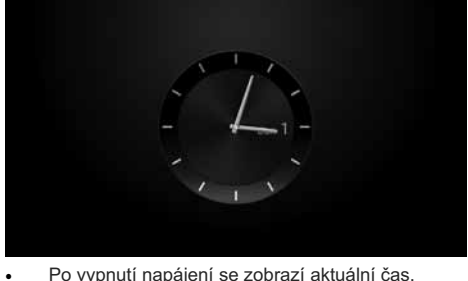

Po vypnutí napájení se zobrazí aktuální čas.

#### $\blacksquare$  Informace

- Systém se automaticky vypne, pokud uplynou více než 3 minuty ve vypnutém stavu zapalování a jsou otevřeny dveře na straně řidiče.

#### $\blacksquare$  Informace

- Po opětovném zapnutí zapalování se automaticky spustí naposledy používaný režim.

## Základní ovládání

#### Restartování systému

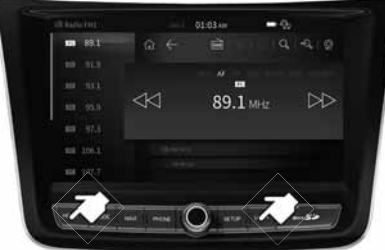

· Současně stiskněte klávesy HOME a USER.

## **N** Vypnutí AV

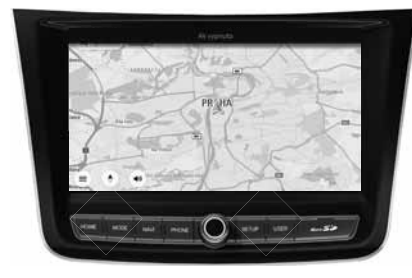

• Když je AV zapnutý, krátkým stisknutím (do 1,5 sekundy) tlačítka PWR/VOL vypnete audiosystém.

### Zapnutí AV

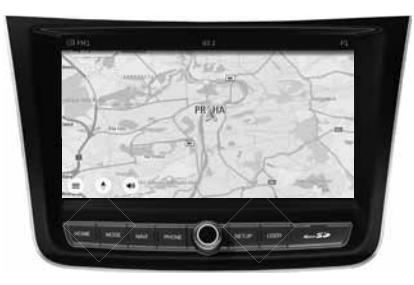

· Když je AV vypnutý, krátkým stisknutím (do 1,5 sekundy) tlačítka PWR/VOL zapnete audiosystém.

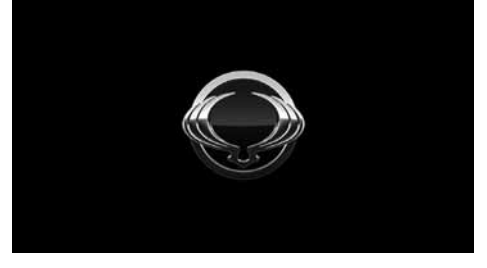

· Systém se vypne a restartuje.

#### $\blacksquare$  Informace

- Resetováním systému se obnoví všechna stávající nastavení a konfigurace do výchozího stavu. Tím je zajištěna stabilita zařízení.

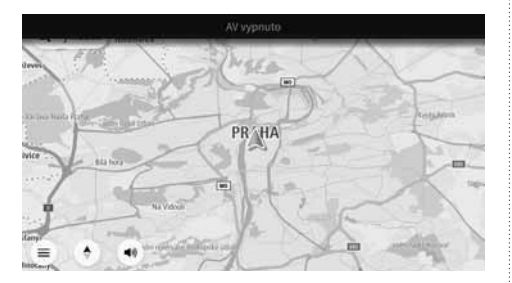

• Po vypnutí AV se zobrazí obrazovka naposledy používaného navigačního režimu.

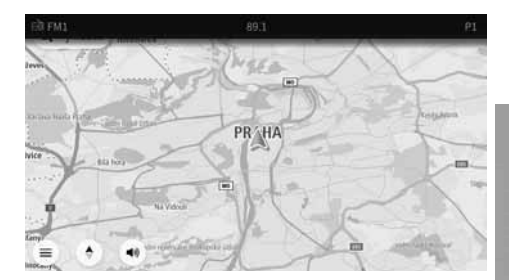

· Když je audiosystém AV zapnutý, navigační obrazovka zůstane zachována, ale začne se přehrávat naposledy spuštěný zvuk.

## Volka klávesy rozhraní

## **出 HOME**

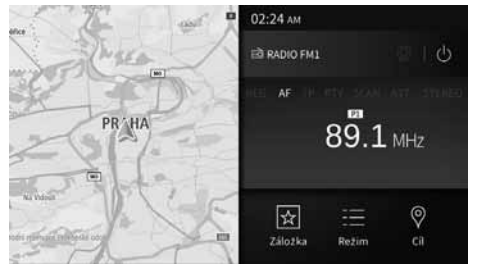

- · Stisknutím tlačítka HOME přejděte na obrazovku **HOMF**
- · Na obrazovce HOME vyberte požadované menu.

## **EI PHONE**

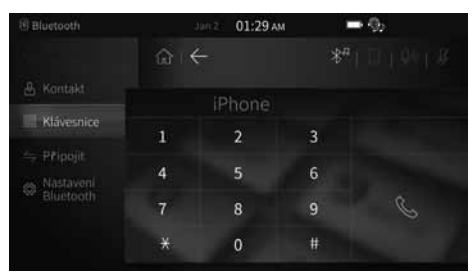

- · Stisknutím klávesy PHONE se přesunete na obrazovku Bluetooth
- Na obrazovce telefonu pomocí Bluetooth spáruite zařízení Bluetooth a voleite.

#### **EI MODE**

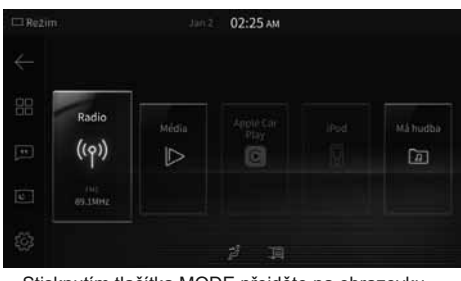

- · Stisknutím tlačítka MODE přejděte na obrazovku Mode (Režim).
- · Na obrazovce Režim vyberte požadované menu.

## **盟 SETUP**

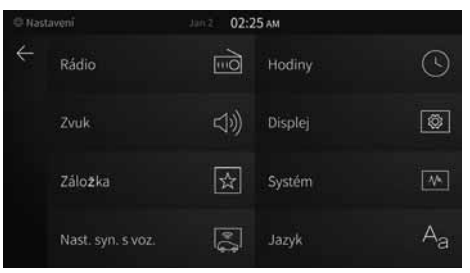

- · Stisknutím klávesy SETUP se přesunete na obrazovku Nastavení.
- · Na obrazovce Nastavení vyberte požadovanou nabídku.

#### **EE NAVI**

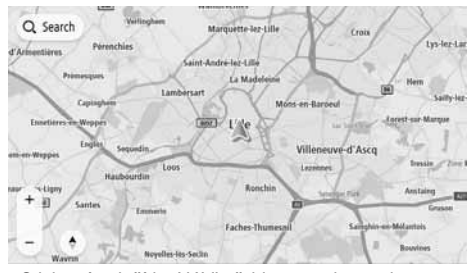

- · Stisknutím tlačítka NAVI přejdete na obrazovku mapy.
- · Na obrazovce mapy vyberte požadované menu.

#### **USER** 만큼

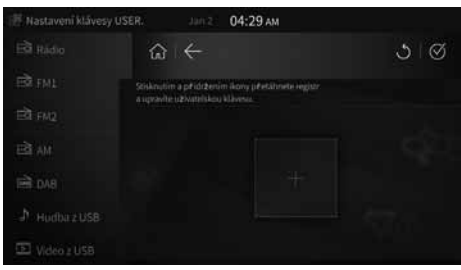

- · Stisknutím klávesy USER se přesunete na registrovanou funkci.
- · Stisknutím a přidržením klávesy USER zaregistrujete požadovanou funkci k této klávese.

## Výběr režimu

#### Hlavní režim - 1

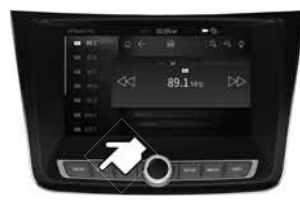

· Z kláves rozhraní systému stiskněte a přidržte klávesu **MODE** 

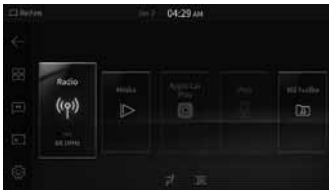

· Na obrazovce Režimu vyberte požadovaný režim.

### $E<sub>2</sub>$  Radio

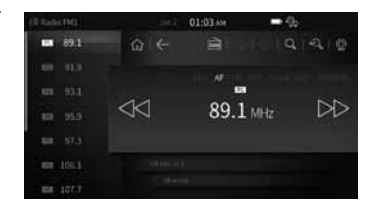

- · Tato funkce umožňuje uživatelům přehrává rádiové vysílání FM1/ FM2/AM/DAB (pouze EU).
- · V režimu Rádio stisknutím tlačítka DAB přeidete do režimu DAB k poslechu digitálního rádiového vysílání.

### **H** Hudba z Bluetooth

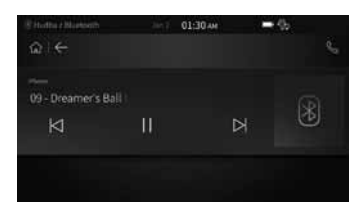

- · Tato funkce umožňuje uživatelům ve voze přehrávat hudbu uloženou v mobilním telefonu prostřednictvím streamování z **Rluetooth**
- · Uživatelé mohou přepínat přehrávání mezi dvěma připojenými zařízeními Bluetooth.

## ■ Má hudba

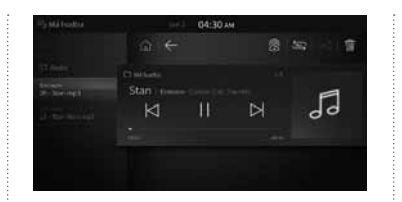

- Tato funkce umožňuje uživatelům  $\bullet$ přehrávat rádiové vysílání uložená pomocí funkce Záznam z rádia.
- · Hudební soubory v režimu Média. které posloucháte často. Ize uložit do systému AVN a vytvořit si tak jedinečné Seznamy hudby.

## e-manual

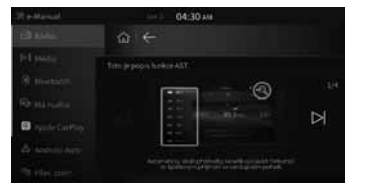

- Tato funkce umožňuje uživatelům kontrolovat způsob používání klíčových funkcí.
- $\cdot$  7e seznamu na levé straně obrazovky vyberte požadovanou nabídku a pomocí tlačítek doleva/ doprava provedte potřebné činnosti.

#### 盟 Media

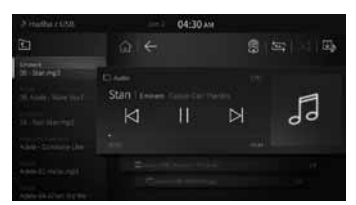

- Tato funkce umožňuje uživatelům přehrávat přehrávání hudbu, videa a soubory obrázků ze zařízení USB
- · Tato funkce nebude fungovat. pokud v zařízení USB nebude alespoň jeden hudební, video nebo obrazový soubor.

## Hlasová poznámka

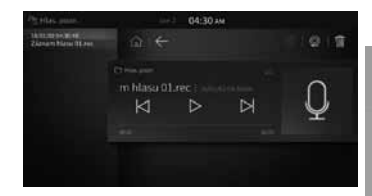

- Tato funkce umožňuje uživatelům pořizovat hlasové poznámky.
- Informace ۰. - Vícebodové párování Bluetooth se
	- může u různých zařízení lišit.

## Výběr režimu

## **El Bluetooth telefon**

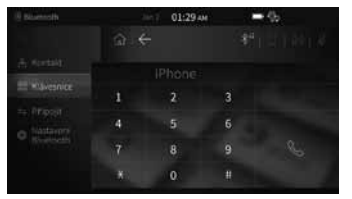

- · Tato funkce umožňuje uživateli pohodlně telefonovat pomocí Bluetooth.
- · Před použitím funkce Bluetooth musíte neiprve spárovat/připojit mobilní telefon k vozidlu.

### **H** Klimatizace (volitelnávýbava)

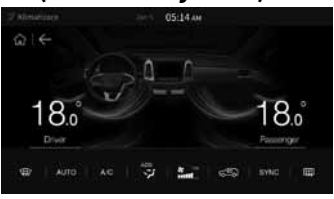

· Funkci Klimatizace lze použít ke kontrole klimatizace, teploty topení a směru proudění ventilátoru

#### Informace

- Při připojování kabelu USB použijte pouze originální připojovací kabel.
- Při používání režimu iPod prostřednictvím iPhonu musí být nastavení CarPlay v nastaveních iPhonu vypnuto.<br>- Bluetooth není k dispozici, pokud je připojeno CarPlay. Pokud chcete Bluetooth používat, odpojte připojení CarPl
- 

## **E** CarPlay

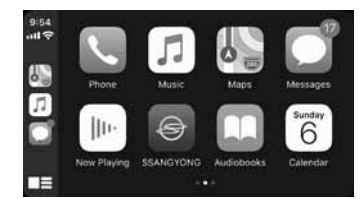

· Tato funkce umožňuje uživatelům připojit iPhone k systému AVN a pohodlně používat různé funkce. včetně telefonu, navigace, zpráv. hudby a Siri.

## $H$  iPod

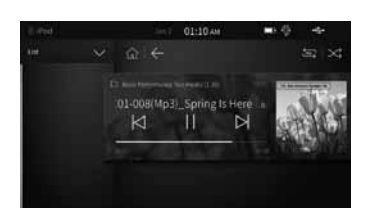

· Můžete si užívat hudbu připojením vašeho zařízení iPod k zařízení.

## **El** Android Auto

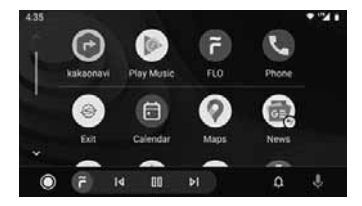

· Android Auto Ize používat po připojení chytrého telefonu se systémem Android k zařízení

F. Připojení CarPlay, iPodu a **Android Auto** 

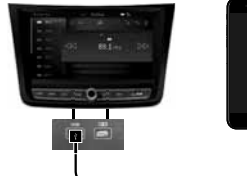

## **H** Hovor vzadu

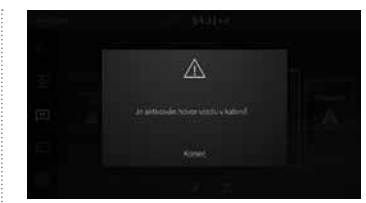

- Tato funkce umožňuje řidiči hovořit  $\bullet$ prostřednictvím mikrofonu s cestuiícími na zadních sedadlech.
- · Hlasitost audia/videa lze upravit v rozmezí 6 až 40.

## **El** Spánek vzadu

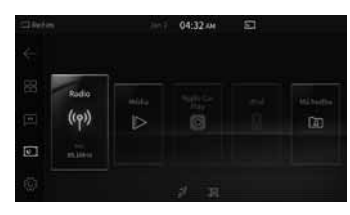

- · Touto funkcí se ztlumí zadní reproduktory a cestující na zadních sedadlech tak mají možnost odpočívat.
- · Maximální úroveň hlasitosti zvuku a videa je omezena na hodnotu 15.

#### AVN | 8

#### **Režim nastavení**

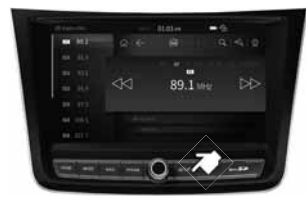

 $\bullet~$  Stiskněte a přidržte klávesu SETUP.

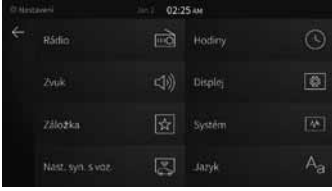

• V Nastavení vyberte požadovaný režim nastavení.

### **Nastavení rádia**

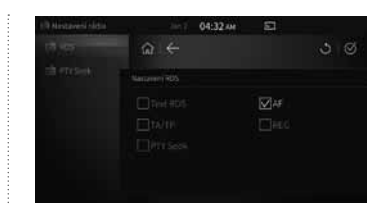

- Nastavení funkcí RDS a PTY Seek.
- Stisknutím tlačítka b vpravo nahoře nastavení resetujete.

#### **Nastavení hodin**

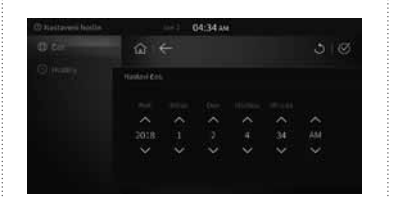

- Nastavení data a času
- Stisknutím tlačítka v vpravo nahoře nastavení resetujete.

#### **H** Nastavení zvuku

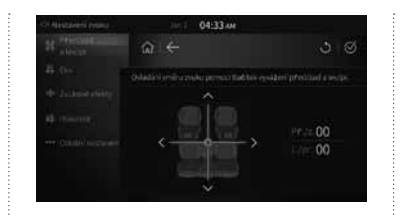

- · Tlačítky doleva/doprava/vpřed/ vzad změníte nastavení vyvážení vpředu/vzadu a vlevo/vpravo.
- Stisknutím tlačítka <mark>o vpravo</mark> nahoře nastavení resetujete.

#### Nastavení displeje

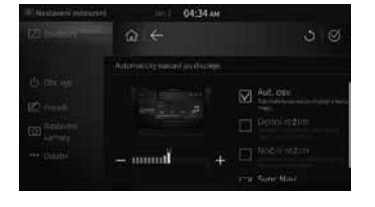

- Slouží k nastavení podsvícení, poměru stran, vypnutí obrazovky, pozadí a dalším nastavením displeje.
- Stisknutím tlačítka v vpravo nahoře nastavení inicializujete.

#### Nastavení oblíbených

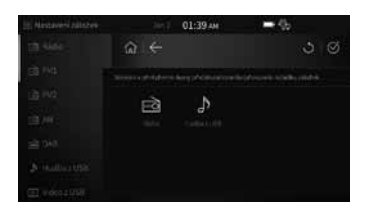

• Slouží k přidávání, odstraňování a změně Oblíbených.

### Nastavení jazyka

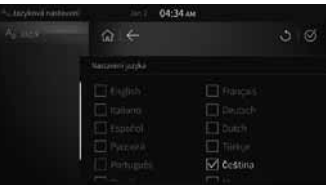

- Na obrazovce Language (Jazyk) vyberte požadovaný jazyk a nechte jej použít. Systém se automaticky restartuje s použitím nového systémového jazyka.
- Stisknutím tlačítka **b** vpravo nahoře nastavení inicializujete.
# Nastavení systému

## Systémové informace

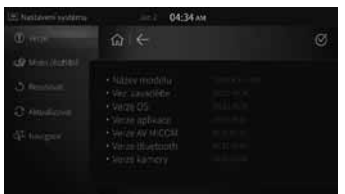

· Slouží ke kontrole systémových informací a kprovedení resetu systému/přechodu na vyšší verzi.

#### Nastavení synchronizace vozidla (volitelná výbava)

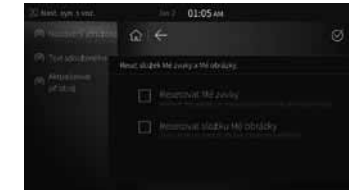

· Slouží k resetování složek Mé zvukv/Mé obrázkv/Uvítací text sdruženého přístroje na sdruženém přístroji a k aktualizaci sdruženého přístroje na vyšší verzi.

#### K zajištění bezpečnosti se při zařazení zpátečky spustí zpětná kamera.

- Při zařazení zpátečky (R) se zpětná kamera spustí bez ohledu na aktuálně zvolený režim.
- Zpětná kamera se automaticky vypne při zařazení jiné polohy.
- Když je zpětná kamera v činnosti, funkce hlasitosti a ztlumení lze používat.
- Systém parkovacího asistenta (PAS) lze zapnout/vypnout v Nastaveních.
- Při přeřazení ze zpátečky (R) do parkovací polohy (P) se zadní obrazovka zobrazí na 5 sekund a poté se vypne.

(Tuto funkci lze zapnout/vypnout v Nastaveních)

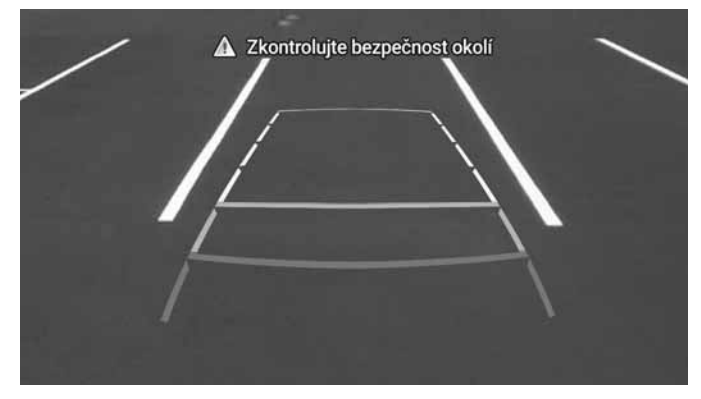

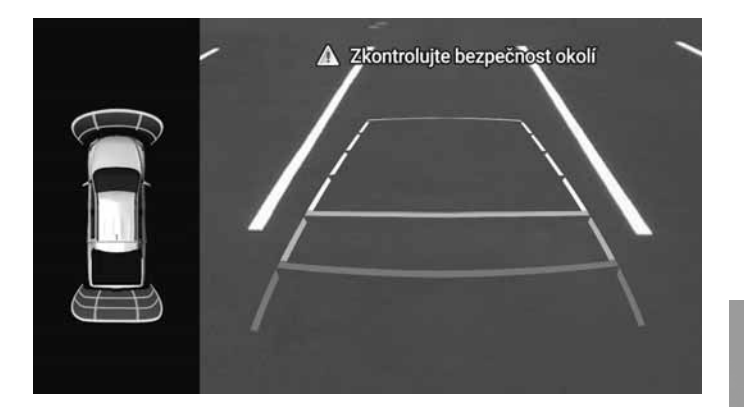

Když je PAS vypnutý

Když je PAS zapnutý

#### Upozornění!

- Žpětný pohled zobrazený na displeji zařízení se může od skutečné vzdálenosti lišit. Pro naprostou bezpečnost při couvání dávejte pozor na skutečné okolí.
- Při používání zpětné kamery dbejte opatrnosti, protože kvůli výstražnému textu a parkovacím čárám mohou být překážky hůře viditelné.

#### Výstraha!

- Zpětná kamera není během aktualizací k dispozici. Před provedením aktualizací vozidlo zaparkujte a vvied te teprve, až bude aktualizace dokončena.
- Během spuštěné zpětné kamery budou k dispozici pouze funkce zvuku a příchozích hovorů.

# **AVM (Around View Monitoring) - volitelné**

- Stisknutím klávesy AVM nebo zařazením polohy R monitor bez ohledu na aktuálně zvolený režim přepne do režimu AVM.
- Dalším stisknutím klávesy AVM nebo zařazením zpátečky dojde k automatickému přepnutí na předchozí spuštěnou obrazovku.
- Když je AVM v činnosti, funkce hlasitosti a ztlumení lze používat.
- Ke změně mezi režimy 2D a 3D použijte funkce Zobrazit režim v Nastavení AVM.
- Když je AVM v činnosti. AVM se automaticky vypne, když vozidlo překročí rychlost 20 km nebo dojde ke stisknutí klávesy rozhraní.
- Při přeřazení ze zpátečky (R) do parkovací polohy (P) se přední obrazovka zobrazí na 5 sekund a poté se vypne. Obrazovka se vypne automaticky při stisknutí klávesy rozhraní.

# **El** Zobrazení 2D

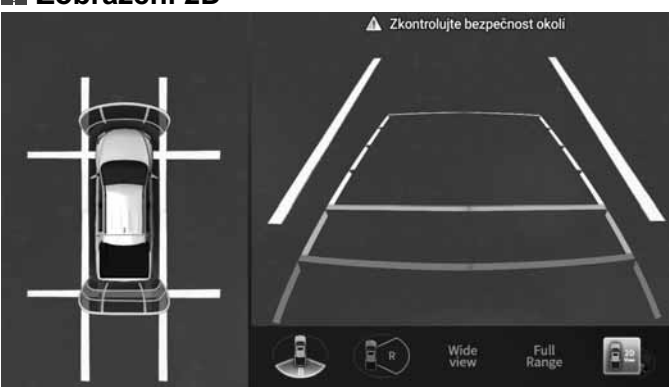

Zajišťuje normální zobrazení, široké zobrazení a zobrazení v plném rozsahu.

# **■ Zobrazení 3D**

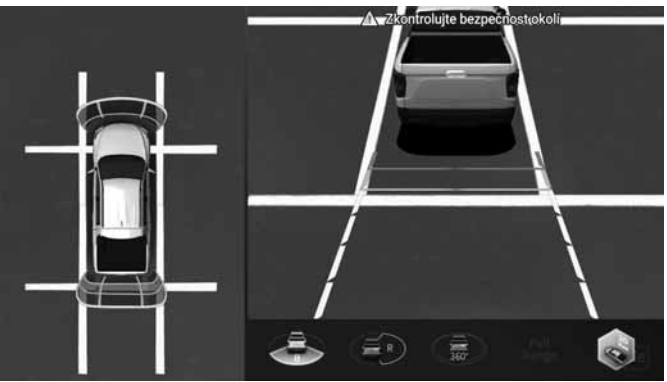

Zajišťuje normální zobrazení, široké zobrazení a zobrazení v plném rozsahu.

#### Výstraha!

- Zobrazení na obrazovce AVM se může lišit od skutečné vzdálenosti. Pro vaši vlastní bezpečnost vždy dávejte pozor a přímo kontrolujte prostor za vámi a vlevo/vpravo.
- Když je AVM v činnosti, podporovány jsou pouze funkce hlasitosti a příchozí hovory.

# **Navigace**

#### Spuštění navigace Tom Tom

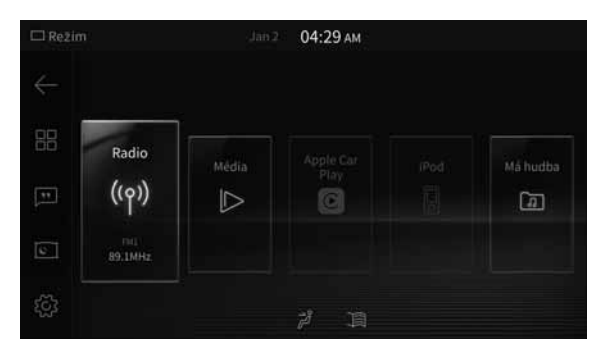

- ] Navigace k zobrazení obrazovky navigační ■ INa obrazovce MODE stiskněte ikonu [ mapy.
- Na obrazovce Navigace se stisknutím ikony  $\left[\equiv\right]$  zobrazí hlavní nabídka.

#### Aktualizace map

- 1. Kartu mikro SD vložte do vašeho počítače za účelem aktualizace map 2. Přejděte na stránku aktualizací (URL) a postupujte podle pokynů.
- URL aktualizace map: https://ssangyong.navshop.com/downloads/
- Stažené mapy nelze použít, protože funkce internetového připojení není poskytnuta. Použiite webové stránky.
- Doporučujeme kartu SD s formátováním FAT32, systém souborů exFAT a NTFS není podporován.

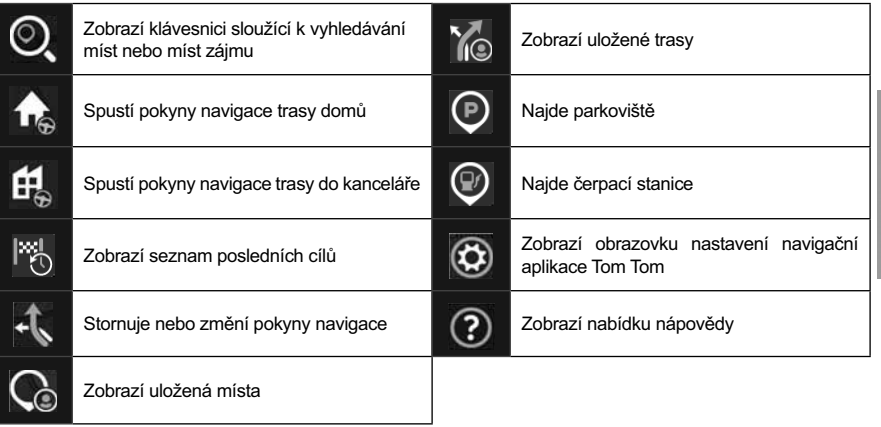

#### **E Používání hlavní nabídky Navigace**

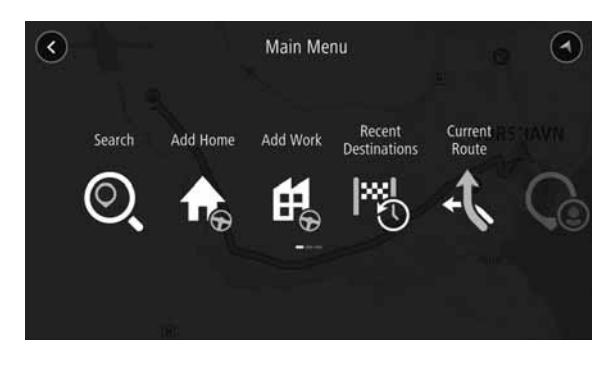

# **Navigace**

#### **Plánování trasy**

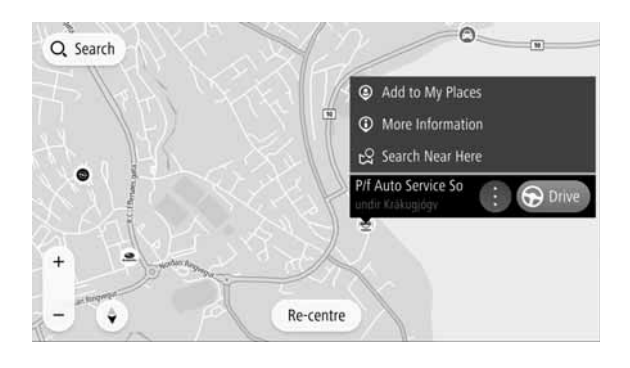

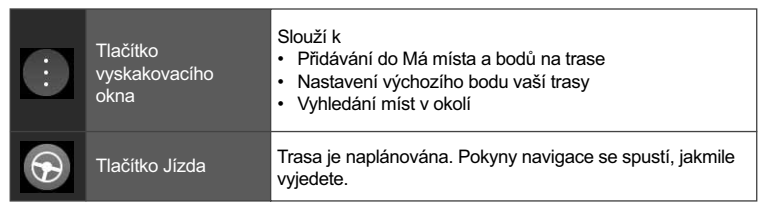

## **Pokyny navigace**

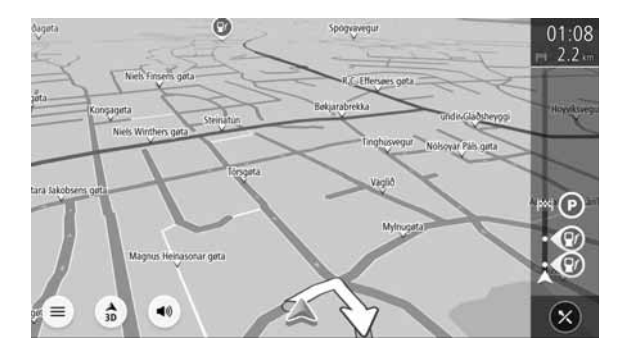

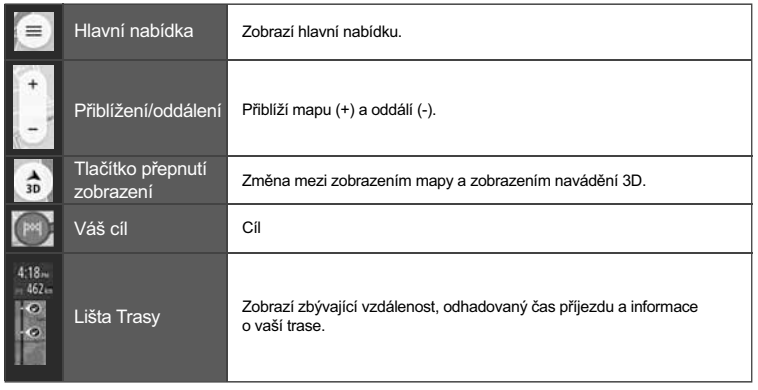

# **TomTom**

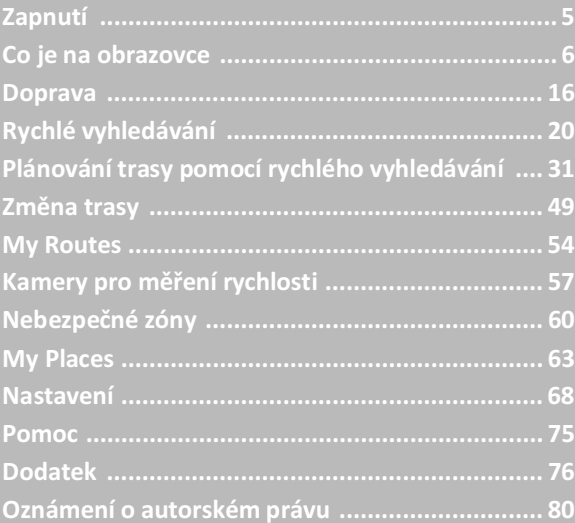

## Zapnutí

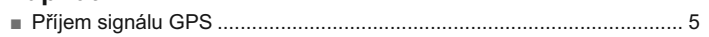

## Co je na obrazovce

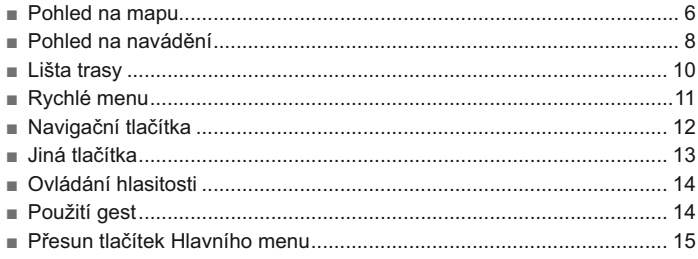

## Doprava

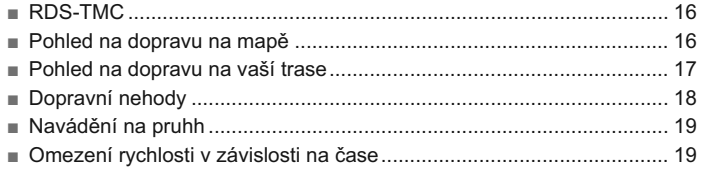

## Rychlé vyhledávání

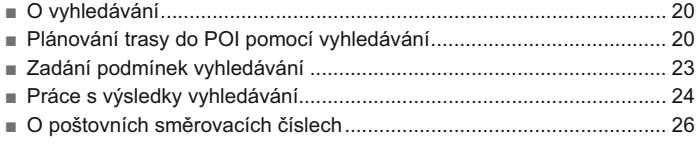

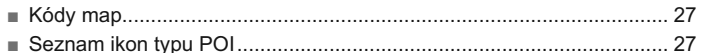

## Plánování trasy pomocí rychlého vyhledávání

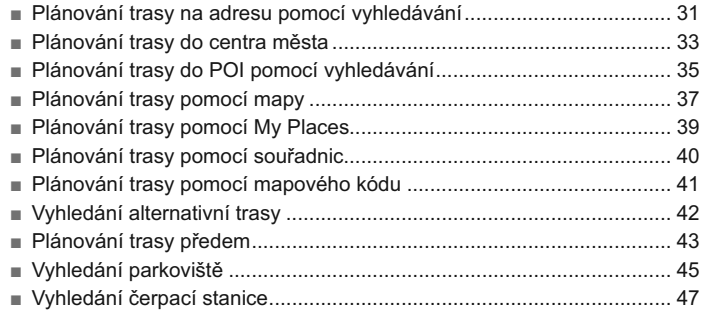

## Změna trasy

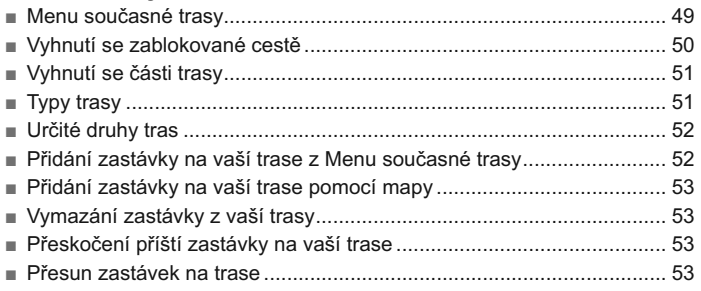

## **My Routes**

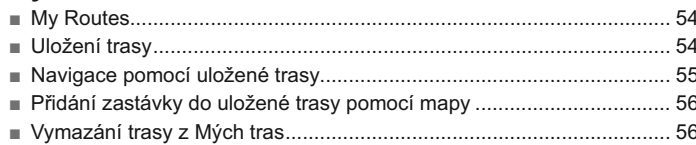

## Kamery pro měření rychlosti

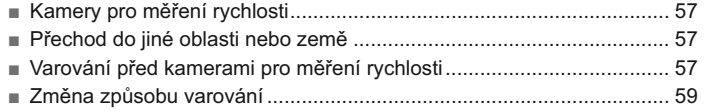

## Nebezpečné zóny

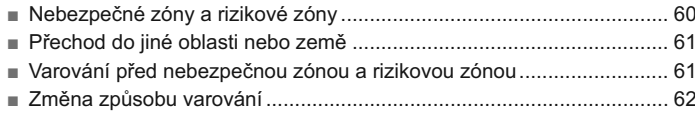

## **My Places**

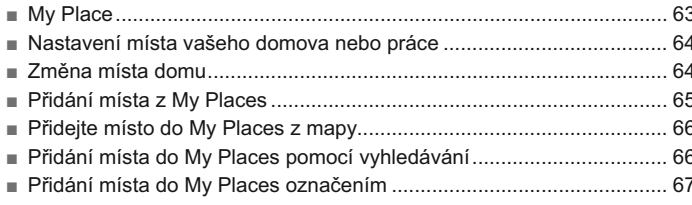

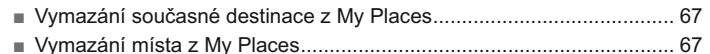

#### Nastavení

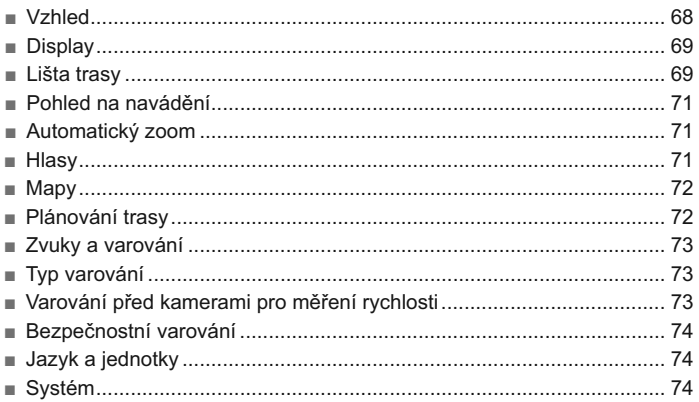

## **Pomoc**

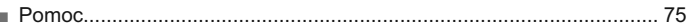

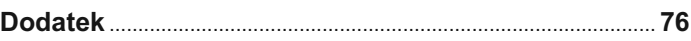

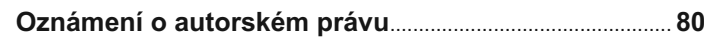

# Vítejte v navigaci s TomTom

Tenhle Uživatelský manuál vysvětluje vše, co potřebujete vědět o vaší nové Navigační aplikaci TomTom. Pokud si chcete rychle přečíst základní informace, doporučujeme vám abyste si přečetli kapitolu Co je na obrazovce. Tato obsahuje nejdůležitější obrazovky a tlačítka.

Doufáme. že se vám čtení bude líbit a co je neidůležitejší, že budete využívat vaši novou Navigační aplikaci TomTom!

## Příjem signálu GPS

Při spuštění vaší Navigační aplikace TomTom poprvé, bude aplikace potřebovat několik minut pro určení vaší pozice. V budoucnu zjistí vaši pozici mnohem rychleji.

#### Pohled na mapu

Pohled na mapu se ukáže tehdy, když jste si nenaplánovali žádnou trasu. Vaše skutečné místo se ukáže okamžitě potom, jak vaše Navigační aplikace TomTom zijstí vaše GPS místo.

Pohled na mapu můžete využít stejným způsobem, jako když si prohlížíte tradiční papírovou mapu. Můžete se pohybovat v rámci mapy pomocí gest a přibližovat si ji pomocí tlačítek zoom.

Důležité: Vše, co je na mapě, je interaktivní včetně trasy a symbolů mapy – pokuste se něco vybrat a uvidíte, co to dokáže!

Tip: Chcete-li otevřít pop-up menu pro položku na mapě, např. trasu nebo POI, klepněte na položku a otevřete menu. Pokud si chcete zvolit místo na mapě, klepněte na a podržte tohle místo, dokud se neotevře pop-up menu.

Mapa ukazuje vaše současné místo a mnohá jiná místa, jako např. místa My Places.

Pokud jste si trasu nenaplánovali, mapa se zvětší a zobrazí oblast kolem vašeho místa.

Pokud iste si trasu naplánovali, na mapě se zobrazí vaše úplná trasa. Na vaší trase můžete přidat zastávky přímo z mapy. Pohled na navádění se zobrazí po začátku jízdy.

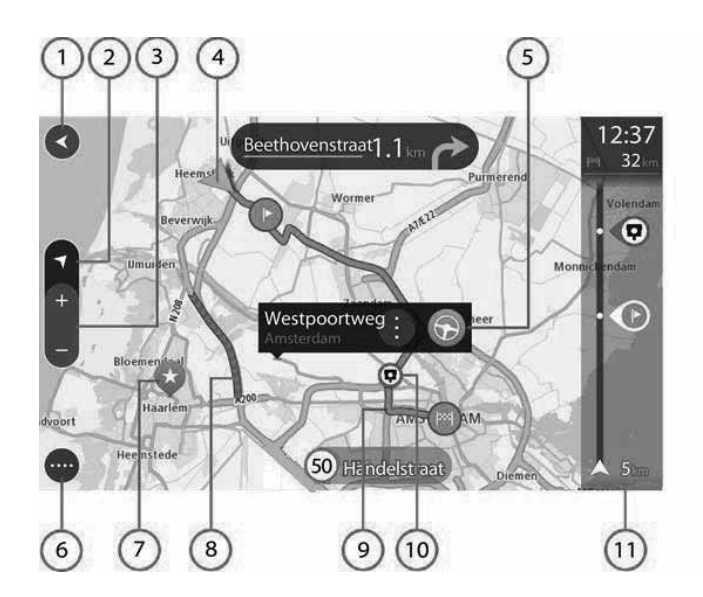

- 1. Tlačítko zpět. Tohle tlačítko vrátí mapu na celkový přehled celé vaší trasy nebo, pokud není naplánována žádná trasa, posune mapu a zobrazí vaše současné místo uprostřed.
- 2. Tlačítko přepnutí pohledu. Tlačítko přepnutí pohledu stiskněte tehdy, chcete-li udělat změnu mezi pohledem na mapu a pohledem na směrování. Když máte během jízdy zapnutý pohled na mapu. malá šipka se pohybuje a ukazuje váš současný směr jízdy. přičemž sever je na horní straně.
- 3. Tlačítka zoom. Chcete-li obraz zvětšit nebo zmenšit, klepněte na tlačítka zoom.
- 4. Současné místo. Tenhle symbol ukazuje vaše současné místo. Použijte jej tehdy, chcete-li přidat místo do My Places nebo vyhledávat blízko vašeho současného místa.

Poznámka: Pokud vaše Navigační aplikace TomTom neví najít vaše místo, symbol bude zobrazen sivou barvou.

- 5. Zvolené místo. Stiskněte a podržte výběr místa na mapě. Klepněte na tlačítko pop-up menu, což ukáže opce pro místo. nebo si zvolte tlačítko jízdy, co naplánuje trasu do daného místa.
- 6. Tlačítko Hlavní menu. Klepněte na tohle tlačítko a otevřete Hlavní menu.
- 7. Symboly na mapě. Symboly na mapě se používají k tomu, aby ukázali vaši destinaci a vaše uložená místa:

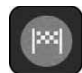

Vaše destinace

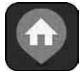

ísto vašeho domova. Vy si můžete nastavit Místo vašeho domova v My Places.

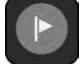

Zastávka na vaší trase.

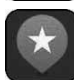

Místo uloženo v My Places.

Klepněte na symbol na mapě a otevřete pop-up menu, pak si klepněte na tlačítko menu. kde se zobrazí seznam úkonů, které můžete udělat.

- 8. Dopravní informace. Klepněte na dopravní nehody, kde se ukážou informace o zdržení v dopravě.
	- Poznámka: Dopravní informace jsou k dispozici pouze tehdy, když vaše Navigační aplikace TomTom má RDS-TMC.
- 9. Vaše trasa, pokud jste si naplánovali trasu. Klepněte na trasu, pokud to chcete vymazat, změnit typ trasy, přidat zastávku nebo uložit změny na vaší trase.
- 10. Kamery pro měření rychlosti na vaší trase. Klepněte na kamera pro měření rychlosti, což zobrazí informace o dané kameře.
- 11. Lišta trasv. Lišta trasv se zobrazí tehdy, když iste si naplánovali trasu.

#### Pohled na navádění

Pohled na navádění se používá k navádění během trasy do vaší destinace. Pohled na navádění se zobrazí po začátku jízdy. Vy uvidíte vaše současné místo a podrobná data během vaší trasy. včetně 3D budov v některých městech.

Poznámka: 3D budovy v pohledu na navádění nejsou k dispozici ve všech zařízeních.

Pohled na navádění je normálně v 3D. Když chcete zobrazit 2D mapu tak aby se mapa pohybovala ve vašem směru cesty, změňte nastavení ze závodu 2D a 3D.

Tip: Když jste si naplánovali trasu a zobrazil se 3D pohled na navádění, klepněte na tlačítko přepnutí pohledu, čímž se změní pohled na mapu a použijte interaktivní vlastnosti.

Když znovu zapnete vaši Navigační aplikaci TomTom a když jste si naplánovali trasu, zobrazí se pohled na navádění a vaše současné místo

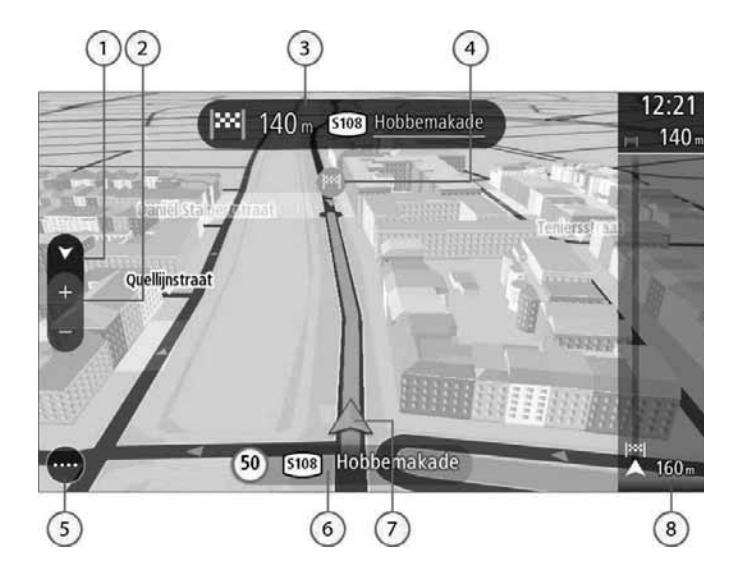

- 1. Tlačítko přepnutí pohledu. Klepněte na tlačítko přepnutí pohledu. když chcete změnu pohledem na mapu a pohledem na navádění. Když máte během jízdy zapnutý pohled na navádění, malá šipka se pohybuje a ukazuje váš současný směr jízdy, přičemž sever je na horní straně
- 2. Tlačítka zoom. Chcete-li obraz zvětšit nebo zmenšit, klepněte na tlačítka zoom.
- 3. Panel s pokyny. Tento panel ukazuje následující informace:
- Směr vašeho dalšího zatáčení
- Vzdálenost vašeho dalšího zatáčení.
- Název příští cesty na vaší trase.
- Navádění na pruh na některých křižovatkách.

Poznámka: Klepněte na panel s pokyny, kde si můžete prohlédnout seznam textových pokynů pro jednotlivé odbočení pro vaši plánovanou trasu.

- 4. Symboly trasy. Symboly na vaší trase ukazují vaše místo odchodu, vaše zastávky a vaši destinaci.
- 5. Tlačítko Hlavní menu. Když použijete toto tlačítko, ukáže se vám Hlavní menu.
- 6. Panel rychlosti. Tento panel ukazuje následující informace:
	- Omezenou rychlost na vašem místě.
	- Pokud jedete rychlostí více než 5 km/h nebo 3 mph nad omezenou rychlostí, panel rychlosti začne svítit červeně. Pokud jedete rychlostí méně než 5 km/h nebo 3 mph nad omezenou rychlost, panel rychlosti začne svítit oranžovou harvou
	- Název ulice, po které jedete.
- 7. Současné místo. Tenhle symbol ukazuje vaše současné místo.

Poznámka: Pokud vaše Navigační aplikace TomTom neví najít vaše místo, symbol bude zobrazen šedě.

8. Lišta trasy. Lišta trasy se zobrazí tehdy, když jste si naplánovali trasu.

# Co je na obrazovce

#### Lišta trasv

Lišta trasy se zobrazí tehdy, když jste si naplánovali trasu. Na horní straně je panel s údají o příchodu a lišta se symboly je dole.

Poznámka: Vzdálenost před vámi zobrazena na lište trasy závisí na celkové délce vaši trasy.

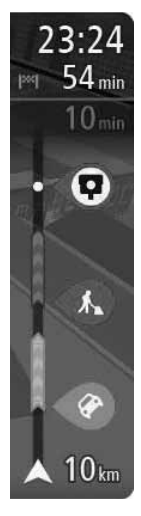

Panel s údaji o příchodu ukazuje následující informace:

Předpokládaný čas příjezdu do vaší destinace.

■ Čas do příjezdu do destinace z vašeho současného místa

Tip: Pokud je vaše destinace v jiné časové zóně, uvidíte znamínko plus (+) nebo mínus (-) a časový rozdíl v hodinách a půlhodinách na panelu s údaji o příjezdu. Předpokládaný čas příjezdu je místní čas ve vaši destinaci

Pokud máte na vaší trase zastávky, klepněte na tento panel na změnu mezi informacemi o další stop a vaši konečné destinaci.

Vy si můžete vybrat informace, které vidíte na panelu s údaii o příjezdu.

Lišta používá symboly, které ukazují následující informace:

- Zastávky na vaší trase.
- Následující dvě Čerpací stanice, které jsou přímo na vaší trase. Chcete-li vidět čerpací stanice na liště trasy, klepněte na Nastavení a pak Vzhled. Chcete-li vidět přesné místo čerpací stanice na mapě. klepněte na Nastavení čerpací stanice v Hlavním menu.
- Dopravní nehody.
- TomTom Kamery pro měření rychlosti a Nebezpečné zóny.

Vy si můžete vybrat informace, které vidíte na vaší trase.

Symboly jsou v pořadí, v jakém se objevují na vaší trase.

Celkový čas zdržení z důvodu dopravní zácov, počasí a jiných nehod na vaší trase, včetně informací, které poskytuje IQ Routes, bude zobrazen nad symboly.

Úplný seznam typů nehod je uveden v kapitole Doprava - Dopravní nehody.

Spodní část lišty trasy představuje vaše současné místo a ukazuje vzdálenost do další nehody na vaší trase.

Poznámka: Aby byla lišta trasy přehlednější, některé nehody nemusí být uvedeny. Takové nehody budou vždy méně důležité a způsobí jen malé zdržení.

Lišta trasy ukazuje i zprávy o stavu, např. Nalezení nejrychlejší trasy.

#### Rychlé menu

Chcete-li otevřít Rychlé menu, klepněte na symbol současného místa nebo panel rychlosti v pohledu na navádění.

Pak můžete udělat něco z následujícího:

- Označit místo
- Vyhnout se zablokované cestě
- Prohlédněte si vaše současné místo nebo vaši zeměpisnou šířku/délku, pokud jste na cestě bez jména.

#### Navigační tlačítka

Chcete-li otevřít Hlavní menu, v pohledu na mapu nebo v pohledu na navádění klepněte na tlačítko Hlavní menu.

V Hlavním menu jsou k dispozici následující navigační tlačítka:

#### Vyhledávání

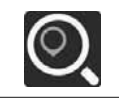

Klepněte na tohle tlačítko pro vyhledávání adresy, místa nebo Bodu zájmu, pak naplánujte trasu do daného místa.

Cesta domů

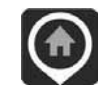

Klepněte na tohle tlačítko pro jízdu do místa vašeho domova. Pokud se tohle tlačítko nenachází ve vašem Hlavním menu, iděte na My Places a nastavte Místo vašeho domova.

Cesta do práce

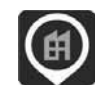

Klepněte na tohle tlačítko pro jízdu do vašeho místa práce. Pokud se tohle tlačítko nenachází ve vašem Hlavním menu, jděte na My Places a nastavte vaše místo práce.

Současná destinace

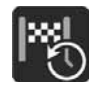

Klepněte na tohle tlačítko pro otevření seznamu vašich současných destinací. Pro naplánování trasy do dané destinace klepněte na současnou destinaci

#### Současná trasa / Současná dráha

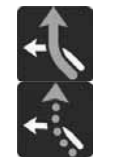

Klepněte na tohle tlačítko pro vymazání nebo změnu vaší naplánované trasy nebo dráhy.

#### **My Places**

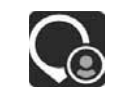

Klepněte na tohle tlačítko, které vám ukáže vaše uložená místa

#### **My Routes**

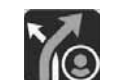

Klepněte na tohle tlačítko pro zobrazení uložených tras.

Parkování

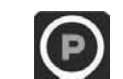

Klepněte na tohle tlačítko pro nalezení parkoviště.

#### Čerpací stanice

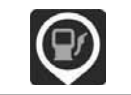

Klepněte na tohle tlačítko pro nalezení čerpacích stanic.

#### Jiná tlačítka

Na mapě, nebo v pohledu pro navádění, otevřete Hlavní menu klepnutím na tlačítko Hlavní menu.

Následující tlačítka jsou k dispozici na obrazovce Hlavní menu, kromě navigačních tlačítek:

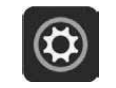

Tohle tlačítko klepněte a otevřete menu nastavení

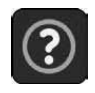

Tohle tlačítko klepněte pro otevření Help Menu. Help Menu obsahuje pomoc k použití Úpravy hlasu, pokud je podporováno vašim zařízením, spolu s jinými informacemi o vaši Navigační aplikaci TomTom, např. verze mapy, sériové číslo zařízení a právní informace.

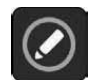

Na přemístění tlačítek v Hlavním menu klepněte na tohle tlačítko.

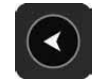

Tohle tlačítko klepněte pro návrat na předchozí obrazovku

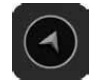

Tohle tlačítko klepněte pro návrat na přehled mapy nebo přehled navádění.

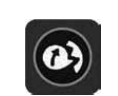

Tohle tlačítko ukazuje, že budete slyšet hlasové pokyny. Klepněte na tlačítko tehdy. chcete-li vypnout hlasové pokyny. Pak neuslyšíte mluvené pokyny o trase, ale uslyšíte jiné informace, jako např. dopravní informace a varovné zvukové signály.

Tip: Můžete si vybrat typy pokynů, které chcete slyšet. Zvolte si Hlasy v Menu nastavení a zvolte si pokyny, které chcete slyšet.

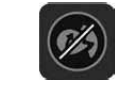

Tohle tlačítko ukazuje, že neuslyšíte hlasové pokyny. Tohle tlačítko klepněte pro zapnutí hlasových pokynů.

#### Ovládání hlasitosti

Na mapě nebo v pohledu na navádění klepněte na tlačítko Hlavní menu a otevřete Hlavní menu

Klepněte a posunujte Ovládání hlasitosti, čímž změníte hlasitost hlasových pokynů a varovaní. I když jsou hlasové pokyny vypnuty, ovládání hlasitosti změní hlasitost varování

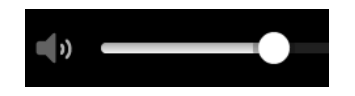

## Použití gest

Vašimi gesty můžete kontrolovat vaši Navigační aplikaci TomTom.

Tato Referenční směrnice vysvětluje, jaká gesta můžete používat během navádění, ale zde je uveden úplný seznam všech gest, které můžete používat.

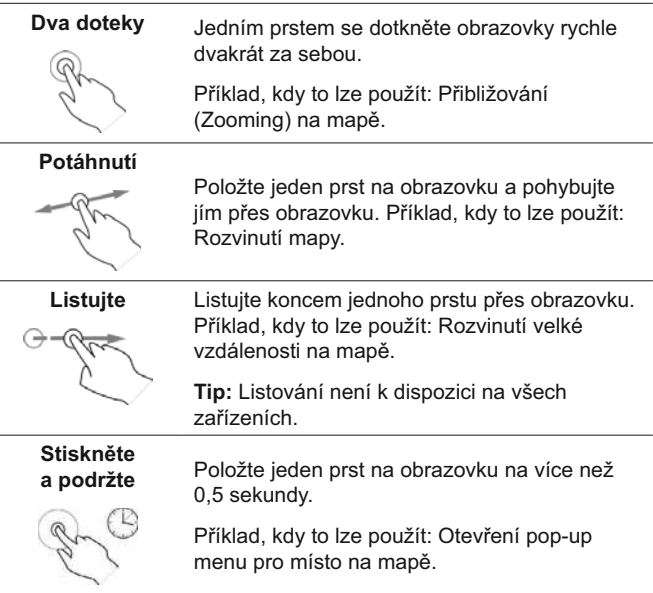

# výběr

Ťuknutí nebo

Klepněte jedním prstem na obrazovku.

Příklad, kdy to lze použít: Výběr položky v Hlavním menu.

Tip: Pro otevření pop-up menu pro položku na mapě si zvolte a podržte položku, dokud se neotevře menu.

#### Přesun tlačítek Hlavního menu

Pro přesun tlačítek v Hlavním menu, aby vyhovovaly vašim preferencím proveďte následující:

1. Klepněte na tlačítko Hlavní menu a otevřete Hlavní menu.

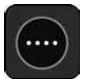

2. Stiskněte a podržte tlačítko, které chcete posunout, na dvě sekundy. Tip: Alternativně klepněte na tlačítko Edit v Hlavním menu.

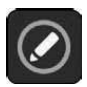

Tlačítko menu se zobrazí s levou a pravou šipkou.

- 3. Stiskněte levou nebo pravou šipku na tlačítku menu, čímž se tlačítko přesune na novou pozici v menu.
- 4. Klepněte a presuňte i jiná tlačítka v požadovaném pořadí.
- 5. Klepněte na Udělej.

# **Doprava**

#### **RDS-TMC**

Kanál dopravních zpráv (Trafiic Message Channel - TMC), známý také jako RDS-TMC, vysílá dopravní informace jako rádiový signál a je k dispozici bezplatně v mnoha zemích.

TMC není službou TomTom, ale je k dispozici, když používáte Navigační aplikaci TomTom.

Poznámka: RDS-TMC není k dispozici ve všech zemích. TomTom neodpovídá za dostupnost tohoto kanálu ani za kvalitu dopravních informací, které vysílá Kanál dopravních zpráv.

#### Pohled na dopravu na mapě

Dopravní nehody jsou ukázány na mapě. Pokud se překrývá několik dopravních nehod najednou. zobrazí se nehoda s nejvyšší prioritou - např. uzavřená cesta má vyšší prioritu jako silniční práce nebo uzavřený pruh.

Tip: Zvolte si nehodu na mapě a ukážou se vám podrobné informace.

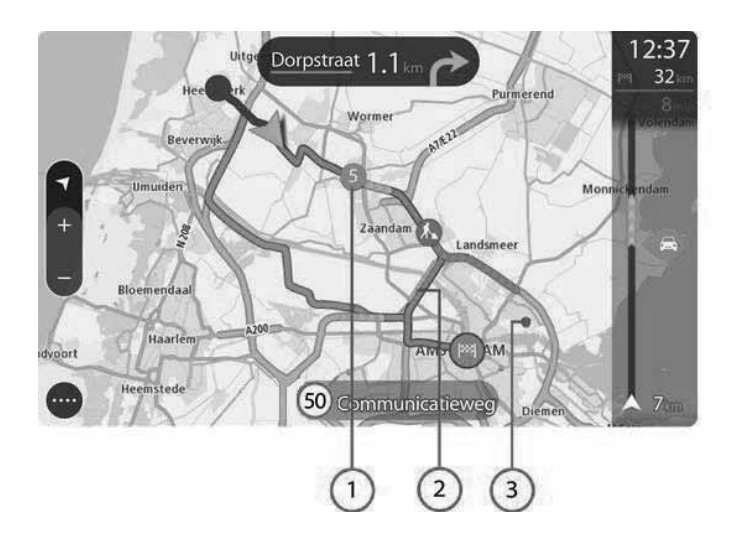

1. Dopravní nehody, které mají vliv na vaši trasu ve vašem směru cesty.

Symbol nebo číslo na začátku nehody ukazuje typ nehody nebo zdržení v minutách, např. 5 minut.

Barva nehody označuje rychlost dopravy, která je relativní k maximální povolené rychlosti na daném místě, přičemž červená je nejpomalejší. Animované pruhy na dopravní zácpě ukazují rychlost dopravy.

Úplný seznam typů nehod naleznete v části Dopravní nehody.

- 2. Dopravní nehoda na vaší trase, ale v opačném směru cesty.
- 3. Dopravní nehody na silnicích, které nejsou viditelné na vašem současném obraze zoom.

#### Pohled na provoz na vaší trase

Informace o dopravních nehodách na vaší trase se zobrazí na liště trasy na pravé straně mapy.

Lišta trasy vám ukáže zdržení v dopravě během jízdy pomocí symbolů, které uvádějí, kde je na vaší trase ta-která dopravní nehoda.

Poznámka: Aby byla lišta trasy přehlednější, některé nehody se nemusí zobrazit. Tyto nehody budou mít vždy malý význam a způsobí pouze krátké zdržení.

Chcete-li získat více informací o nehodě, zvolte si nehodu na liště trasy. Mapa se otevře a přiblíží nehodu, zobrazí se pop-up zpráva s podrobnými informacemi o dopravní nehodě.

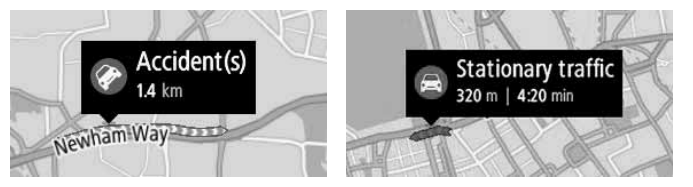

Zobrazené informace mohou obsahovat následující:

- Typ dopravní nehody obecné, srážka, práce na silnici, uzavření pruhu nebo počasí jako např. hustý déšť nebo sníh.
- Závažnost nehody pomalý provoz. dlouhá řada vozidel nebo provoz stojí.
- $\blacksquare$  Čas zdržení.
- Délka nehody.

Úplný seznam tvpů nehod naleznete v části Dopravní nehody.

Chcete-li jít zpět na pohled na navádění, klepněte na tlačítko zpět.

#### Dopravní nehody

V pohledu na mapu a v liště trasy se používají následující symboly dopravních nehod, které označují příčinu dopravní zácpy:

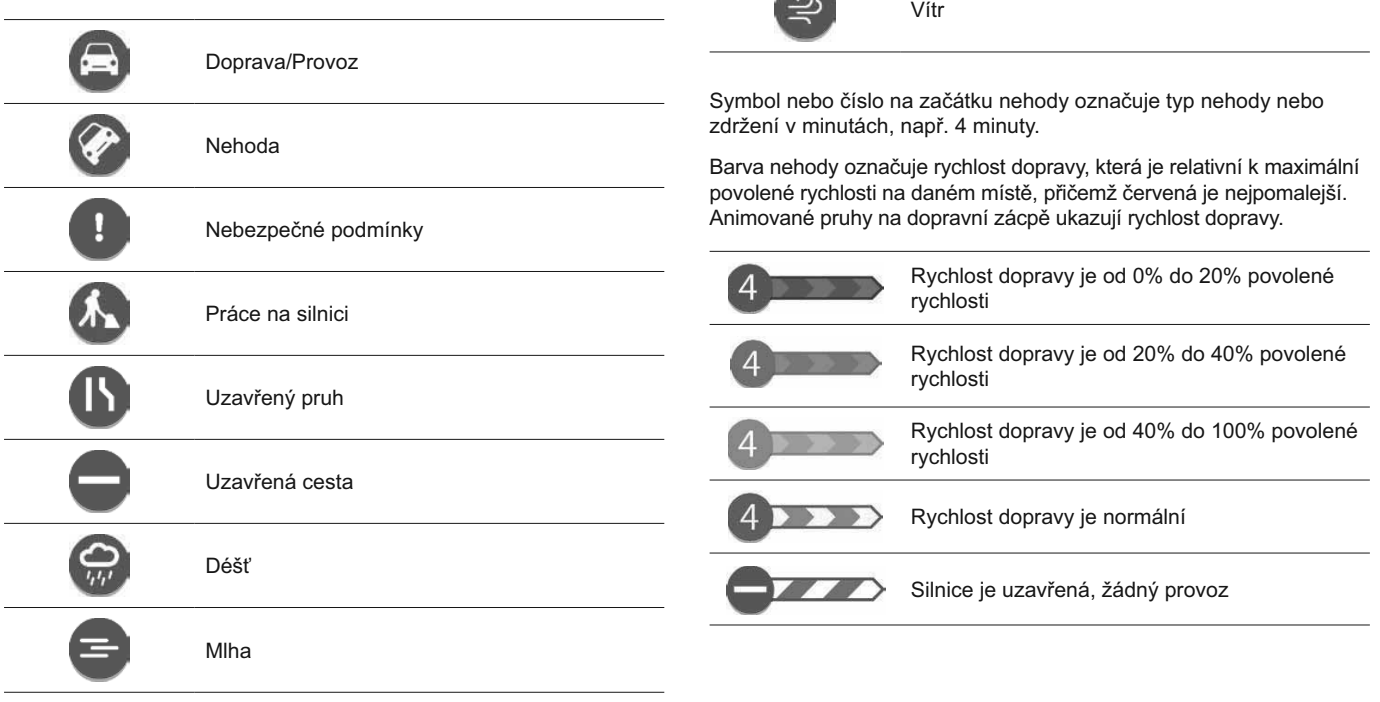

\*

 $\sqrt{2}$ 

Led nebo sníh

#### Navádění na pruh

Poznámka: Navádění na pruh není k dispozici pro všechny křižovatky nebo ve všech zemích.

Navádění na pruh vám pomáhá připravit se na exity a křižovatky na dálnici, protože ukazuje správný jízdní pruh na vaši plánované trase.

Když se blížíte k exitu nebo křižovatce, potřebný pruh se zobrazí na obrazovce a na panelu s pokyny.

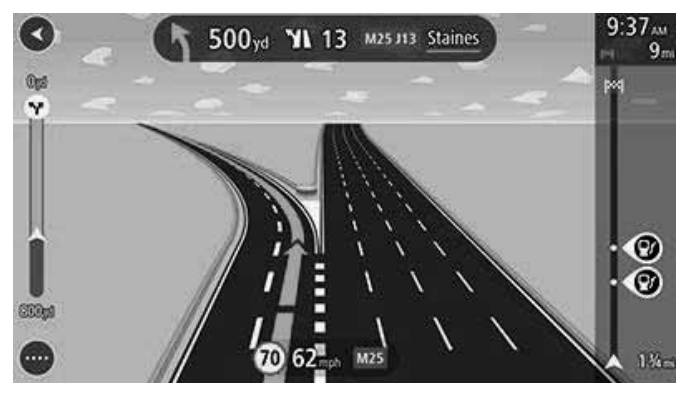

Tip: Chcete-li zavřít obraz pruhu, dotkněte se obrazovky na kterémkoliv místě

Chcete-li vypnout obrazy pruhů, klepněte na tlačítko Nastavení v Hlavním menu, pak stiskněte Vzhled. Vypněte nastavení Ukaž exity na dálnici

#### Omezení rvchlosti podle času

Některé změny omezení rychlosti platí podle denního času. Např. můžete vidět omezení rychlosti blízko škol na 40 km/h nebo 25 mph ráno od 08.00 - 09.00 hod, a odpoledne od 15.00 - 16.00 hod. Pokud je to možné, omezená rychlost na panelu rychlosti se změní a ukazuje tvto změny v omezení rychlosti.

Některé změny omezení rychlosti se mění podle jízdních podmínek. Např. omezená rychlost se sníží v případě husté dopravy nebo tehdy, když jsou špatné povětrnostní podmínky. Tyto měnící se omezení rychlosti se na panelu rychlosti nezobrazí. Rychlost zobrazena na panelu rychlosti je maximální omezená rychlost povolena za dobrých iízdních podmínek.

Důležité: Omezená rychlost zobrazena na panelu rychlosti je pouze informativní. Vy musíte vždy dodržovat skutečnou omezenou rychlost na silnici po níž jedete a podmínky za kterých jezdíte.

#### Vyhledávání

#### POUZE RYCHLÉ VYHLEDÁVÁNÍ

Vy můžete využít funkci vyhledávání na to, abyste našli široký rozsah míst a pak navigovat směrem k nim. Vy si můžete vyhledat následující:

- Konkrétní adresa, napište např. 123 Oxford Street, Londýn.
- Částečná adresa, napište např. Oxford st Lon.
- Typ místa, napište např. čerpací stanice nebo restaurace.
- Místo podle názvu, napište např. Starbucks.
- PSČ. napište např. W1D 1LL pro Oxford Street. Londýn.

Tip: Pokud chcete vyhledat konkrétní ulici ve Spojeném království nebo v Holandsku, typ PSČ, vynechte mezeru a pak napište číslo domu, např. 1017CT 35. Pro jiné země jsou poštovní směrovací čísla založeny na jednotlivých oblastech a uvedou ve výsledcích vašeho vyhledávání seznam příslušných míst a ulic.

- Město, kde lze navigovat do centra města, napište např. Londýn.
- POI (Bod zájmu) blízko vašeho současného místa, napište např. restaurace blízko mě
- Mapový kód. napište např. WH6SL.TR10
- Souřadnice zeměpisné šířky a délky, napište např. N 51°30'31" W 0°08'34"

## Plánování trasy do POI pomocí vyhledávání

Důležité: V zájme bezpečnosti a abyste se vyhnuli stresu během jízdy, měli byste si vždy naplánovat trasu ještě před začátkem cesty.

Pokud si chcete naplánovat trasu do typu POI nebo do konkrétního POI pomocí vyhledávání, proveďte následující:

1. Klepněte na tlačítko Hlavní menu a otevřete Hlavní menu.

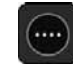

2. Klepněte na Vyhledávání.

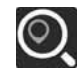

Otevře se obrazovka vyhledávání a zobrazí se klávesnice.

3. Použiite klávesnici a napište název místa, kam si chcete naplánovat trasu.

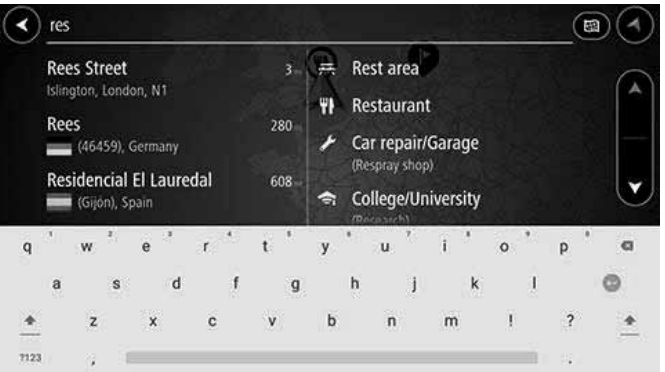

Vy si můžete vyhledat typ POI (Bod zájmu), jako např. restauraci nebo turistickou atrakci.

Alternativně si můžete vyhledat konkrétní POI, např. "Rosie's Pizzerie".

Poznámka: Při vyhledávání se vyhledává celá mapa. Chcete-li změnit způsob vyhledávání, klepněte na tlačítko na pravé straně kolonky vyhledávání. Pak můžete změnit místo, kde vyhledávání probíhá, např. po trase nebo ve městě.

4. Během psaní se ve sloupcích objevují možnosti podle toho, co jste zadali. Vy můžete psát dál, nebo využiite možnosti.

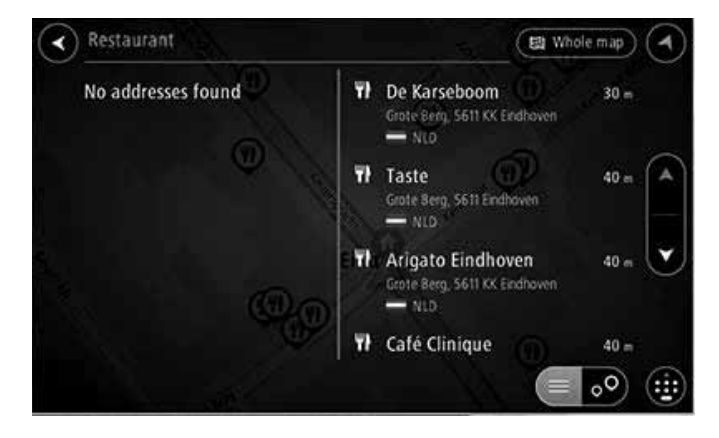

Tip: Chcete-li vidět více výsledků, skrytě klávesnici, nebo potáhněte seznam výsledků směrem dolů.

Tip: Vy můžete přepínat mezi zobrazením výsledků na mapě nebo v seznamu použitím tlačítka seznam/mapa:

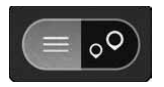

5. Vyberte si typ POI nebo individuální POI. Pokud si zvolíte typ POI, klepněte na POI. Místo se zobrazí na mapě.

6. Pokud chcete vidět více informací o POI, zvolte si POI na mapě a pak klepněte na tlačítko pop-up menu. V pop-up menu si zvolte Více Informací

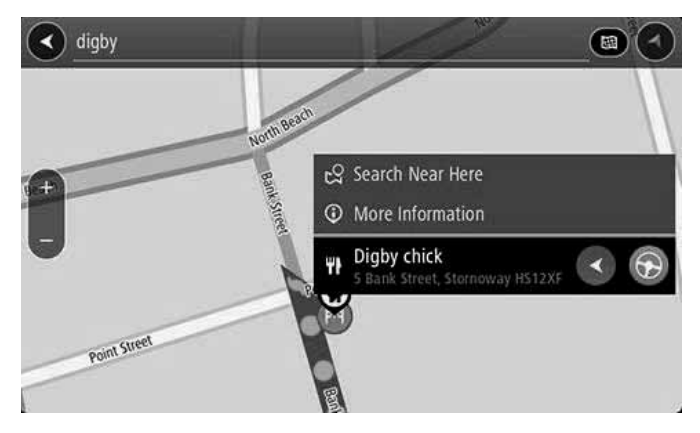

Uvidíte více informací o POI, jako např. telefonní číslo, úplnou adresu a email

7. Pokud si chcete naplánovat trasu do této destinace, klepněte na tlačítko jízda:

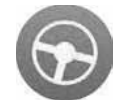

Trasa je naplánována a pak se začne navádění do vaší destinace. Pohled na navádění se zobrazí automaticky poté, co začnete jízdu. Tip: Pokud je vaše destinace v jiné časové zóně, uvidíte znaménko plus (+) nebo mínus (-) a časový rozdíl v hodinách a půlhodinách na panelu informací o příchodu. Předpokládaný čas příjezdu je místní čas ve vaší destinaci.

Tip: Vy můžete přidat zastávku na trase, kterou jste si již naplánovali. Tip: Vy si můžete trasu uložit pomocí My Routes.

#### Zadání podmínek vvhledávání

Zvolte si Vyhledávání v Hlavním menu a začněte vyhledávat adresy a POI. Otevře se obrazovka vyhledávání a zobrazí se klávesnice a následující tlačítka:

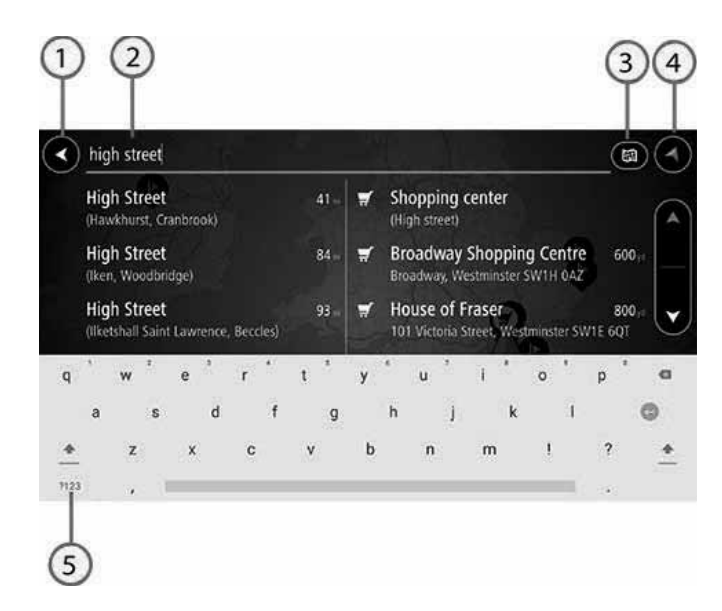

1. Tlačítko zpět.

Tohle tlačítko klepněte pro návrat zpět na předchozí obrazovku.

2. Kolonka vyhledávání.

Zde zadeite podmínku vašeho vyhledávání. Během psaní se ukazuií vyhovující adresy a POI.

Tip: Pro úpravu textu si vyberte slovo, které iste již napsali a umístěte tam kurzor. Pak můžete vložit nebo vymazat písmena.

3. Tvp vyhledávání.

Při nastavení v závodě se vyhledává celá současná mapa. Když jste již použili vyhledávání, používa se poslední typ vyhledávání, který jste si zvolili. Klepněte na tohle tlačítko pro změnu typu vyhledávání kteréhokoliv z následujících:

#### Celá mapa

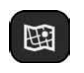

Použiite tuhle možnost pro vyhledávání celé vaší současné mapy bez omezení okruhu vyhledávání. Vaše současné místo představuje střed vyhledávání. Výsledky jsou seřazeny podle toho, jak přesně odpovídají zadání.

#### **Rlízko mě**

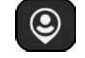

Použijte tuto možnost pro vyhledávání podle vaší současné lokace GPS, která bude představovat střed vyhledávání Výsledky budou seřazeny podle vzdálenosti.

#### Ve městě

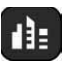

Použijte tuhle možnost tehdy, pokud chcete mít město jako střed vašeho vyhledávání. Musíte zadat název města pomocí klávesnice. Když jste si vybrali město ze seznamu výsledků, můžete vyhledat adresu nebo POI v daném městě.

#### Na trase

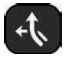

Když iste si naplánovali trasu, tuto možnost můžete použít k vyhledávání konkrétního tvou místa na vaší trase, např. čerpací stanice. Zadejte tvo místa a pak si jej vyhledejte v pravém sloupci.

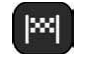

#### Blízko destinace

Když iste si naplánovali trasu, tuto možnost můžete použít k zadání vaší destinace jako středu vašeho vyhledávání.

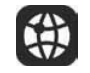

#### Zeměpisná šířka a délka

Tuto možnost můžete použít k zadání souřadnic zeměpisné šířky a délky.

#### 4. Tlačítko přehledu.

Klepněte na tohle tlačítko tehdy, pokud se chcete vrátit na pohled na mapu nebo pohled na navádění.

5. Tlačítko seznam/mapa.

Klepněte na tohle tlačítko pro přepínání mezi zobrazením výsledků v seznamu nebo zobrazením výsledků na mapě.

Tip: Stiskněte tlačítko Shift jednou, chcete-li následující písmeno napsat velkým písmenem. Stiskněte tlačítko Shift dvakrát, když chcete použít Caps-Lock, kde všechna písmena, která napíšete, budou velká. Pokud již nechcete použít Caps-Lock, stiskněte tlačítko Shift iednou.

Tip: Chcete-li zrušit vyhledávání, stiskněte tlačítko pohled na mapu/ navádění v horním pravém rohu obrazovky.

#### Práce s výsledky vyhledávání

Výsledky vašeho vyhledávání jsou uvedeny ve dvou sloupcích.

Vyhovující adresy a města jsou zobrazeny v levém sloupci a POI, typy POI a Místa isou zobrazeny v pravém sloupci. Ve výsledcích vašeho vyhledávání jsou uvedeny i současné destinace a uložená místa.

Tip: Chcete-li vidět více výsledků, skrvite klávesnici, nebo potáhněte seznam výsledků směrem dolů.

Tip: Vy můžete přepínat mezi výsledky na mapě nebo v seznamu použitím tlačítka seznam/mapa:

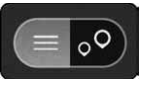

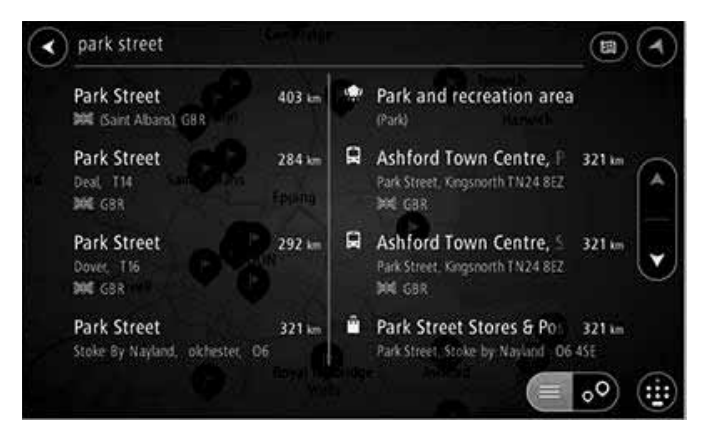

Když si ze seznamu výsledků vyhledávání vyberete adresu, můžete si zvolit možnost ukázat ji na mapě, přidat křižovatku nebo naplánovat trasu do daného zvoleného místa. Chcete-li dostat přesnou adresu, můžete zadat číslo domu.

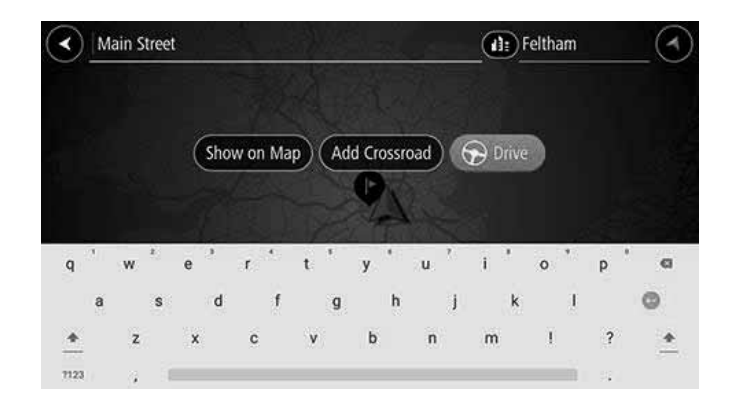

Pokud vidíte výsledek na mapě, můžete použít pop-up menu a přidat místo do My Places. Pokud je trasa již naplánována, můžete přidat místo do vaši současné trasy.

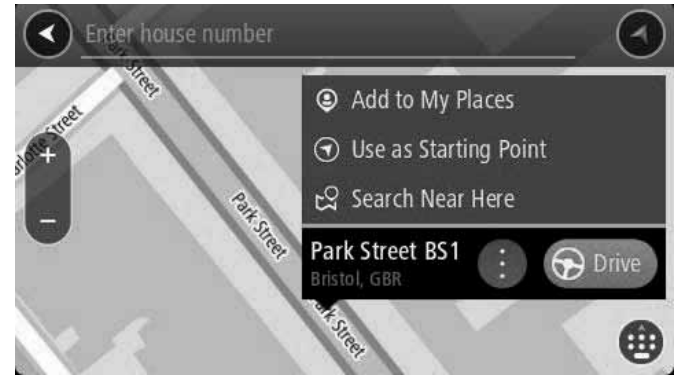

Poznámka: Na mapě jsou zobrazeny nejlepší výsledky vyhledávání. Když si je přiblížíte zoomem, postupně se ukazují níže seřazeny výsledky vyhledávání.

#### Poštovní směrovací čísla

Když vyhledáváte pomocí poštovního směrovacího čísla, vaše výsledky budou záviset od typu poštovního směrovacího čísla, které se používá v zemi, v níž provádíte vyhledávání.

Používají se následující typy poštovního směrovacího čísla:

- Poštovní směrovací čísla, které vás naviguií do ulice nebo části ulice
- Poštovní směrovací čísla, které vás navigují do příslušné oblasti, např. jedno město, několik vesnic ve venkovské oblasti nebo do obvodu ve velkém městě.

#### Poštovní směrovací čísla ulic

Země jako je Holandsko a Spojené království používají tenhle typ poštovního směrovacího čísla. Když vyhledáte pomocí tohoto typu poštovního směrovacího čísla, zadejte poštovní směrovací číslo, pak vynechte mezeru a zadejte číslo domu, např. "1017CT 35". Vaše zařízení pak naplánuje trasu do konkrétního domu nebo budovy na konkrétní ulici.

#### Poštovní směrovací čísla oblastí

Země jako je Německo, Francie a Belgie používají tenhle typ poštovního směrovacího čísla. Pokud vyhledáváte pomocí poštovního směrovacího čísla oblasti, výsledky budou obsahovat všechny ulice v obvodu města, celé město nebo vesnice v rámci daného poštovního směrovacího čísla.

Když použijete rychlé vyhledávání a zadáte poštovní směrovací číslo oblasti, můžete dostat výsledky z mnoha zemí.

Poznámka: Pokud vyhledáváte pomocí poštovního směrovacího čísla oblasti, ve vašich výsledcích nebude konkrétní adresa.

Tenhle tvp poštovního směrovacího čísla je i tak velmi užitečný. protože redukuje počet výsledků vyhledávání. Např. vyhledávání pro Neustadt v Německu vygeneruje dlouhý seznam možných výsledků. Přidání místa, za kterým následuje poštovní směrovací číslo oblasti zužuje výsledky pro Neustadt, které hledáte.

Jiný příklad: chcete-li vyhledávat ve městě, zadejte poštovní směrovací číslo oblasti a zvolte si z výsledků centrum města, kde vykonáváte vyhledávání.

## Kódy map

#### POUZE RYCHLÉ VYHLEDÁVÁNÍ

V zemích, kde silnice a domy nemají žádné názvy ani adresy, můžete místo toho použít kód mapy. Kód mapy představuje místo.

Každé místo na Zemi, včetně míst na moři jako jsou ostrovy a naftové plošiny, lze označit kódem mapy. Kódy map jsou krátké a lehké na rozpoznání, zapamatování si a oznamování. Jsou přesné na několik metrů, což postačuje na každodenní používání.

Jděte na mapcode.com, kde jsou pokyny, jak najít kód mapy pro dané místo.

Kódy map jsou přesnější a flexibilnější jako adresa na obchodní navštívence. Vy si můžete vybrat místo, které chcete spojit s vaší adresou, např. hlavní vchod nebo vchod na parkoviště.

# Seznam ikon typu POI

Právní a finanční služby

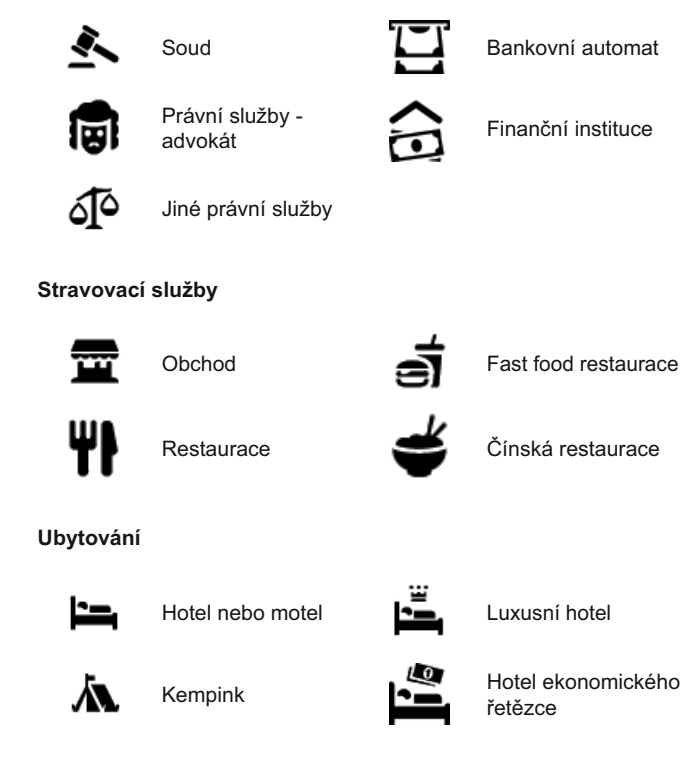

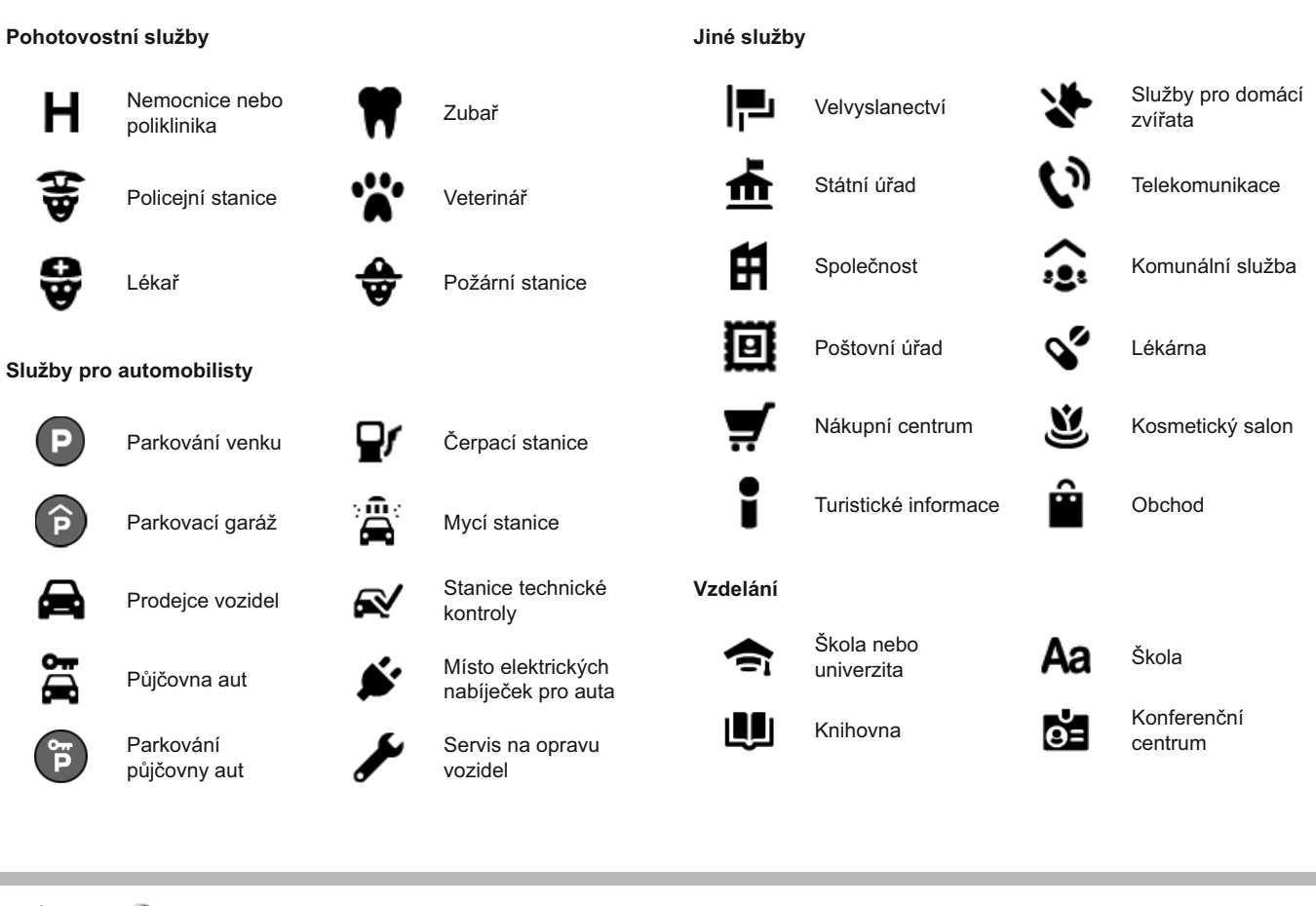

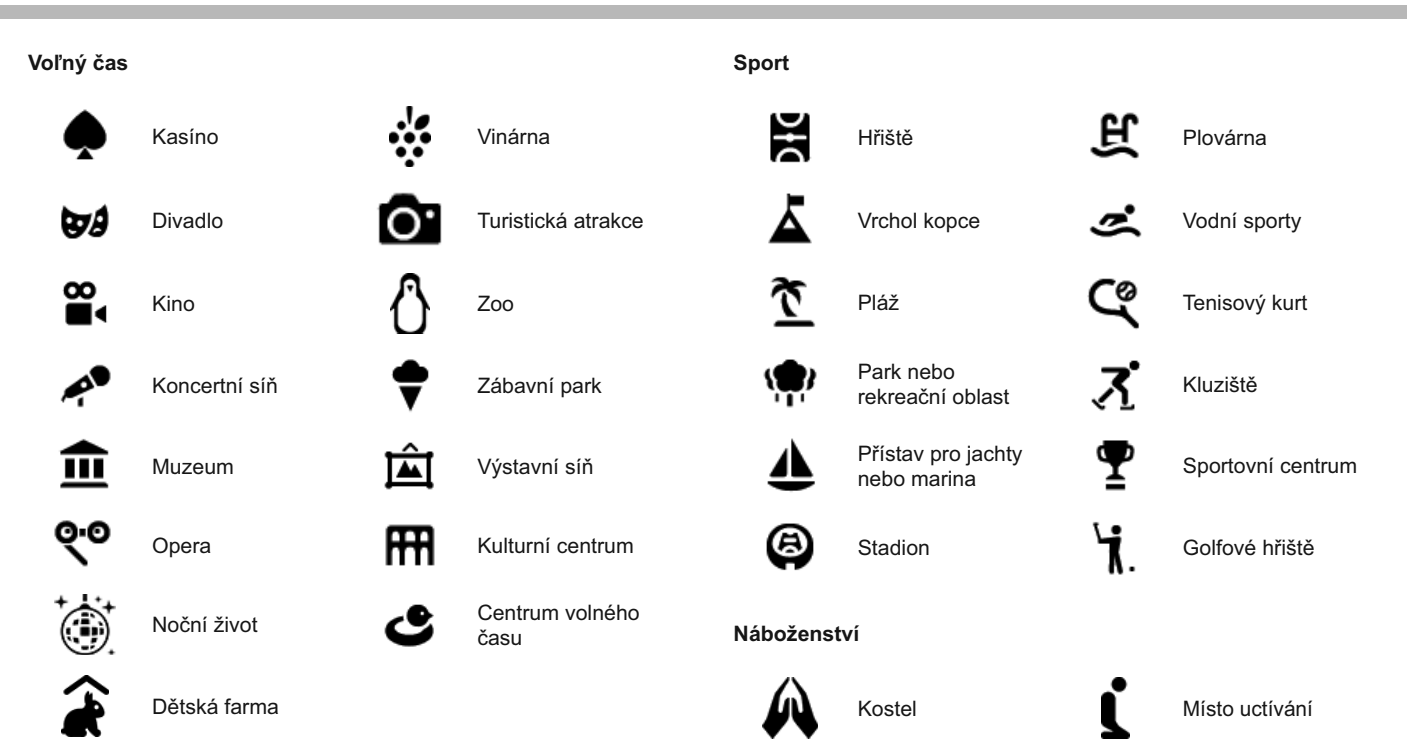

#### Cestování

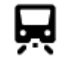

Železniční stanice

Letiště

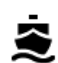

Terminál přívozu/ kompy

 $\underline{\mathbf{f}}$ 

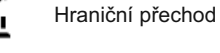

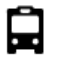

Autobusové nádraží

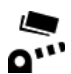

Silniční mýto

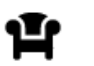

Odpočinková plocha

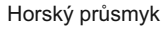

A

æ

AB1

谷

11:

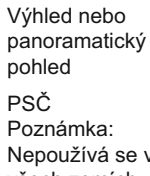

Nepoužívá se ve všech zemích.

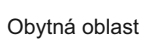

Centrum města

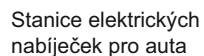

nabíječek pro auta

Zastávka pro kamiony

#### Plánování trasy na adresu pomocí vyhledávání

Důležité: V zájmu bezpečnosti a abyste se vyhnuli stresu během jízdy, měli byste si vždy naplánovat trasu ještě před začátkem cesty.

Pokud si chcete naplánovat trasu na adresu pomocí vyhledávání. proveďte následující:

1. Klepněte na tlačítko Hlavní menu a otevřete Hlavní menu.

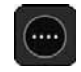

2. Klepněte na Vyhledávání.

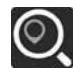

Otevře se obrazovka vyhledávání a zobrazí se klávesnice.

3. Použijte klávesnici na zadání názvu místa, do kterého si chcete naplánovat trasu.

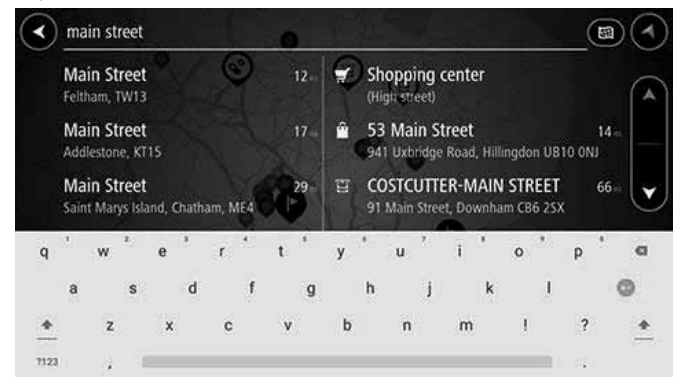

Vy můžete vyhledat adresu, město, poštovní směrovací číslo nebo kód mapy.

Tip: Když chcete vyhledat konkrétní ulici v Spojeném království nebo v Nizozemsku, napište poštovní směrovací číslo, pak vynechte mezeru a napište číslo domu, např. 1017CT 35. Pro jiné země jsou poštovní směrovací čísla založeny na oblasti a ve výsledcích vašeho vyhledávání ukáží seznam odpovídajících míst a ulic.

Poznámka: Při vyhledávání se vyhledává celá mapa. Chcete-li změnit způsob vyhledávání, klepněte na tlačítko na pravé straně kolonky vyhledávání. Pak můžete změnit místo, kde vyhledávání probíhá, např. po trase nebo ve městě.

4. Během psaní se v sloupcích objevují možnosti podle toho, co iste zadali. Vy můžete psát dál, nebo využiite možnosti.

Tip: Chcete-li vidět více výsledků, skryite klávesnici nebo potáhněte seznam výsledků směrem dolů.

Tip: Vy můžete přepínat mezi výsledky na mapě nebo v seznamu použitím tlačítka seznam/mapa:

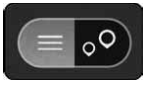
#### 5. Vyberte si návrh adresy.

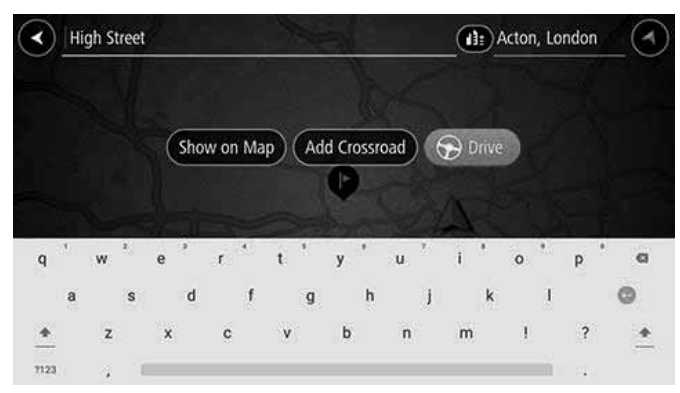

6. Zadejte číslo domu, pokud jej máte a pokud jste jej už nezadali.

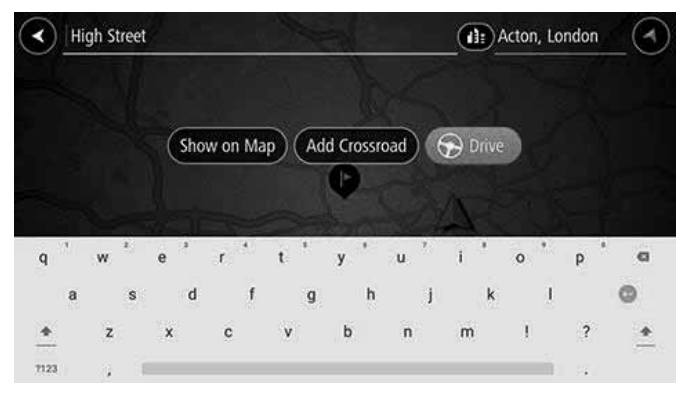

Tip: Zadáte-li číslo domu, které se nenajde, číslo se zobrazí červeně. Nejbližší číslo domu, které se našlo, se zobrazí v tlačítku Drive. Vy můžete zadat nové číslo Drive, nebo můžete použít Drive, čímž se dostanete k nejbližšímu číslu domu.

7. Klepněte na Drive.

Trasa je naplánována a pak se začne navádění do vaší destinace. Pohled na navádění se zobrazí automaticky po zahájení jízdy.

Tip: Pokud je vaše destinace v jiné časové zóně, uvidíte znamínko plus (+) nebo mínus (-) a časový rozdíl v hodinách a půlhodinách na panelu informací o příjezdu. Předpokládaný čas příjezdu je místní čas ve vaši destinaci

Tip: Vy můžete přidat zastávku na trase, která je již naplánována.

# Plánováni trasy do centra města

Důležité: V zájmu bezpečnosti a abyste se vyhnuli stresu během jízdy, vždy byste měli naplánovat trasu před začátkem jízdy.

Pokud si chcete naplánovat trasu do centra města pomocí vyhledávání, proveďte následující:

1. Klepněte na tlačítko Hlavní menu a otevřete Hlavní menu.

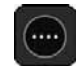

2. Klepněte na Vyhledávání.

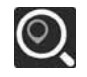

Otevře se obrazovka vyhledávání a zobrazí se klávesnice.

3. Použijte klávesnici a zadejte název města, do kterého si chcete naplánovat trasu.

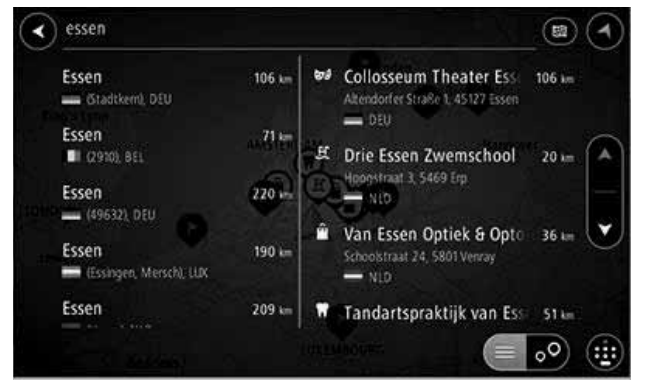

Vy si můžete vyhledat město nebo poštovní směrovací číslo.

Tip: Pokud si chcete vyhledat konkrétní město, můžete použít poštovní směrovací číslo, město nebo zemi. Např. vyhledávání pro Essen zobrazí mnoho výsledků. Pokud vyhledáte Essen 2910 nebo Essen Belgie, pak bude dáno město na vrcholu výsledků. Pak můžete vyhledávat ve městě.

Tip: Při vyhledávání se zobrazí celá mapa. Chcete-li změnit způsob vyhledávání, klepněte na tlačítko typ vyhledávání a pak si vyberte možnost vyhledávání.

4. Během psaní se v sloupcích objevují možnosti podle toho, co iste zadali. Vy můžete psát dál, nebo využijte možnosti.

Tip: Chcete-li vidět více výsledků, skryite klávesnici nebo potáhněte seznam výsledků směrem dolů.

Tip: Vy můžete přepínat mezi zobrazením výsledků na mapě nebo v seznamu použitím tlačítka seznam/mapa:

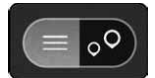

5. Zvolte si město v levém sloupci.

Název města je zobrazen na pravé straně kolonky vyhledávání a centrum města POI je zobrazeno níže v pravém sloupci.

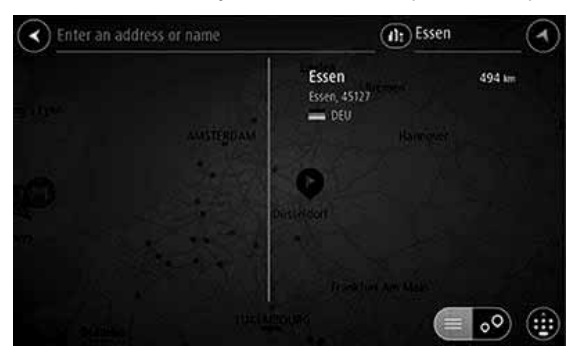

6 Zvolte si centrum města POL Centrum města se zobrazí na mapě.

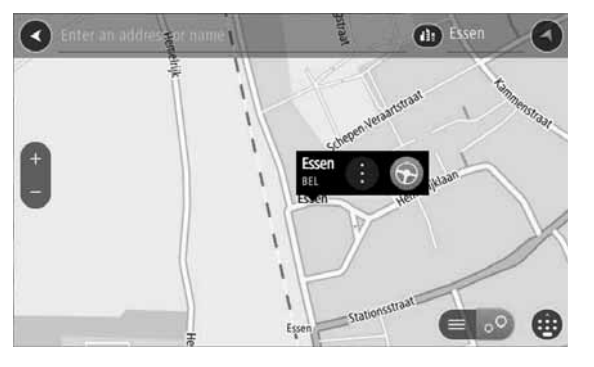

7. Klepněte na Drive/Ride podle toho, které zařízení používáte.

Trasa je naplánována a pak se začne navádění do vaší destinace. Pohled na navádění se zobrazí automaticky po začátku jízdy.

Tip: Pokud je vaše destinace v jiné časové zóně, uvidíte znaménko plus (+) nebo mínus (-) a časový rozdíl v hodinách a půlhodinách na panelu informací o příchodu. Předpokládaný čas příjezdu je místní čas ve vaši destinaci

Tip: Vy můžete přidat zastávku na trase, kterou jste si již naplánovali.

# Plánování trasy do POI pomocí vvhledávání

Důležité: V zájmu bezpečnosti a abyste se vyhnuli stresu během jízdy, měli byste si naplánovat trasu vždy před začátkem jízdy.

Pokud si chcete naplánovat trasu do typu POI nebo do konkrétního POI pomocí vyhledávání, proveďte následující:

1. Klepněte na tlačítko Hlavní menu a otevřete Hlavní menu.

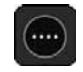

2. Klepněte na Vyhledávání.

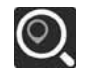

Otevře se obrazovka vyhledávání a zobrazí se klávesnice.

3. Použijte klávesnici a zadejte název místa, do kterého si chcete naplánovat trasu.

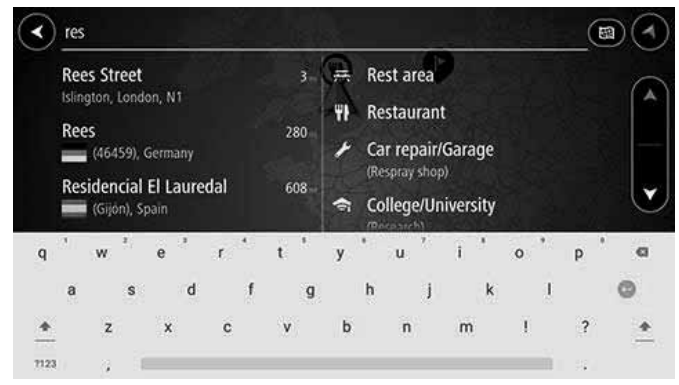

Vy si můžete vyhledat tvo POI (Bod zájmu), jako např. restauraci nebo turistickou atrakci. Alternativně si můžete vyhledat konkrétní POI, např. "Rosie's Pizzerie".

Poznámka: Při vyhledávání se zobrazí celá mapa. Chcete-li změnit způsob vyhledávání. klepněte na tlačítko na pravé straně kolonky vyhledávání. Pak můžete změnit místo, kde vyhledávání probíhá. např. po trase nebo ve městě.

4. Během psaní se ve sloupcích objevují možnosti podle toho, co jste zadali. Vy můžete psát dál, nebo využiite možnosti.

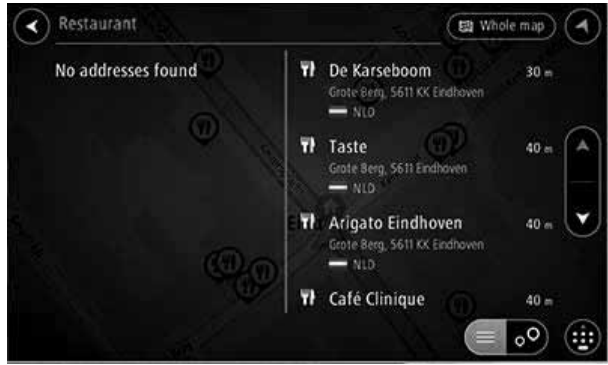

Tip: Chcete-li vidět více výsledků, skryjte klávesnici nebo potáhněte seznam výsledků směrem dolů.

Tip: Vy můžete přepínat mezi výsledky na mapě nebo v seznamu použitím tlačítka seznam/mapa:

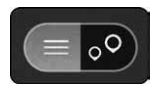

5. Klepněte na typ POI nebo individuální POI. Pokud si zvolíte typ POI, klepněte na POI, Místo se zobrazí na mapě.

6. Chcete-li vidět více informací o POI, klepněte na POI na mapě a pak klepněte na tlačítko pop-up menu. V pop-up menu si vyberte Více informací.

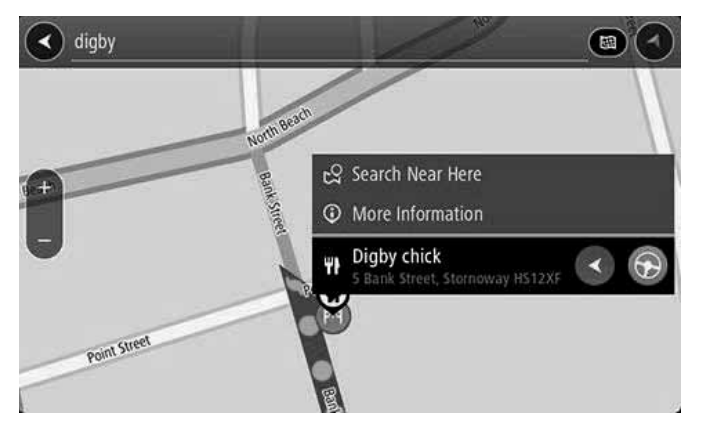

Uvidíte více informací o POI, jako např. telefonní číslo, úplnou adresu a email.

7. Pokud si chcete naplánovat trasu do téhle destinace, klepněte na tlačítko drive

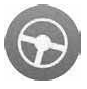

Trasa je naplánována a pak se začne navádění do vaší destinace. Pohled na navádění se zobrazí automaticky po začátku jízdy.

Tip: Pokud je vaše destinace v jiné časové zóně, uvidíte znamínko plus (+) nebo mínus (-) a časový rozdíl v hodinách a půlhodinách na panelu informací o příjezdu. Předpokládaný čas příjezdu je místní čas ve vaši destinaci.

Tip: Vy můžete přidat zastávku na trase, kterou jste si již naplánovali.

## Plánování trasy pomocí mapy

Důležité: V zájmu bezpečnosti a abyste se vyhnuli stresu během jízdy, měli byste si naplánovat trasu vždy před začátkem jízdy.

Pokud si chcete naplánovat trasu pomocí mapy, proveďte následující:

1. Posouvejte mapu a přibližujte ji, dokud neuvidíte destinaci, do které chcete navigovat.

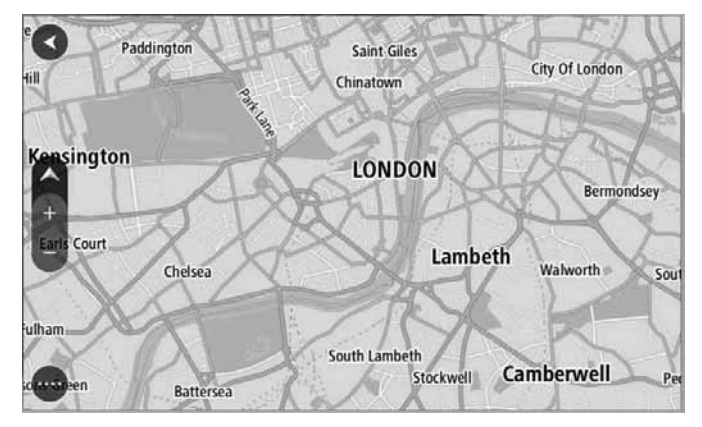

Tip: Pro otevření pop-up menu můžete klepnout i na symbol mapy, pak klepněte na tlačítko Drive/Ride pro naplánování trasy na dané místo.

2. Když jste na mapě našli vaši destinaci, zvolte si ji stisknutím a podržením obrazovky asi na jednu sekundu (vteřinu).

Pop-up menu ukazuje nejbližší adresu.

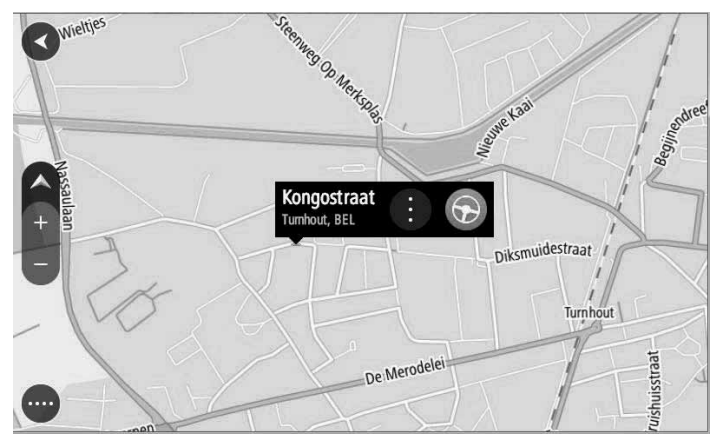

3. Pokud si chcete naplánovat trasu do téhle destinace, klepněte na Drive/Ride podle toho, jaké zařízení používáte.

Trasa je naplánována a pak se začne navádění do vaši destinace. Pohled na navádění se zobrazí automaticky po začátku jízdy.

Tip: Místo, které jste si vybrali, můžete použít i jiným způsobem, např. přidat jej do My Places, použitím tlačítka pop-up menu.

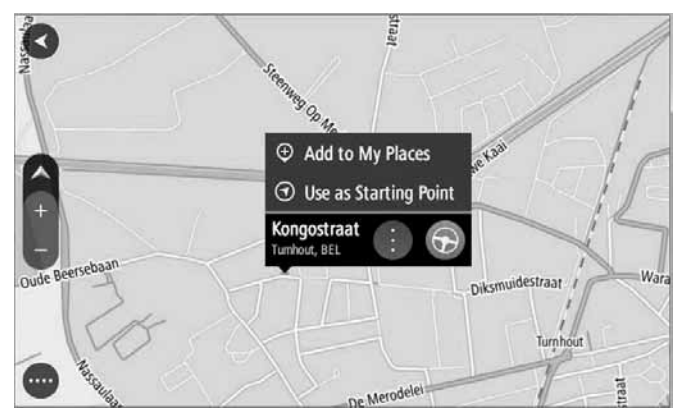

Tip: Pokud je vaše destinace v jiné časové zóně, uvidíte znamínko plus (+) nebo mínus (-) a časový rozdíl v hodinách a půlhodinách na panelu informací o příjezdu. Předpokládaný čas příjezdu je místní čas ve vaší destinaci.

Tip: Vy můžete přidat zastávku na trase, kterou iste si již naplánovali.

## Plánování trasy pomocí My Places

Pro navigování do jednoho místa v My Places z vašeho současného místa, proveďte následující:

1. Klepněte na tlačítko Hlavní menu a otevřete Hlavní menu.

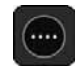

2. Klepněte na My Places.

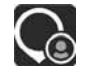

Otevře se seznam všech vašich Míst

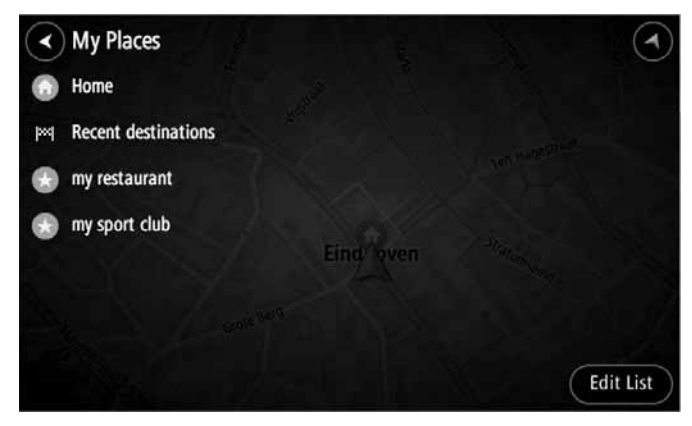

3. Vyberte si místo, do kterého chcete navigovat, např. Domů. Vaše zvolené Místo se zobrazí na mapě s pop-up menu.

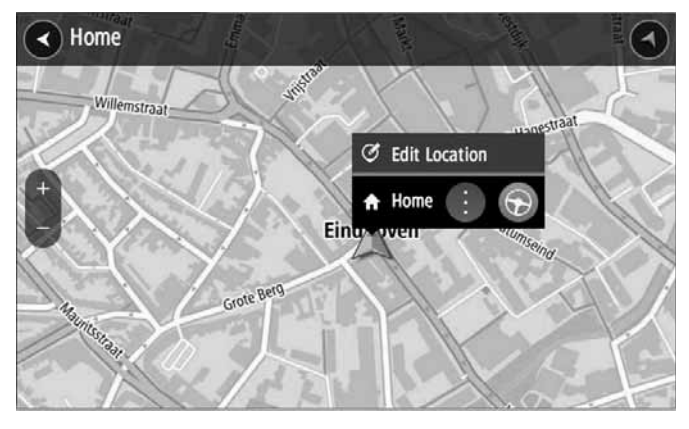

4. Pokud si chcete naplánovat trasu do této destinace, klepněte na Drive/Ride podle toho, jaké zařízení používáte.

Trasa je naplánována a pak se začne navádění do vaší destinace. Pohled na navádění se zobrazí automaticky po začátku jízdy.

Tip: Pokud je vaše destinace v jiné časové zóně, uvidíte znamínko plus (+) nebo mínus (-) a časový rozdíl v hodinách a půlhodinách na panelu informací o příjezdu. Předpokládaný čas příjezdu je místní čas ve vaší destinaci

Tip: Vy můžete přidat zastávku na trase, kterou jste si již naplánovali.

# Plánování trasy pomocí souřadnic LEN

## RYCHLÉ VYHLEDÁVÁNÍ

Důležité: V zájmu bezpečnosti a abyste se vyhnuli stresu během jízdy, měli byste si naplánovat trasu vždy před začátkem jízdy.

Pokud si chcete naplánovat trasu pomocí páru souřadnic, proveďte následuiící:

1. Klepněte na tlačítko Hlavní menu a otevřete Hlavní menu.

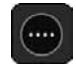

2. Klepněte na Vyhledávání.

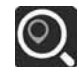

Otevře se obrazovka vyhledávání a zobrazí se klávesnice.

3. Vyberte si tvp tlačítka vyhledávání na pravé straně kolonky vyhledávání

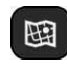

4. Vyberte si Zeměnisnou šířku a délku.

Tip: Souřadnice na obrazovce zobrazují vaši současnou zeměpisnou šířku a délku.

5. Napište vaše souřadnice. Můžete zadat kterýkoliv z následujících typů souřadnic:

Desatinná čísla, např.: N 51.51000 W 0.13454 51 51000 -0 13454

Tip: Při desetinných číslech nemusíte použít k určení zeměpisné šířky a délky písmeno. Pro místa na západ od nultého poledníku a místa na jih od rovníku použijte před souřadnicí znamínko minus (-).

- Stupně, minuty a sekundy, např.: N 51°30'31" W 0°08'34"
- Standard souřadnice GPS, např.: N 51 30.525 W 0 08.569

Poznámka: Lišta pod souřadnicemi bude mít červenou barvu. pokud zadáte souřadnice, které vaše Navigační aplikace TomTom neumí rozpoznat.

6. Během psaní souřadnic se zobrazí možnosti podle toho, co jste zadali. Vy můžete pokračovat v psaní nebo využít možnosti.

Tip: Chcete-li vidět více výsledků, skryjte klávesnici, nebo potáhněte seznam výsledků směrem dolů.

Tip: Vy můžete přepínat mezi zobrazením výsledků na mapě nebo v seznamu použitím tlačítka seznam/mapa

7. Klepněte na možnost pro vaši destinaci. Místo se zobrazí na mapě.

8. Pokud si chcete naplánovat trasu do této destinace, klepněte na Drive/Ride podle toho, jaké zařízení používáte.

Trasa je naplánována a pak se začne navádění do vaši destinace. Pohled na navádění se zobrazí automaticky po začátku jízdy.

Tip: Pokud je vaše destinace v jiné časové zóně, uvidíte znamínko plus (+) nebo mínus (-) a časový rozdíl v hodinách a půlhodinách na panelu informací o příjezdu. Předpokládaný čas příjezdu je místní čas ve vaší destinaci.

Tip: Vy můžete přidat zastávku na trase, kterou jste si již naplánovali.

# Plánování trasy pomocí kódu mapy

#### POUZE RYCHLÉ VYHLEDÁVÁNÍ

Důležité: V zájmu bezpečnosti a abyste se vyhnuli stresu během jízdy, měli byste si naplánovat trasu vždy před začátkem jízdy.

Pokud si chcete naplánovat trasu pomocí kódu mapy, proveďte následuiící:

1. Klepněte na tlačítko Hlavního menu a otevřete Hlavní menu.

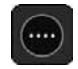

2. Klepněte na Vyhledávání.

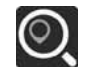

Otevře se obrazovka vyhledávání a zobrazí se klávesnice.

3. Napište váš kód mapy. Můžete zadat kterýkoliv z následujících typů kódů mapy:

- Mezinárodní, např. WH6SL, TR10.
- Země-konkrétní, např. GBR 8MH.51.
- Alternativně konkrétní pro danou zemi, např. GBR 28.Y6VH nebo GBR LDGZ VXR

Tip: Všechny kódy map v tomhle příkladu jsou uvedeny pro stejné místo - Edinburgh Castle v UK.

Viz Kódy map pro informace o tom, jak získat kód mapy pro dané místo

4. Když byl zadán úplný kód mapy, místo se zobrazí v sloupci Adresy.

Města a silnice jsou zobrazeny vlevo, POI jsou zobrazeny vpravo.

Tip: Chcete-li vidět více výsledků, skryite klávesnici nebo potáhněte seznam výsledků směrem dolů.

Tip: Vy můžete přepínat mezi výsledky na mapě nebo v seznamu použitím tlačítka seznam/mapa:

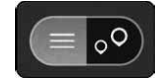

5. Klepněte na možnost pro vaši destinaci.

6. Pokud si chcete naplánovat trasu do této destinace, klepněte na Drive/Ride podle zařízení, které používáte.

Trasa je naplánována a pak se začne navádění do vaši destinace. Pohled na navádění se zobrazí automaticky po začátku jízdy.

Tip: Pokud je vaše destinace v jiné časové zóně, uvidíte znamínko plus (+) nebo mínus (-) a časový rozdíl v hodinách a půlhodinách na panelu informací o příjezdu. Předpokládaný čas příjezdu je místní čas ve vaší destinaci.

Tip: Vy můžete přidat zastávku na trase, kterou iste si již naplánovali.

## Vyhledání alternativní trasy

Důležité: V zájmu bezpečnosti a abyste se vyhnuli stresu během jízdy, měli byste si naplánovat trasu vždy před začátkem jízdy.

Pokud chcete najít alternativní trasu, proveďte následující:

- 1. Naplánuite si trasu jako obvykle.
- 2. V pohledu na mapu si zvolte samotnou trasu.
- 3. Otevřete menu klepnutím na tlačítko pop-up menu.
- 4. Klepněte na Alternativní trasa a pak klepněte na Najdi alternativu.

V pohledu na mapu jsou zobrazeny nejvýše tři alternativní trasy. Každá alternativní trasa ukazuje rozdíl v cestovním čase v balónku. Vy si můžete vybrat i tlačítko km/mi, které ukáže rozdíl jako vzdálenost.

Tip: Pro výpočet alternativní trasy se využívají informace z Tom-Tom Doprava. Jakákoliv trasa, která je z časového hlediska delší o 50% jako původní trasa, se nezobrazí

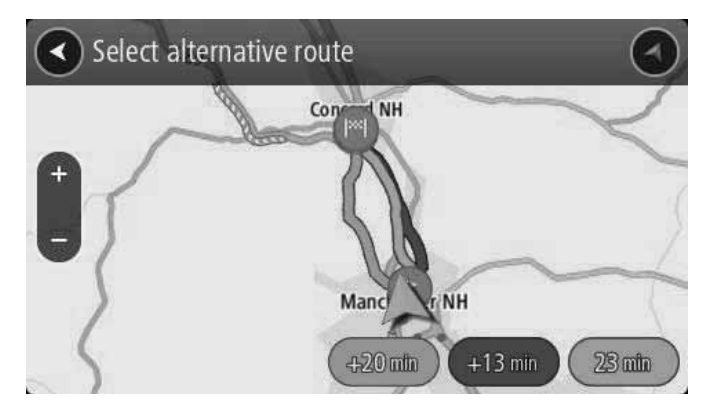

5. Vyberte si vámi zvolenou trasu klepnutím na časový balónek.

Začne se navádění do vaši destinace. Pohled na navádění se zobrazí automaticky po začátku jízdy.

Poznámka: Existují dva jiné způsoby vyhledání alternativní trasy:

1. Vyberte si Současná trasa v Hlavním menu, pak Naidi alternativu.

2. Pokud vaše zařízení umí přijímat hlasové pokyny, řekněte "Najdi alternativu"

## Plánování trasy předem

Vy si můžete trasu naplánovat předem ještě před jízdou. Vy si můžete uložit trasu jako součást vašeho seznamu My Routes.

Pokud si chcete naplánovat trasu předem, proveďte následující:

1. Klepněte na tlačítko Hlavního menu a otevřete Hlavní menu.

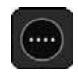

2. Klepněte na Vyhledávání.

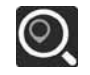

Otevře se obrazovka vyhledávání a zobrazí se klávesnice.

3. Použijte klávesnici a zadejte název místa, které chcete použít jako hod startu.

- 4. Klepněte na adresu nebo možnost POI.
- 5. Klepněte na Ukaž na mapě.
- 6. Klepněte na tlačítko pop-up menu.

Pop-up menu ukazuje seznam možností

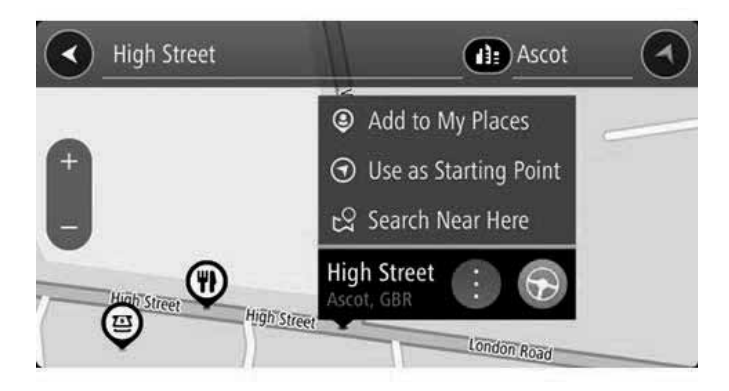

7. Zadejte Použijte jako bod startu.

8. Opakujte kroky vyhledávání a zvolte si vaši destinaci, pak klepněte na tlačítko drive v pop-up menu.

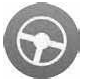

Vaše trasa je naplánována pomocí vámi zvoleného bodu startu a destinace. Předpokládaný čas příjezdu se zobrazí na vrchu lišty trasy.

Tip: Pokud nechcete použít pro volbu vašeho bodu startu a destinace vyhledávání, jděte na pohled na mapu a stiskněte a podržte, čímž zvolíte místo.

Tip: Všechny zastávky, POI, Místa a destinace mohou být zvoleny jako body startu pomocí jejich pop-up menu.

#### Změna hodu startu na vaše současné místo

- 1. Vyberte si bod startu na trase y pohledu na mapu.
- 2. Klepněte na tlačítko pop-up menu.
- Pop-up menu ukazuje seznam možností.

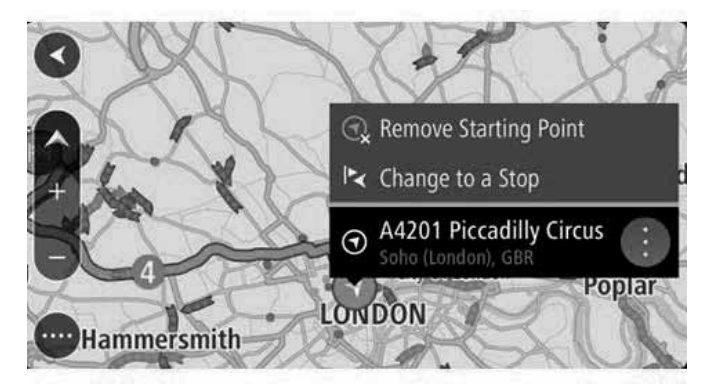

3. Zadejte Odstraň bod startu.

Vaše trasa se přeplánuje a vaše současné místo bude bod startu.

#### Změna hodu startu na zastávku

- 1. Vyberte si bod startu na trase v pohledu na mapu.
- 2. Klepněte na tlačítko pop-up menu.

Pop-up menu ukazuje seznam možností.

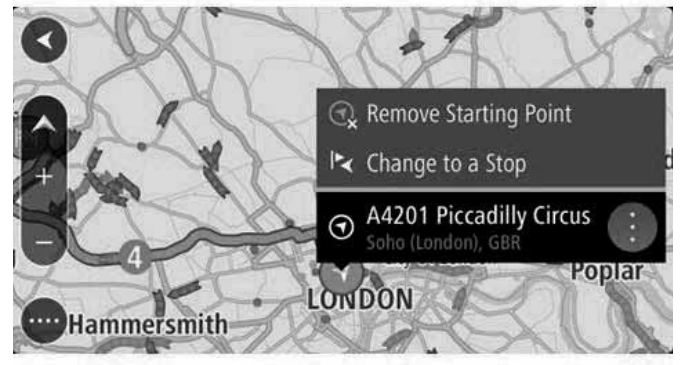

3. Zadejte Změň na zastávku.

Vaše trasa se přeplánuje a bod startu se změní na zastávku.

## Vyhledání parkoviště

Důležité: V zájmu bezpečnosti a abyste se vyhnuli stresu během jízdy, měli byste si naplánovat trasu vždy před začátkem jízdy.

Chcete-li najít parkoviště, proveďte následující:

1. Klepněte na tlačítko Hlavního menu a otevřete Hlavní menu.

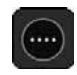

2. Zadeite Parkování.

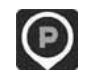

Otevře se mapa a ukáže parkoviště.

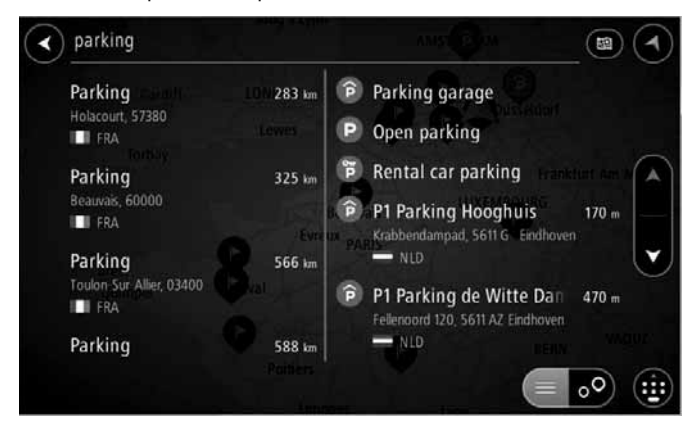

Pokud je trasa naplánována, mapa ukazuje parkoviště blízko vaši destinace. Pokud trasa není naplánována, mapa ukazuje parkoviště blízko vašeho současného místa

Obrazovku můžete změnit tak, aby ukazovala seznam parkovišť klepnutím na tohle tlačítko:

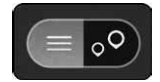

Vy si můžete vybrat parkoviště ze seznamu a najít jej na mapě.

Tip: Vy si můžete listovat seznam výsledků pomocí potažení lišty na pravé straně obrazovky.

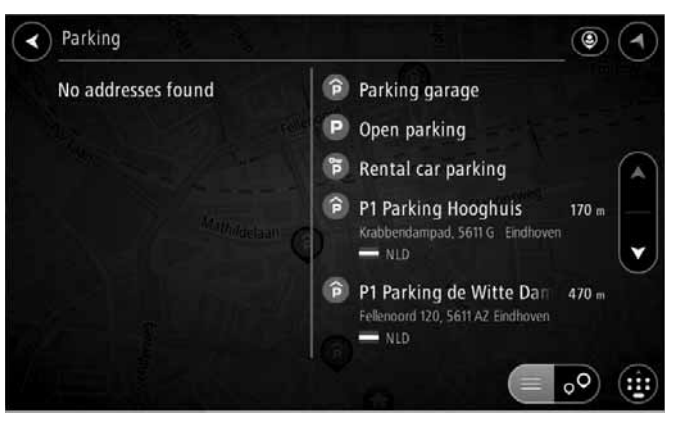

Chcete-li změnit způsob vyhledávání, klepněte na tlačítko na pravé straně kolonky vyhledávání. Pak můžete změnit místo, kde vyhledávání probíhá, např. vyhledávat blízko vás nebo na celé mapě.

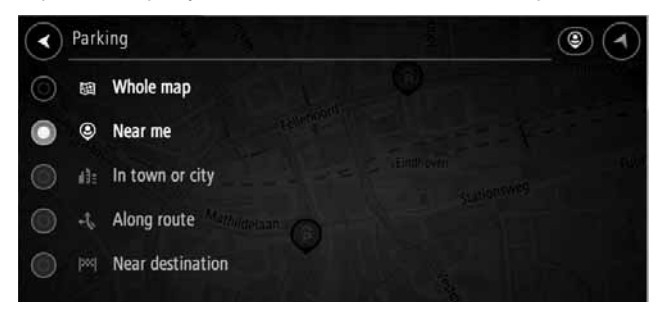

3. Klepněte na parkoviště z mapy nebo seznamu.

Na mapě se otevře pop-up menu a ukáže název parkoviště.

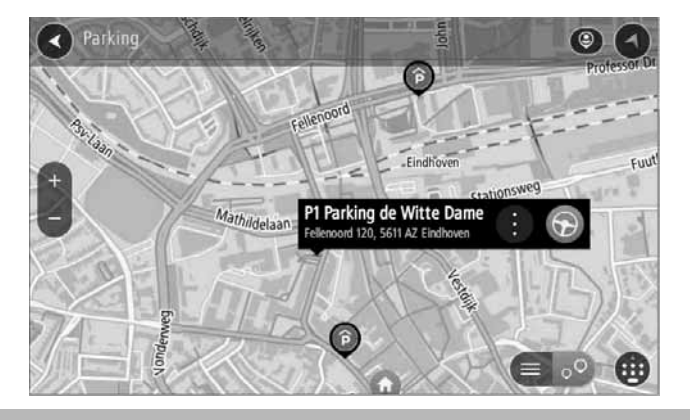

4. Klepněte na Drive/Ride podle zařízení, které používáte.

Trasa je naplánována a pak se začne navádění do vaší destinace. Pohled na navádění se zobrazí automaticky poté, jako začnete jízdu.

Tip: Parkoviště můžete přidat jako zastávku na vaší trase pomocí pop-up menu.

## Vyhledání čerpací stanice

Důležité: V zájmu bezpečnosti a abyste se vyhnuli stresu během jízdy, měli byste si naplánovat trasu vždy před začátkem jízdy.

Chcete-li vyhledat čerpací stanice, proveďte následující:

1. Klepněte na tlačítko Hlavního menu a otevřete Hlavní menu.

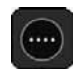

2. Klepněte na Čerpací stanice.

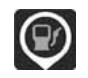

Otevře se mapa a ukáže místa čerpacích stanic.

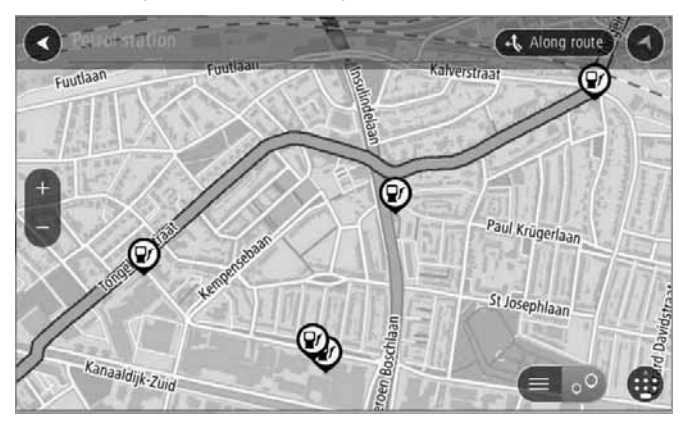

Pokud je trasa naplánována, mapa ukazuje čerpací stanice na vaší trase. Pokud trasa není naplánována, mapa ukazuje čerpací stanice blízko vašeho současného místa

Obrazovku můžete změnit tak, aby ukazovala seznam čerpacích stanic klepnutím na tohle tlačítko:

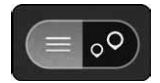

Vy si můžete vybrat čerpací stanici ze seznamu a najít ji na mapě.

Tip: Vy si můžete listovat seznam výsledků potažením lišty na pravé straně obrazovky.

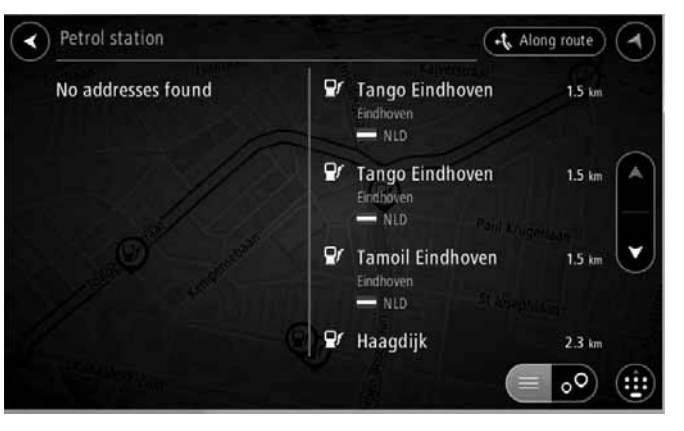

Chcete-li změnit způsob vyhledávání, klepněte na tlačítko na pravé straně kolonky vyhledávání. Pak můžete změnit místo, kde vyhledávání probíhá, např. vyhledávat blízko vás nebo na celé mapě.

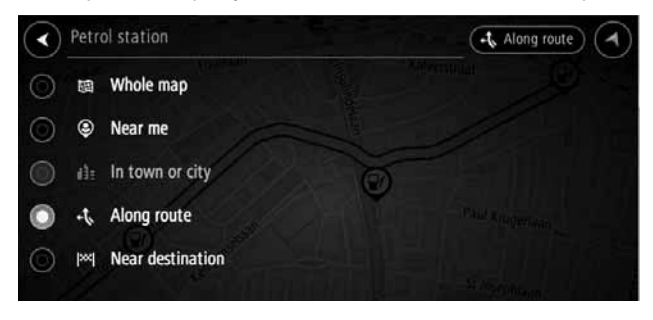

3. Klepněte na čerpací stanici z mapy nebo seznamu. Otevře se mapa a ukáže název čerpací stanice.

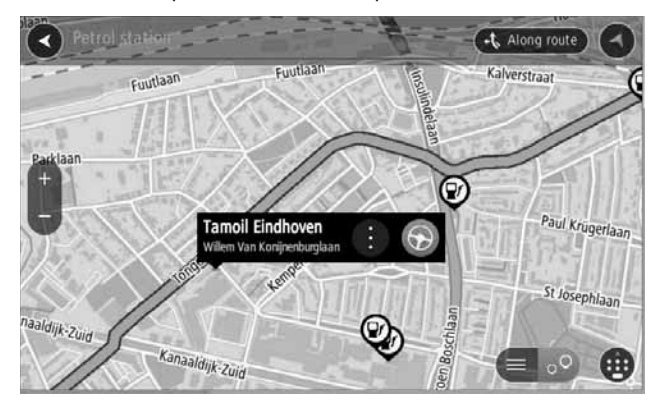

4. Klepněte na Drive/Ride podle zařízení, které používáte

Trasa je naplánována a pak se začne navádění do vaší destinace. Pohled na navádění se zobrazí automaticky poté, jako začnete jízdu.

Tip: Čerpací stanici můžete přidat jako zastávku na vaší trase pomocí pop-up menu. Čerpací stanice, která je zastávkou na vaší trase, je označena modrou ikonou.

### Menu současné trasv

Když jste si naplánovali trasu, klepněte na tlačítko Současná trasa v Hlavním menu a otevřete menu současné trasv.

Následující tlačítka jsou k dispozici v menu:

#### Smazat trasu

Klepněte na tohle tlačítko chcete-li vymazat současnou naplánovanou trasu. Menu současné trasy se zavře a vy se vrátíte na Pohled na mapu.

#### Přeskočit následující zastávku

Klepněte na tohle tlačítko chcete-li přeskočit následující zastávku na vaší trase.

Najít alternativu

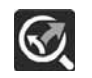

Tohle tlačítko uvidíte tehdy, když jste si naplánovali trasu. Klepněte na tohle tlačítko, když chcete v pohledu na mapu ukázat tři alternativní trasv.

#### Vyhnout se zablokované silnici

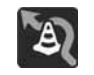

Klepněte na tohle tlačítko tehdy, pokud se chcete vyhnout nečekané překážce, která blokuje silnici na vaší trase

Vyhnout se části trasy

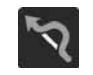

Klepněte na tohle tlačítko tehdy, pokud se chcete vyhnout části trasy.

#### Vyhnout se silnicím s mýtem a více

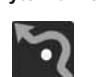

Klepněte na tohle tlačítko tehdy, pokud se chcete vyhnout některým druhům trasy které jsou na vaši současné plánované trase. Tohle jsou např. převozy, silnice s mýtem a nezpevněné silnice.

Ukázat pokyny

Klepněte na tohle tlačítko tehdy, pokud chcete vidět seznam textových pokynů pro jednotlivá zabočení na vaší plánované trase. Pokyny obsahují následující:

- · Název ulice.
- · Dvě čísla silnice isou uvedena na silniční značce kdekoliv k dispozici.
- · Instrukční šipka.
- Popis pokynu.
- · Dvě čísla silnice uvedeny na silniční značce kdekoliv jsou k dispozici.
- · Instrukční šipka.
- · Vzdálenost mezi dvěma za sebou následuiícími pokvny.
- · Číslo exitu.

Tip: Klenněte na pokyn a uvidíte přehled dané části trasy v pohledu na mapu.

• Vy si můžete zvolit panel s pokyny v pohledu navádění a uvidíte textové pokyny pro jednotlivá zatáčení

Přidat zastávku na trase

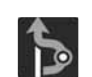

Klepněte na tohle tlačítko a přidejte zastávku na vaší současné plánované trase. Vy můžete také přidat zastávku na vaší trase přímo z mapy.

# Změna trasy

#### Přidat do My Routes

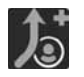

Pokud jste si naplánovali novou trasu, která ještě není uložena, uvidíte tohle tlačítko. Klepněte na tohle tlačítko a uložte tuto trasu do vašeho seznamu My Routes.

Uložit změnu na trase

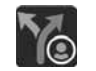

Pokud provedete změnu v My Routes, uvidíte tohle tlačítko. Chcete-li uložit změnu, klepněte na toble tlačítko

Změnit tvp trasv

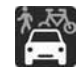

Klepněte na tohle tlačítko, chcete-li změnit tvp trasy, která se použila pro naplánování vaší trasy. Vaše trasa bude opět vypočtena s použitím nového typu trasy.

Přehodit zastávky

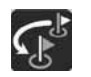

Klepněte na tohle tlačítko a uvidíte seznam zastávek na vaší současné trase. Vy můžete změnit pořadí zastávek na vaší trase. Pro trasu bez zastávek můžete poklepat na tohle tlačítko, čímž se vaše trasa obrátí.

Jízda ke trase

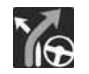

Klepněte na tohle tlačítko, chcete-li naplánovat trasu z vašeho současného místa do bodu startu. My Routes. Bod startu se promění na zastávku.

Přehrát přehled trasy

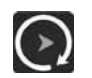

Klepněte na tohle tlačítko, chcete-li si prohlédnout vaši naplánovanou trasu.

Zastavit přehled trasy

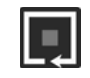

Klepněte na tohle tlačítko chcete-li zastavit prohlížení vaší naplánované trasy.

# Vyhnutí se zablokované silnici

Pokud je na vaší trase zablokovaná silnice, můžete změnit vaši trasu tak, abyste se ij vyhnuli.

1. V pohledu navádění klepněte na symbol současného místa nebo na panel rychlosti.

Tip: Panel rychlosti se zobrazí až po začátku jízdy na vaší trase.

2. Klepněte na Vyhněte se zablokované silnici.

Našla se nová trasa, která se vyhne zablokované silnici. Vy uvidíte možná dvě alternativy v závislosti od silniční sítě mezi vámi a vaší destinací

Nová trasa se zobrazí v pohledu na mapu s rozdíly v cestovním čase v balónku.

Poznámka: Možná nebude možné nalézt alternativní trasu kolem zablokované silnice, pokud taková trasa neexistuje.

3. Vyberte si novou trasu poklepnutím na časový balónek.

Navádění do vaší destinace bude pokračovat tak, že se vyhne zablokované silnici. Pohled navádění se zobrazí automaticky po začátku jízdy.

# Vyhnutí se části trasy

Je-li část silnice zablokována, nebo pokud se chcete vyhnout části trasy, můžete si vybrat konkrétní část trasy, které se chcete vyhnout.

1. Klepněte na tlačítko Hlavní menu a otevřete Hlavní menu.

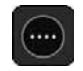

2. Klepněte na Současná trasa.

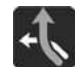

3. Klepněte na Vyhni se části trasv.

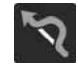

Otevře se obrazovka a ukáže seznam částí, které obsahují vaši současnou trasu

- 4. Klepněte na část trasy, které se chcete vyhnout. Přehled ukazuje část, kterou iste si vybrali na mapě.
- 5. Klepněte na Vyhněte se.

Našla se nová trasa, která se vyhne vámi zvolené části trasy. Nová trasa se zobrazí v pohledu na mapu.

Poznámka: Možná nebude možné nalézt alternativní trasu kolem části trasy, pokud taková trasa neexistuje.

Navádění do vaší destinace bude pokračovat tak, že se vyhne vámi zvolené části trasy. Pohled navádění se zobrazí automaticky po začátku jízdy.

# **Typy tras**

Klepněte na Změňte typ trasy, chcete-li změnit typ trasy na plánované do vaší současné destinace. Vaše trasa se přepočítá podle nového typu trasy.

Vy si můžete zvolit následující typy tras:

- Neirvchleiší trasa neirvchleiší trasa do vaší destinace. Vaše trasa se stále sleduje, přičemž bere do úvahy dopravní podmínky.
- Neikratší trasa neikratší trasa do vaší destinace. Tato může trvat mnohem déle než nejrychlejší trasa.
- Nejekonomičtější trasa trasa s nejekonomičtější spotřebou paliva.
- Vyhni se dálnicím tento typ trasy se vyhne všem dálnicím.

Vy si můžete zvolit typ trasy v Menu Nastavení.

## Určité druhy tras

Vy si můžete zvolit možnost vyhnout se některým druhům tras, které isou na vaší současné plánované trase. Vy se můžete vyhnout následuifcím druhům tras:

- $\blacksquare$  Silnice s mýtem
- Přívozy a vlaky na přepravu aut
- Silnice s více jízdními pruhy
- Nevydlážděné silnice

Poznámka: Silnice s více jízdními pruhy jsou někdy označeny jako High Occupancy Vehicle Lanes (pruhy HOV) a nenachází se v každé zemi. Chcete-li jet na těchto pruzích, budete možná muset mít v autě vícero osob, nebo auto musí používat environmentally-friendly palivo.

Pokud se chcete vyhnout takovému druhu trasy, naplánuje se nová trasa.

V Plánovaní trasy v Menu Nastavení si můžete nastavit způsob, jakým se bude každá trasa evidovat, když se naplánuje nová trasa.

# Přidání zastávky na vaší trase z menu současné trasy

- 1. V Hlavním menu klepněte na Současná trasa.
- 2. Klepněte na Přidat zastávku na trase.

Zobrazí se pohled na mapu.

- 3. Pokud si chcete vybrat zastávku, proveďte jeden z následuiících kroků:
- Zvětšete pohled na mapě, pak stiskněte a podržte místo. V pop-up menu klepněte na Přidat.

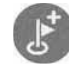

Klepněte na Vyhledávání a najděte místo. Když jste místo našli, klepněte na Přidat.

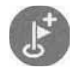

Vaše trasa se přepočte tak, aby obsahovala vaši zastávku.

## Přidání zastávky na vaší trase pomocí mapy

- 1. Stiskněte tlačítko přepnutí pohledu, čímž se ukáže mapa. Na mapě se zobrazí vaše úplná trasa.
- 2. Zvětšete pohled na mapě, pak stiskněte a podržte místo.
- 3. Klepněte na tlačítko pop-up menu.
- 4. Klepněte na Použijte na trase.
- 5. Klepněte na Přidat do současné trasy.

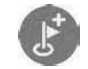

Vaše trasa se přepočítá tak, aby obsahovala vaši zastávku.

### Vymazání zastávky z vaší trasy

1. Na lište trasy zmáčkněte zastávku, kterou chcete vymazat. Mapa se přiblíží na zastávku a zobrazí pop-up menu.

Tip: Pokud jste si vybrali nesprávnou zastávku, zmáčkněte tlačítko zpět a vrátíte se na mapu.

2. Klepněte na Vymaž tuto zastávku.

Zastávka se vymaže a vaše trasa se přepočítá.

## Přeskočení následující zastávky na Vaší trase

- 1. V Hlavním menu klepněte na Současná trasa.
- 2. Klepněte na Přeskoč následující zastávku.

Zobrazí se pohled na mapu. Následující zastávka na vaší trase se vymaže a vaše trasa se přepočítá.

### Přehození zastávek na trase

- 1. V Hlavním menu klepněte na Současná trasa.
- 2. Klepněte na Přehoď zastávky.

Zobrazí se pohled na mapu. Zobrazí se bod startu, destinace a všechny zastávky.

- 3. Klepněte na jednotlivé zastávky v poradí, v jakém k nim chcete přijet.
	- Symboly se změní na zastávku, pokud poklepete na každou zastávku. Poslední zastávka, na kterou poklepete, se stane vaší destinací

Vaše trasa se přepočítá se zastávkami ve změněném pořadí.

### **My Routes**

My Routes vám poskytuji lehký způsob, jak uložit a vybrat trasy a dráhy.

My Routes můžete použít v jedné anebo vícerých následovných situacích:

- Během práce Vaša práce zahrnuje také každodenní jízdu na několika trasách s mnoha zastávkami. Vaše trasy se mohou měnit a vy musíte být flexibilní a schopní změnit pořadí vašich zastávek anebo změnit naplánovanou trasu.
- Během dovolené Jedete na dovolenou a chcete si naplánovat a uložit trasu. Vaše trasa obsahuje cesty s pěkným výhledem, zastávky v různých hotelech a jiná místa, jako např. turistické atrakce.
- Během cesty Vy chcete jet cestou, kterou jste si stáhli z internetu, anebo jet po trase, kterou s vámi sdílel jiný uživatel.
- Během jízdy do práce Vy chcete přidat jednu anebo dvě pravidelné zastávky mezi domem a prací. Vaše trasa zpět domů večer je v opačném pořadí jako vaše trasa do práce ráno.

Trasy je možné vytvořit a uložit do vaší Navigační aplikace TomTom.

# Uložení trasv

- 1. Naplánujte si trasu pomocí kroků popsaných v Plánovaní trasy. Tip: Pokud nevidíte v pohledu na mapu vaší plánovanou trasu, klepněte na tlačítko zpět. čímž se zobrazí vaše trasa.
- 2. Klepněte na trasu.
- 3. Klepněte na tlačítko pop-up menu a otevřete menu.

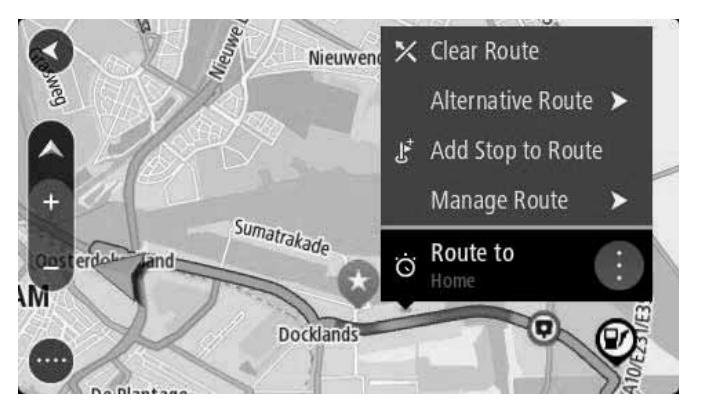

- 4. Klepněte na Zpracui trasu, potom Přidej do My Routes. Název trasy se zobrazí na obrazovce editace.
- 5. Upravte název trasy tak, abyste ji lehko rozpoznali.
- 6. Uložte vaši trasu do seznamu My Routes.

Tip: Vy můžete uložit trasu klepnutím na tlačítko Přidat do My Routes y Menu současné trasy.

# **My Routes**

# Navigace pomocí uložené trasy

Pokud chcete navigovat pomocí předtím uložené trasy, udělejte následuiící:

- 1. V Hlavním menu klepněte na My Routes.
- 2. Klepněte na trasu z vašeho seznamu. V pohledu na mapu se zobrazí trasa.

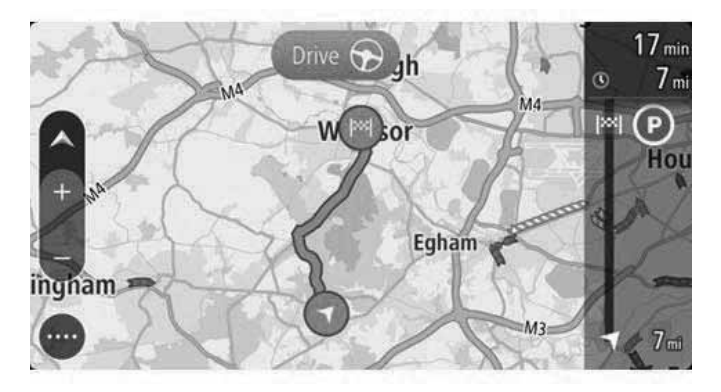

3. Pokud chcete navigovat na začátek uložené trasy, klepněte na Drive/Ride podle zařízení, které používáte.

Bod startu uložené trasy se přemění na vaši první zastávku a potom se naplánuje trasa. Navádění do vaší destinace se začne z vašeho současného místa. Pohled navádění se zobrazí automaticky po začátku jízdy.

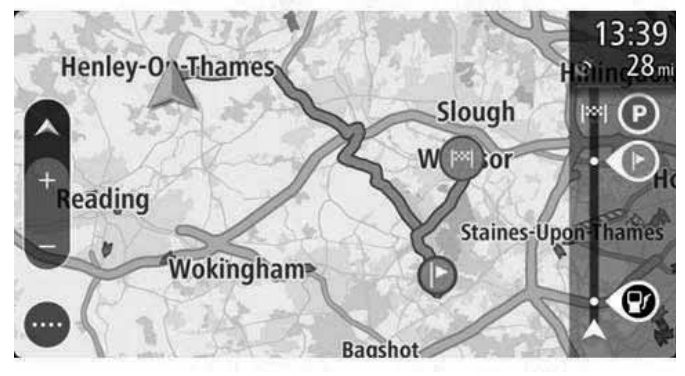

Tip: Existují dva jiné způsoby, jak navigovat pomocí uložené trasy:

Klepněte na bod startu na trase. Když se otevře pop-up menu, klepněte na Změň zastávku

Alternativně, klepněte na Jízda ke trase anebo Směr ke trase v Menu současné trasy.

# **My Routes**

## Přidání zastávky do uložené trasy pomocí mapy

Poznámka: Vy můžete také zmáčknout a podržet místo na mapě a poklepat na Přidat do současné trasy z pop-up menu.

- 1. Zmáčkněte tlačítko přepnutí pohledu, čímž se zobrazí mapa. Na mapě se zobrazí vaše úplná trasa.
- 2. Klepněte na trasu.
- 3. Klepněte na tlačítko pop-menu a otevřete menu.

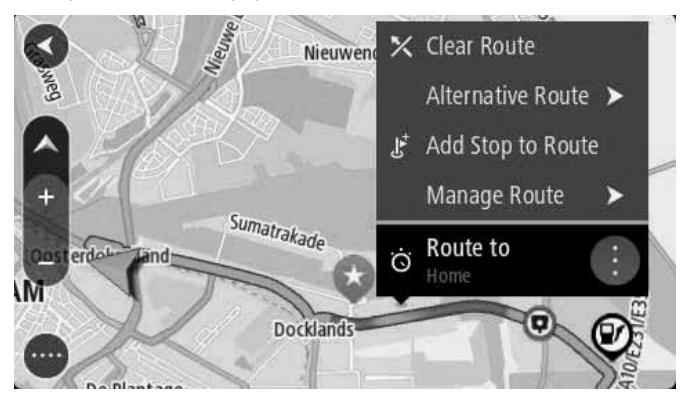

- 4. Klepněte na Zpracuj zastávky.
- 5. Klepněte na Přidat zastávku na trase.
- 6. Klepněte na vaši novou zastávku na mapě.

Tip: Pokud znáte název vaší nové zastávky, na výběr vaší nové zastávky můžete použít Vyhledávání namísto použití mapy.

7. Klepněte na tlačítko Přidat zastávku a přidejte toto místo jako zastávku.

Vaša trasa se přepočítá tak, aby zahrnovala vaši zastávku.

Tip: Pokud chcete aktualizovat uloženou trasu ve vašem seznamu My Routes se změnami, klepněte na trasu na mapě, potom klepněte na Uložte změny na trase v pop-up menu.

## Vymazání trasy z My Routes

- 1. V Hlavním menu klepněte na My Routes.
- 2. Klepněte na Uprav seznam.
- 3. Klepněte na trasy, které chcete vymazat.
- 4. Klepněte na Vymazat.

## Kamery na měření rychlosti

Služba Kamery na měření rychlosti vás varuje před následujícími místy, kde jsou kamery:

- Místa pevných kamer na měření rychlosti.
- Místa mobilních kamer na měření rychlosti.
- Častá místa mobilních kamer na měření rvchlosti.
- Místa kamer na měření průměrné rychlosti.
- Zóny na kontrolu rychlosti.
- Místa kamer kontroly průjezdu na červenou.
- Kamery na sledování omezené dopravy.

Služba Kamery na měření rychlosti vás varuje i před následujícími nebezpečími:

■ Místa častých nehod.

Abyste mohli přijímat služby TomTom na vaší Navigační aplikaci TomTom, musíte být připojený k službám TomTom a nalogovaný na účet TomTom

Poznámka: Služby Tom Tom nejsou k dispozici na všech zařízeních Navigační aplikace TomTom.

Poznámka: Některé služby TomTom nemusí být k dispozici ve vašem současném místě

## Přechod do jiné oblasti anebo země

Pokud jedete do oblasti anebo země, která nepovoluje použít varování před kamerami na měření rychlosti, vaše Navigační aplikace TomTom vypne službu kamery na měření rychlosti. V této oblasti anebo zemi nebudete dostávat varování před kamerami na měření rychlosti.

Některé oblasti alebo země povolují omezené varování před kamerami na měření rychlosti, např., jen varování před pevnými kamerami, anebo varování pro rizikové zóny. Vaše Navigační aplikace TomTom automaticky přepne na omezené varování tehdy, pokud překročíte hranici do takové oblasti anebo země.

# Varování před kamerami na měření rychlosti

Varování dostanete tehdy, pokud se blížíte ke kameře na měření rychlosti. Varování dostanete několika způsoby:

- Na lište trasv a na vaší trase na maně sa zobrazí symbol.
- Na lište trasy se zobrazí vaše vzdálenost do kamery na měření rvchlosti.
- Na lište trasy se zobrazí omezená rychlost v místě kamery.
- Pokud se přiblížíte ke kameře, uslyšíte varovný zvukový signál.
- Pokud se přibližujete ke kameře, anebo pokud jedete v oblasti kontroly průměrné rychlosti, vaše rychlost se monitoruje. Pokud jedete víc jak 5 km/h anebo 3 mph nad omezenou rychlost, lišta trasy bude svítit červeným světlem. Pokud jedete méně jak 5 km/h anebo 3 mph nad omezenou rychlost, lišta trasy bude svítit oranžovým světlem.

Tip: V pohledu na mapu anebo v pohledu navádění můžete poklepat na symbol kamery na měření rychlosti na lište trasy a uvidíte typ kamery, maximální rychlost a délku oblasti kontroly průměrné rychlosti. V pohledu na mapu si můžete vybrat i kameru na měření rychlosti. která se zobrazí na vaší trase.

# Kamery na měření rychlosti

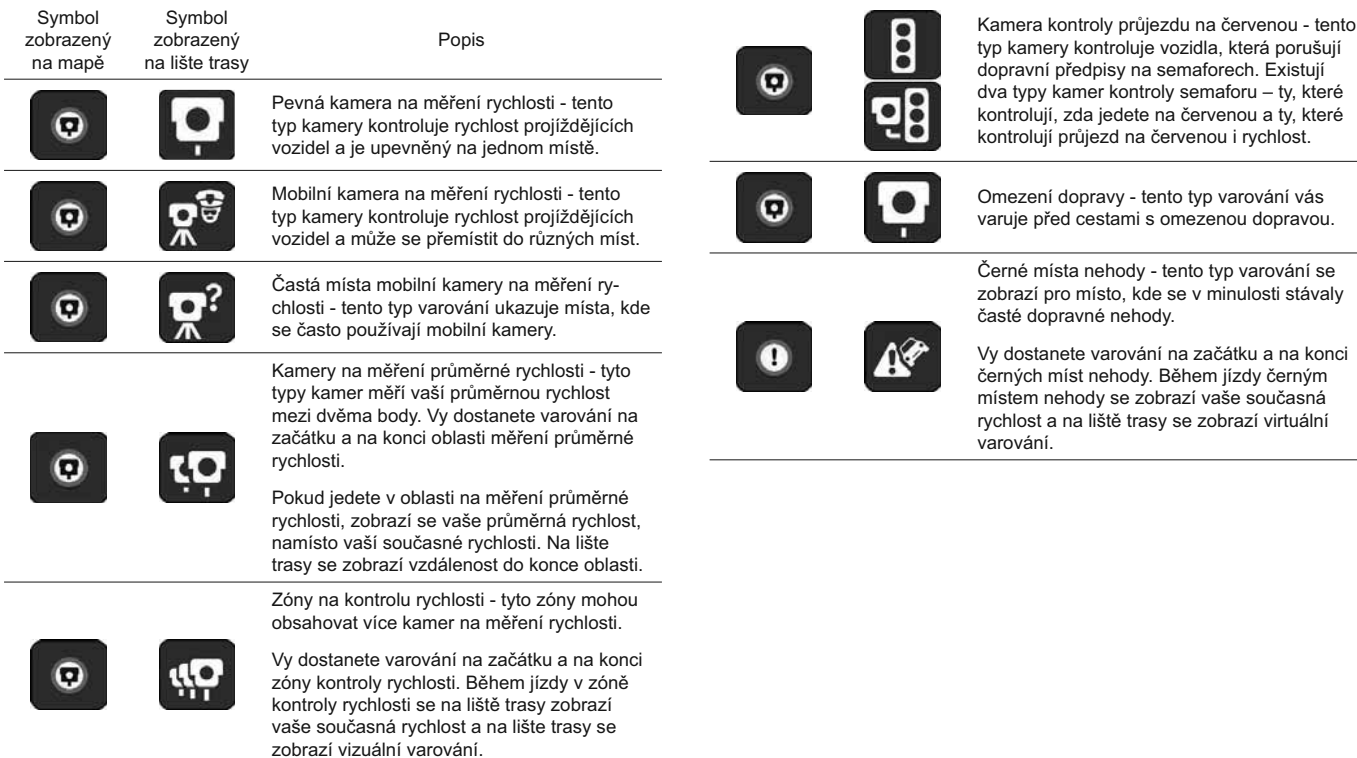

# Kamery na měření rychlosti

## Změna způsobu varování

Pokud chcete změnit způsob varování před kamerami na měření rychlosti, klepněte na Zvukové signály a Varování v menu Nastavení.

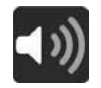

Vy si potom můžete nastavit způsob, jak chcete být varováni před různými typy kamer a nebezpečími. Vy si můžete vybrat možnost být varováni, být varováni jen před překročením rychlosti, anebo nikdy nebýt varovaný.

Pokud chcete vypnout všechna varování, vypněte Kamery na měření rychlosti a nebezpečí.

## Nebezpečné zóny a rizikové zóny

Služba Nebezpečné zóny vás varuje před nebezpečnými zónami a rizikovými zónami na vaší trase, pokud iste ve Francii.

Od 3. ledna 2012 je nelegální dostávat varování před pozicí pevných anebo mobilních kamer na měření rychlosti, pokud jezdíte ve Francii. Abychom dodrželi tuto změnu ve francouzském zákoně, místa kamer na měření rychlosti se už neoznamují, ale namísto toho se oznamují oblasti označené jako nebezpečné zóny a rizikové zóny.

Důležité: Mimo Francie budete dostávat varování před kamerami na měření rychlosti. Ve Francii budete dostávat varování před nebezpečnými zónami a rizikovými zónami. Pokud překročíte hranici, tvo varování se změní

Nebezpečná zóna je zóna specifikována francouzským zákonem. Riziková zóna je dočasně nebezpečná zóna, kterou oznamují uživatelé. Služba Nebezpečné zóny vás varuje před nebezpečnými zónami i rizikovými zónami stejným způsobem.

Nebezpečné zóny a rizikové zóny mohou, ale nemusí obsahovat jednu anebo víceré kamery na měření rychlosti anebo škálu jiných nebezpečí pro jízdu:

- Konkrétní místa nejsou k dispozici a pokud se budete přibližovat k dané zóně, namísto toho se zobrazí ikona nebezpečné zóny.
- Minimální délka zóny závisí od typu cesty a je 300 m pro cesty v zastavěných oblastech, 2000 m (2 km) pro cesty druhé třídy a 4000 m (4 km) pro dálnice.
- Místo jedné anebo více kamer na měření rychlosti, pokud existují, může být v jakémkoli bodu v rámci dané zóny.
- Pokud jsou dvě nebezpečné zóny blízko sebe, varování mohou splynout do jedné delší zóny.

TomTom a jiní uživatelé stále aktualizují informace o místech zón. které se často posílají do vaší Navigační aplikace TomTom, takže vy máte vždy nejnovější informace. I vy můžete přispívat oznamováním nových míst rizikových zón.

Abyste získali službu TomTom na vaší Navigační aplikaci TomTom. musíte být připojení k službám TomTom a přihlášení (nalogovaný) na účet TomTom

Poznámka: Vy můžete odstranit nebezpečnou zónu anebo rizikovou zónu.

Poznámka: Služby TomTom nejsou k dispozici na všech zařízeních Navigační aplikace TomTom.

Poznámka: Některé služby TomTom nemusí být k dispozici na vašem současném místě.

# Přechod do jiné oblasti anebo země

Pokud jedete do oblasti anebo země, která nepovoluje použít varování před kamerami na měření rychlosti, vaše Navigační aplikace TomTom vypne službu kamery na měření rychlosti. V této oblasti anebo krajině nebudete dostávat varování před kamerami na měření rvchlosti.

Některé oblasti anebo krajiny povolují omezené varování před kamerami na měření rychlosti, např. jen ne varování před pevnými kamerami, anebo varování pro rizikové zóny. Vaše Navigační aplikace TomTom automaticky přepne na omezené varování tehdy, pokud překročíte hranici do takové oblasti anebo země.

## Varování před nebezpečnou zónou a rizikovou zónou

Varování přichází 10 sekund předtím, než dosáhnete nebezpečnou zónu anebo rizikovou zónu. Vy dostanete varování několika způsoby:

- Na lište trasv a na vaší trase na mapě se zobrazí svmbol.
- Na lište trasy se zobrazí vaše vzdálenost.
- Na lište trasy se zobrazí omezená rychlost v zóně.
- Pokud se budete přibližovat k začátku zóny, uslyšíte varovný zvukový signál.
- Pokud se přibližujete k zóně, anebo pokud jedete v zóně, vaše rychlost se monitoruje. Pokud jedete rychlostí víc jak 5 km/h anebo 3 mph nad omezenou rychlost. lišta trasy začne svítit červenou barvou. Pokud jedete rychlostí méně jak 5 km/h anebo 3 mph nad omezenou rvchlost. Iišta trasy začne svítit oranžovou barvou.
- Během jízdy v zóně se na lište trasy zobrazí vaše vzdálenost do konce zóny.

Varovné zvukové signály budou znít pro následující typy zón:

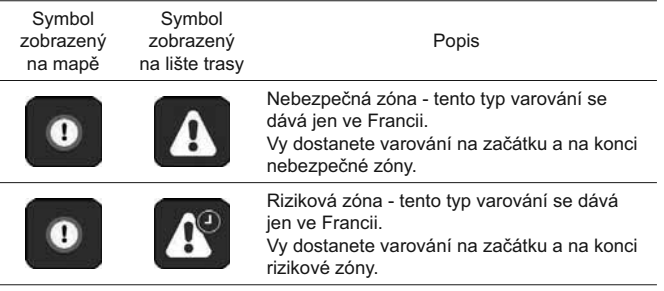

Můžete změnit způsob varování před nebezpečím a rizikovými zónami.

### Změna způsobu varování

Pokud chcete změnit způsob varování před nebezpečnými zónami, klepněte na Zvukové signály a varování v menu Nastavení.

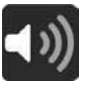

Potom si můžete nastavit způsob, jak chcete být varováni před různými typy zón. Vy si můžete vybrat možnost být varování, být varování jen před překročením rychlosti, anebo nikdy nebýt varovaný.

Pokud chcete vypnout všechna varování, vypněte Kamery na měření rychlosti a nebezpečí.

My Places poskytuje lehký způsob, jak si vybrat místo bez toho. abyste toto místo museli pokaždé vyhledat. My Places můžete použít na vytvoření užitečných anebo oblíbených adres.

Tip: Termíny "oblíbené" a "místo" znamenají to stejné – oblíbená místa isou taková místa, do kterých jezdíte často.

Následující položky jsou vždy v My Places:

- Domov Místo vašeho domova může být vaše domácí adresa anebo místo, které často navštěvujete. Tato funkce poskytuje lehký způsob, jak se tam dostat.
- Práce Vaše místo práce může být adresa vašeho pracovního místa anebo místo, které často navštěvujete. Tato funkce poskytuje lehký způsob, jak se tam dostat.
- Současné destinace Klepněte na toto tlačítko a vyberte si vaši destinaci ze seznamu míst, které momentálně používáte jako destinace. Tv obsahují i vaše zastávky.
- Označené místa Můžete si označit nějaké místo a dočasně ho přidat do My Places.

Místo můžete přidat do My Places i přímo v My Places, klepnutím na místo z mapy, vyhledáním místa anebo označením místa.

Vy si můžete stáhnout seznamy komunálních POI pomocí TomTom MyDrive a vybrat si možnost zobrazit místa POI na mapě.

Místo vašeho domova, místo práce, označená místa a místa, které iste přidali se objeví na seznamu v My Places a zobrazí se se značkou na mapě.

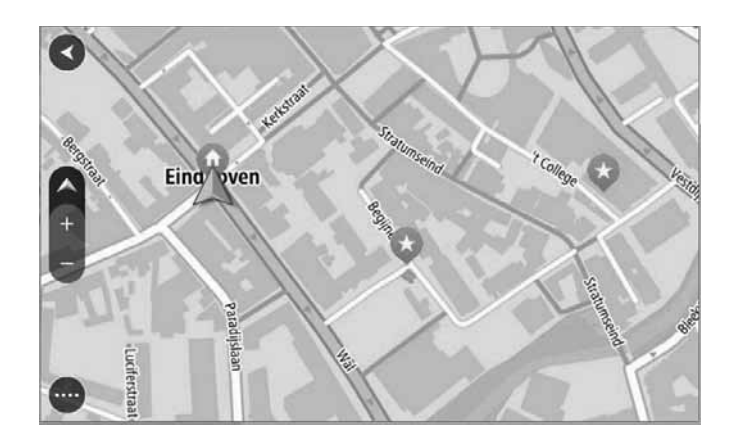

# Nastaveni místa vašeho domova anebo práce

Vy si můžete nastavit místa vašeho domova anebo práce následujícím způsobem:

#### Nastaveni místa vašeho domova anebo práce pomocí My Places

- 1. V Hlavním menu klepněte na My Places.
- 2. Klepněte na Přidat domov anebo Přidat práci.

Tip: Pokud si chcete nastavit Místo vašeho domova, můžete také klepnout na Přidat domov z Hlavního menu.

3. Pokud si chcete vybrat místo pro domov anebo práci, udělejte jedno z následujícího:

- Přibližte si na mapě místo, které si chcete vybrat. Zmáčkněte a podržte dané místo, potom klepněte na Nastavit.
- Klepněte na tlačítko Vyhledávaní a vyhledeite dané místo. Vyberte si místo, které chcete nastavit jako domov anebo práci, potom klepněte na Nastavit.

#### Nastavení místa vašeho domova anebo práce pomocí mapy

1. V Pohledu na mapu pohybuite mapou a zvětšuite ji, dokud neuvidíte místo vašeho domova anebo práce.

- 2. Stlačte a podržte dané místo. Pop-up menu ukáže nejbližší adresu.
- 1. Otevřete pop-up menu a klepněte na Přidat do My Places.
- 2. V lište názvu zadejte název "Domov" anebo "Práce".

Poznámka: "Domov" se musí napsat velkým písmenem H a "Práce" se musí napsat velkým písmenem W.

3. Uložte místo.

Místo vašeho domova anebo práce se zobrazí na mapě.

## Změna místa domova

Vy můžete změnit místo vašeho domova následujícím způsobem..

Změna místa domova pomocí My Places

- 1. V Hlavním menu klepněte na My Places.
- 2. Klepněte na Domov.

Místo vašeho domova se zobrazí na mapě, s pop-up menu.

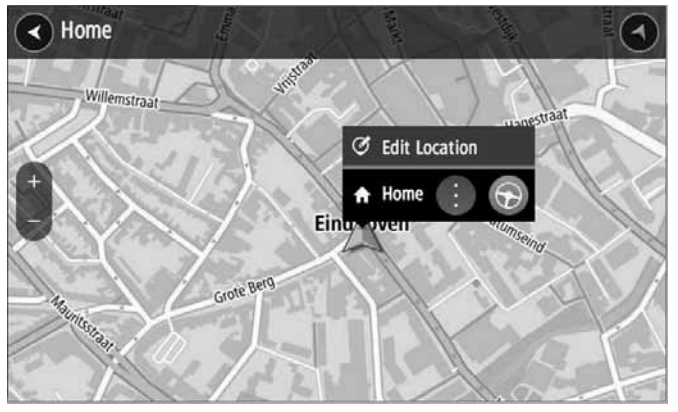

- 3. Klepněte na Upravte místo.
- 4. Pokud si chcete vybrat nové místo domova, udělejte jedno z následujícího:
- Přibližte si na mapě místo, které si chcete vybrat. Stlačte a podržte dané místo, potom klepněte na symbol místa domova.
- Klepněte na tlačítko Vyhledávaní a vyhledeite dané místo. Vyberte si místo, které si nastavíte jako domov. Klepněte na Nastavit místo domova.

#### Změna místa domova pomocí mapy

3. V pohledcu na mapu pohybujte mapou a zvětšujte ji, dokud neuvidíte nové místo vašeho domova.

4. Vyberte si dané místo a stlačte a podržte obrazovku asi na jednu sekundu.

Pop-up menu ukáže nejbližší adresu.

1. Otevřete pop-up menu a klepněte na Přidat do My Places.

2. V lište názvu zadejte název "Domov".

Poznámka: "Domov" se musí napsat velkým písmenem H.

3. Klepněte na Přidat.

Místo vašeho domova se změní na nové místo.

## Přidaní místa z My Places

- 1. V Hlavním menu klepněte na My Places.
- 2. Klepněte na Přidat nové místo.
- 3. Pokud si chcete vybrat místo, udělejte jedno z následujícího:
- Zvětšíte si na mapě místo, které si chcete vybrat. Stlačte a podržte dané místo, potom klepněte na symbol přidat místo.
- Vyhledejte místo. Klepněte na Ukaž na mapě, potom klepněte na symbol přidat místo.

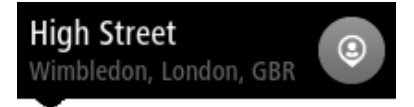

Název místa se zobrazí na obrazovce editace.

- 4. Upravte název místa, abyste ho mohli lehce rozpoznat.
- 5. Klepněte na Vykonej a uložte vaše místo do seznamu My Places.

## Přidat místo do My Places z mapy

1. Pohybujte mapou a zvětšujte ji, dokud neuvidíte destinaci, do které se chcete dostat

2. Stlačte a podržte dané místo.

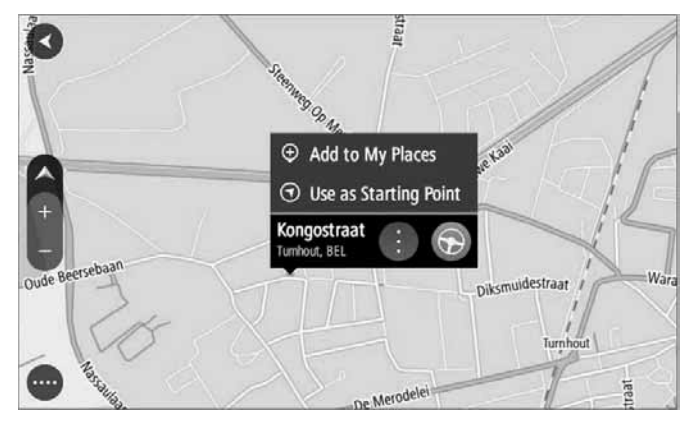

3. Klepněte na tlačítko pop-up menu.

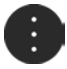

4. Klepněte na Přidat do My Places.

Název místa se zobrazí na obrazovce editace.

- 5. Upravte název místa, abyste ho mohli lehko rozpoznat.
- 6. Klepněte na Vykonej a uložte vaše místo do seznamu My Places. Místo, které jste přidali, se zobrazí na mapě se značkou.

# Přidaní místa do My Places pomocí vyhledávání

- 1. Vyhledejte místo.
- 2. Klepněte na místo, potom klepněte na Ukaž na mapě.

3. Poikud pohled na mapu ukazuje místo, klepněte na tlačítko pop-up menu.

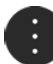

- 4. Klepněte na Přidat do My Places. Název místa se zobrazí na obrazovce editace.
- 5. Upravte název místa, abyste ho mohli lehko rozpoznat.
- 6. Klepněte na Vykonej a uložte vaše místo do seznamu My Places.

### Přidaní místa do My Places označením

Pokud chcete označit místo a dočasně ho přidat do My Places, uděleite následuiící:

1. Ujistěte se, že vaše současné místo je místo, které chcete označit.

2. Klepněte na symbol současného místa anebo na panel rychlosti v pohledu navádění a otevřete rychle menu.

3. Klepněte na Označit místo.

4. Pokud je místo označené, uloží se do My Places v seznamu Označené místa.

Pokud chcete uložit označené místo natrvalo, přidejte ho do My Places následovně:

1. V Hlavním menu klepněte na My Places.

2. Klepněte na Označené místa a vyberte si vaše místo ze seznamu. Označené místo se zobrazí na mapě.

3. Klepněte na Přidat do My Places z pop-up menu.

Název místa se zobrazí na obrazovce editace

- 4. Upravte název místa, abyste ho mohli lehko rozpoznat.
- 5. Klepněte na Přidat.

### Vymazání současné destinace z My Places

- 1. V Hlavním menu klepněte na My Places.
- 2. Klepněte na Současné destinace.
- 3. Klepněte na Uprav seznam.
- 4. Klepněte na destinace, které chcete vymazat.
- 5. Klepněte na Vymaž.

### Vymazání místa z My Places

- 1. V Hlavním menu klepněte na My Places.
- 2. Klepněte na Uprav seznam.
- 3. Klepněte na místa, které chcete vymazat.
- 4. Klepněte na Vymaž.
# **Nastavení**

# Vzhled

Klepněte na Nastavení v Hlavním menu, potom klepněte na Vzhled.

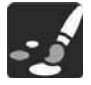

Na této obrazovce můžete změnit tyto nastavení:

 $\blacksquare$  Display

Klepněte na Display a změňte vzhled displeje.

Lišta trasy

Klepněte na Lištu trasy a změňte informace, které na něm vidíte.

 $\blacksquare$  Pohled navádění

Klepněte na Pohled navádění a změňte informace, které na něm vidíte.

■ Automatický zoom

Klepněte na Automatický zoom a změňte váš pohled na křižovatku během jízdy.

■ Ukaž seznamy POI na mapě

Klepněte na Ukaž seznamy POI na mapě a vyberte si, které seznamy POI chcete ukázat na mapě.

Poznámka: Funkce Ukaž seznamy POI na mapě není k dispozici ve všech navigačních zařízeních anebo aplikacích TomTom.

Přepnutí automatického pohledu na mapu

Ze závodu je nastavená automatická změna pohledu. To znamená, že např. vaše Navigační aplikace TomTom ukazuje Pohled na mapu tehdy, pokud je navrhnutá alternatívní trasa, spolu s několika jinými nastaveními okolností. Dále např. že vaše Navigační aplikace TomTom ukazuje pohled navádění tehdy, pokud nastartujete a přidáte rvchlost. Klepněte na toto nastavení, pokud chcete vypnout automatickou změnu mezi pohledem navádění a pohledem na mapu.

Přehled dálničních exitů

Klepněte na Přehled dálničních exitů a změňte způsob pohledu na dálniční exity anebo křižovatky na vaší trase.

# **Display**

Klepněte na Nastavení v Hlavním menu, potom klepněte na Vzhled.

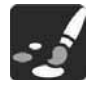

Barva obrazu

Klepněte na Barva obrazu a změňte barvu, která se používá v menu. na tlačítkách a ikonách.

# Lišta trasy

Klepněte na Nastavení v Hlavním menu, potom klepněte na Vzhled.

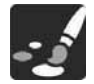

Klepněte na Informace o příjezdu a změňte informace o příjezdu. které vidíte na lište trasy. Klepněte na Informace o trase a změňte informace o trase, které vidíte na lište trasy.

#### Ukaž současný čas

Klepněte na toto nastavení a v pohledu navádění se ukáže současný čas. Po zapnutí se současný čas zobrazí na spodní straně lišty trasy.

Ukaž širokou lištu trasy, jak je to možné

Široká lišta trasy není nastavená ze závodu. Vy můžete klepnout na toto nastavení a přepnout na širokou lištu trasy v pohledu navádění.

Poznámka: Širokou lištu trasy je možné zobrazit jen v případě, pokud je obrazovka dostatečně široká.

Pokud se zobrazí široká lišta trasy, uvidíte víc informací o vaší trase.

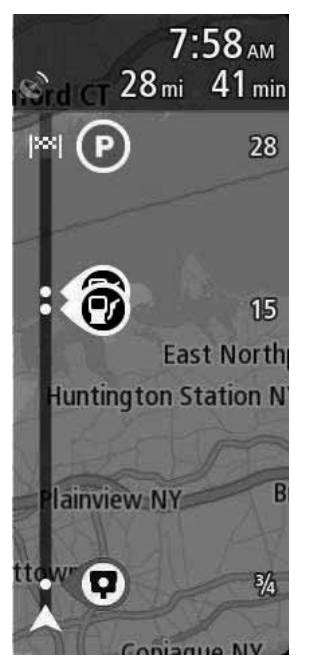

## Informace o příjezdu

Klepněte na Informace o příjezdu a změňte následující nastavení:

Ukaž zbývající vzdálenost

Klepněte na toto nastavení a během navigace se na panelu informací o příjezdu ukáže vzdálenost, kterou ješte musíte ujet.

Ukaž zbývající čas

Klepněte na toto nastavení a během navigace se ukáže na panelu informací o příjezdu zůstávající čas, který ještě musíte ujet.

Automatické přepnutí mezi vzdáleností a časem

Klepněte na toto nastavení tehdy, pokud chcete na panelu informací o příjezdu kontrolovat automatické přepnutí mezi zůstávající vzdáleností a zůstávajícím časem.

Ukaž informace o příjezdu

Klepněte na toto nastavení tehdy, pokud chcete kontrolovat, zda chcete na panelu informací o příjezdu vidět informace o destinaci anebo o další zastávce

Tip: Pokud chcete zjistit, zda jsou jednotlivé panely v pohledu navádění anebo v pohledu na mapu, podívejte se do Co je na obrazovce

## Informace o trase

Vy si můžete zvolit možnost vidět na lište trasy cokoli z následujícího:

- Parkování

Klepněte na toto nastavení, pokud chcete vidět parkoviště a parkování

■ Čerpací stanice

Klepněte na toto nastavení, pokud chcete vidět čerpací stanice na vaší trase.

■ Zastávky

Klepněte na toto nastavení, pokud chcete vidět zastávky na vaší trase.

Odpočinkové místa

Klepněte na toto nastavení, pokud chcete vidět odpočinková místa na vaší trase.

# Pohled navádění

Klepněte na Nastavení v Hlavním menu, potom klepněte na Vzhled.

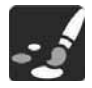

Ukaž název současné ulice

Toto nastavení zobrazí název ulice, po které jedete.

Stvl pohledu navádění

Klepněte na toto nastavení a zvolte si 3D anebo 2D verzi pohledu navádění. Oba pohledy navádění 2D aj 3D se budou pohybovat ve směru vaší jízdy.

# Automatický zoom

Klepněte na Nastavení v Hlavním menu, potom klepněte na Vzhled.

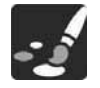

Klepněte na Automatický zoom a změňte v Pohledu navádění nastavení pro automatický zoom, když se přibližujete k odbočce anebo ke křižovatce. Pokud si odbočku anebo křižovatku přiblížíte, bude se vám lehčeji jezdit.

■ Zvětšení další odbočky

Všechny odbočky a křižovatky na vaší trase jsou zobrazené v maximálním zvětšení

 $\blacksquare$  Podle typu cesty

Odbočky a křižovatky na vaší trase jsou zobrazené ve standartním zvětšení pro daný typ cesty, po které jedete.

 $\overline{z}$  Žádné

Žádné odbočky a křižovatky na vaší trase nejsou zvětšené.

# **Hlasy**

Klepněte na Nastavení v Hlavním menu, potom klepněte na Hlasy.

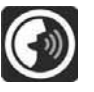

#### Vyber si hlas

Klepněte na Vyber si hlas a změňte hlas, který oznamuje hovořený směr a jiné pokyny pro trasu.

Je k dispozici široká škála hlasů. Jsou to záznamy hlasů, které nahovořili herci

#### Nastaveni pokynů

■ Přečti nahlas včasné pokyny

Např. pokud přepnete na toto nastavení, uslyšíte včasné pokyny, jako např. "Po 2 km odbočte vpravo" anebo "Vpředu odbočte vlevo".

# **Nastavení**

# **Mapy**

Klepněte na Nastavení v Hlavním menu, potom klepněte na Mapy.

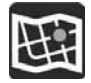

#### Změna mapy

Klepněte na Změň mapu a změňte mapu, kterou používáte.

Můžete si vybrat z map uložených buď v interní paměti anebo na paměťových kartách, pokud má vaše Navigační aplikace TomTom otvor pro paměťovou kartu.

Poznámka: Přestože si ve vaší Navigační aplikaci TomTom můžete uložit několik map. v čase plánování a navigace můžete používat jen jednu mapu.

# Plánování trasv

Klepněte na Nastavení v Hlavním menu, potom klepněte na Plánování trasy.

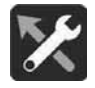

#### Návrhy destinací

Pokud není naplánovaná žádná trasa, vaše zařízení se může naučit vaše každodenní zvyky a uložit oblíbená Místa a též předpokládat destinace, pokud spustíte zařízení ze spacího módu, např. cesta do Práce ráno.

Zapněte a dostanete návrhy destinací, anebo vypněte tuto funkci. pokud nechcete žádné návrhy destinací.

#### Pokud je k dispozici rychlejší trasa

Pokud se během jízdy najde rychlejší trasa. TomTom HD Traffic umí přeplánovat vaši cestu tak, aby využila rychleiší trasu. Vyberte si z následujících možností:

- Vždy vyber nejrychlejší trasu zařízení vám vždy vybere nejrychleiší trasu.
- Zeptej se mne, abych mohl vybrat zařízení se vás zeptá, zda chcete zvolit rychlejší trasu. Vy si můžete manuálně vybrat rychlejší trasu, anebo si můžete vybrat trasu řízením směrem k ní.
- Neptei se mne vaše zařízení vám nenaide rychleiší trasy.

#### Vždy naplánuj tento typ trasy

Typy trasy, které si můžete vybrat, jsou následující:

- Nejrychlejší trasa trasa, která bude potřebovat nejkratší čas.
- Nejkratší trasa nejkratší vzdálenost mezi místy, které označíte. Toto nemusí být nejrychlejší trasa, zejména pokud nejkratší trasa vede přes město.
- Nejekonomičtější trasa trasa, která je nejekonomičtější pro spotřebu paliva na vaší cestě.
- Vyhni se dálnicím tento typ trasy se vyhne všem dálnicím.
- Pěší trasa trasa, která je navrhnutá pro pěší cestu.
- Bicyklová trasa trasa, která je navrhnutá pro cestu na bicyklu.

#### Vyhni se na každé trase

Vy si můžete zvolit možnost vyhnout se převozům a vlakům na přepravu vozidel, cestám s mýtem, cestám s vícerými jízdními pruhy a nevydlážděným cestám. Nastavte si způsobem, jak by měla vaše Navigační aplikace TomTom při výpočtu trasy zpracovat každou z těchto cest.

Cesty s vícerými jízdními pruhy jsou někdy označené jako High Occupancy Vehicle Lanes (pruhy HOV) a nenacházejí se v každé krajině. Pokud chcete jet na těchto pruzích, budete možná muset mít v autě více osob, anebo auto musí používat environmentally-friendly palivo.

# Zvuky a varování

Klepněte na Nastavení v Hlavním menu, potom klepněte na Zvukové signály a Varování.

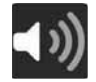

Na této obrazovce můžete změnit nastavení zvuku a varování.

# Tvp varování

Vy si můžete vybrat způsob, jak chcete být varováni o nebezpečí na vaší trase:

Přečti nahlas varování

Uslyšíte mluvené varování a varovné zvukové signály.

Varovné zvukové signály

Uslyšíte pouze varovné zvukové signály.

 $\blacksquare$  Pouze vizuálně

Neuslyšíte žádné varovné zvukové signály.

# Varování před kamerami na měření rychlosti

Klepněte na Nastavení v Hlavním menu, potom klepněte na Zvukové signály a Varování.

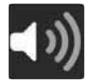

Klepněte na Varování před kamerami na měření rychlosti. Potom si můžete nastavit způsob, jak chcete být varováni před různými typy kamer. Můžete si vybrat možnost, či chcete být varovaný, nechcete být nikdy varovaný, anebo chcete být varovaný jen v případě překročení rvchlosti.

# **Nastavení**

# Bezpečnostní varování

Klepněte na Nastavení v Hlavním menu, potom klepněte na Zvukové signály a Varování.

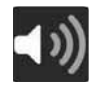

Klepněte na Bezpečnostní varování. Potom si můžete nastavit způsob, jak chcete být varovaný před různými typy nebezpečných zón a nebezpečí. Můžete si vybrat možnost, zda chcete být varovaný, nechcete být nikdy varovaný, anebo chcete být varovaný jen v případě překročení rychlosti.

■ Nebezpečné zóny

Tento typ varování se dává jen ve Francii, kde jste varovaný jen před nebezpečnými zónami.

 $\blacksquare$  Černá místa nehod

Tento typ varování se dává pro místo, kde se v minulosti často stávaly dopravní nehody.

Rizikové zóny

Tento typ varování se dává jen ve Francii, kde jste varováni jen před nebezpečnými zónami.

Překročení rvchlosti

Toto varování se dává tehdy, pokud překročíte omezenou rychlost o více jak 5 km/h anebo 3 mph. Pokud překročíte rychlost, panel rychlosti bude v pohledu navádění svítit červenou barvou.

# Jazyk a jednotky

Klepněte na Nastavení v Hlavním menu, potom klepněte na Jednotky.

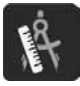

Klepněte na toto nastavení tehdy, pokud si chcete vybrat jednotky používané ve vašem zařízení pro funkce jako např. Plánování trasy. Pokud chcete aby vám jednotky nastavilo GPS, klepněte na Automatic.

# Systém

Klepněte na Nastavení v Hlavním menu, potom klepněte na Systém.

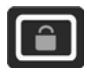

Na této obrazovce můžete změnit toto nastavení:

 $R$ eset

Klepněte na toto nastavení a vymažte všechna vaše uložená místa a nastavení a vraťte se zpět na standardní nastavení ze závodu, která jsou ve vaší Navigační aplikaci TomTom. Toto zahrnuje jazyk. hlasové nastavení, nastavení varovaní a zobrazení.

Toto není aktualizace software a nebude mít vliv na verzi softvérové aplikace, která je instalovaná ve vaší Navigační aplikaci TomTom.

# **Pomoc**

Klepněte na Pomoc v Hlavním menu.

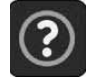

Další pomoc Vy můžete dostat další pomoc z adresy tomtom.com/support.

## Důležité bezpečnostní oznámení a varování

Global Positioning System (GPS) a Global Navigation Satellite System (GLONASS)

Systémy Global Positioning System (GPS) a Global Navigation Satellite System (GLONASS) jsou satelitní systémy, které poskytují informace o místě a čase na celém světě. GPS provozuje a řídí vláda Spojených států amerických, která jediná zodpovídá za dostupnost a přesnost systému. GLONASS provozuje a řídí vláda Ruska, která jediná zodpovídá za dostupnost a přesnost systému. Změny v dostupnosti a přesnosti GPS anebo GLONASS anebo v environmentálních podmínkách mohou mít vliv na provoz tohoto zařízení. TomTom nepřebírá žádnou zodpovědnost za dostupnost a přesnost GPS anebo GLONASS.

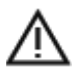

#### Bezpečnostní zprávy

#### Používeite opatrně

Při používaní tohoto navigačního zařízení je uplatnění nejlepšího úsudku, řádná péče a pozornost vaší zodpovědností. Nepracuite s tímto zařízením během jízdy, protože to odvede vaši pozornost. Minimalizuite čas strávený při pohledu na obrazovku během jízdy. Vy zodpovídáte za dodržování zákonů, které omezují anebo zakazují používání mobilních telefonů anebo jiných elektronických zařízení. např. požadavek používat hands-free telefon pro hovory během jízdy. Vždy dodržuite platné zákony a dopravní značky, zeiména ty, které platí pro rozměry, hmotnost a tvp platby za náklad vašeho vozidla. TomTom nezaručuje bezchybný provoz tohoto navigačního zařízení. ani přesnost poskytnutých návrhů trasy a nebude zodpovídat za

pokuty v případě, pokud nedodržíte platné zákony a předpisy.

#### Oznámení pro vozidla nadměrné velkosti/komerční vozidla

Navigační zařízení bez instalované mapy pro kamióny nebude poskytovat vhodné trasy pro vozidla nadměrné velkosti/komerční vozidla. Pokud vaše vozidlo podléhá omezením hmotnosti, rozměrů, rychlosti, trasy anebo jiným omezením na veřejné cestě, musíte použít jen takový navigační produkt, který má instalovanou mapu pro kamióny. Specifikace vašeho vozidla musí být v navigačním zařízení zadaná přesně. Použijte toto navigační zařízení jen jako pomoc při navigaci. Nedodržuite takové navigační pokyny, které mohou přivést vám anebo jiným uživatelům do cesty nebezpečí. TomTom nepřijímá žádnou zodpovědnost za škody způsobené nedodržením tohoto oznámení.

#### Letadla a nemocnice

Použití zařízení s anténou je zakázané ve většině letadel, v mnoha nemocnicích a na mnohých jiných místech. Toto zařízení se v takovém prostředí nesmí použít.

#### Bezpečnostní zprávy

Přečtěte si prosím a zapamatujte si následující důležité bezpečnostní radv:

- Pravidelně kontroluite tlak v pneumatikách.
- Pravidelně vykonávejte servis na vašem vozidle.
- Léky mohou ovlivnit řízení anebo schopnost jízdy.
- Vždy používejte bezpečnostní pásy, pokud jsou k dispozici.
- Během jízdy nepijte.
- Většina nehod se stane méně jak 5 km / 3 míle od domova.
- Vždy dodržuite pravidla silničního provozu.
- Vždy používejte ukazatele směru.
- Každé 2 hodiny si udělejte přestávku nejméně na 10 minut.
- Necheite și zapnuté vaše bezpečnostní pásy.
- Dodržujte bezpečnou vzdálenost od vozidla před vámi.
- Před odjezdem na motorce si správně upevněte helmu.
- Pokud jedete na motorce, vždy noste ochranný oděv a zařízení.
- Pokud jedete na motorce, dávejte mimořádný pozor a jezděte vždy defenzívně

#### Rating: DC5V, 1.2A Jak TomTom využívá vaše údaje

Informace o vvužívaní osobních údajů najdete na adrese: tomtom. com/privacy.

#### Označení CE

Toto zařízení splňuje požadavky označení CE, pokud se používá v obvtném, komerčním, vozovém prostředí anebo v prostředí lehkého průmyslu a dodržuje všechna příslušná ustanovení relevantní legislativy v EU.

Zařízení, které mají modul GPRS, jsou označená značkou:

# $C<sub>0168</sub>$

Čísla modelu:

Zařízení. které nemají modul GPRS, jsou označená značkou:

 $\epsilon$ 

#### Čísla modelu:

#### Směrnice R&TTE

TomTom tímto vyhlašuje, že produkty a příslušenství TomTom je ve shodě se základními požadavky a jinými příslušnými ustanoveními Směrnice EU 1999/5/ES. Prohlášení o shodě je na adrese: tomtom. com/legal.

#### **Směrnice WEEE**

Symbol přeškrtnuté odpadkové nádoby na produktu anebo na jeho balení znamená, že tento produkt se nepovažuje za domácí odpad. V souladu se Směrnicí EU 2012/19/EU o odpade z elektrických a elektronických zařízení (WEEE) se tento elektrický produkt nesmí považovat za netřízený komunální odpad. Tento produkt vraťte do prodeiního místa anebo do vašeho místního sběru komunálního odpadu na recyklaci. Pokud tak učiníte, pomáháte chránit životní prostředí.

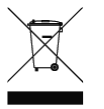

Triman logo

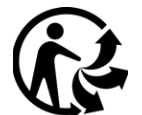

# **Dodatek**

#### **Pacamakars**

Výrobci pacemakerů doporučují, aby se dodrželo minimálně 15 cm/6 palců mezi bezdrátovým zařízením, které máte v ruce a pacemakerem, abyste zabránili potenciální interferenci s pacemakerem. Tato doporučení jsou v souladu s nezávislým výzkumem a doporučeními Výzkumu bezdrátové technologie.

#### Směrnice pro lidi s pacemakerem

- Vy byste VŽDY měli mít zařízení víc jak 15 cm/6 palců od vašeho pacemakeru.
- Zařízení byste neměli nosit v kapse na hrudi.

#### Jiná zdravotnická a lékařská zařízení

Poraďte se prosím s vaším lékařem anebo s výrobcem medicínského zařízení, abyste zjistili, zda provoz vašeho bezdrátového produktu nebude rušit medicínské zařízení

#### Připojení sítě

Zařízení, které mají modul GPRS, jsou určená na připojení následujících sítí: GSM/GPRS 900/1800

#### Dodržení Specific Absorption Rate (SAR) EU

TENTO MODEL BEZDRÁTOVÉHO ZAŘÍZENÍ SPI ŇUJE VLÁDNÍ POŽADAVKY PRO VYSTAVENÍ SE RÁDIOVÝM VLNÁM. POKUD SE POUŽÍVÁ TAK, JAK JE TO UVEDENÉ V TÉTO ČASTI.

Tento Navigační systém GPS je rádiový vysílač a přijímač. Je navrhnutý a vyrobený tak, aby nepřesahoval emisní limity pro vystavení se energii rádiové frekvence (RF), stanovené Radou Evropské unie.

Limit SAR doporučovaný Radou Evropské unie je 2,0 W/kg jako průměr na 10 gramů tělesné tkáně (4.0 W/kg jako průměr na 10 gramů

tkáně končetin – ruky, zápěstí, kotníky a nohy). Testy SAR se dělají podle standardních provozních pozic specifikovaných Radou EU se zařízením vysílajícím na nejvyšší certifikované energetické úrovni ve všech testovaných frekvenčních pásmech.

#### Limity vystavení se

Toto zařízení splňuje limity vystavení se radiaci stanovené pro nekontrolované prostředí. Aby se vyhlo možnosti překročení limitů vystavení se rádiové frekvenci. člověk by neměl být k anténě blíže než 20 cm (8 palců) během běžného provozu.

Tento produkt je označený značkou Regulatory Compliance Mark (RCM), která prokazuje, že je v souladu s příslušnými australskými předpisv.

Certifikace pro Austrálii

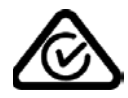

#### Kontakt zákaznické podpory (Austrálie a Nový Zéland)

Austrálie: 1300 135 604 Nový Zéland: 0800 450 973

#### Certifikace pro Nový Zéland

Tento produkt je označený značkou R-NZ, která prokazuje, že je v souladu s příslušnými předpisy Nového Zélandu.

#### Varování pro Austrálii

Uživatel musí vypnout zařízení v případě, pokud je v oblasti s potenciálně výbušným prostředím, jako např. čerpací stanice, sklady chemikálií a výbušné provozy.

# **Dodatek**

#### Kontakt zákaznické podpory (Asie)

Malajsie 1800815318 Singapur 8006162269 Thaisko 0018006121008 Indonésie 0018030612011

#### **Tento dokument**

Přípravě tohoto dokumentu se věnovala velká pozornost. Stálý vývoj produktu může znamenat, že některé informace už nebudou celkem aktuální. Informace v tomto dokumentu mohou být změněné bez oznámení

TomTom nebude zodpovídat za technické anebo redakční chyby anebo vynechávky v tomto dokumentu, ani za náhodné anebo následné škody, které vzniknou při uplatnění anebo použití tohoto dokumentu. Tento dokument obsahuje informace, které jsou chráněné autorským právem. Žádná část tohoto dokumentu se nesmí kopírovat ani reprodukovat v žádné formě bez předcházejícího písemného souhlasu společnosti TomTom N.V.

© 2006-2017 TomTom, Všechna práva vyhrazena. Tento materiál je vlastnictvím a podléhá ochraně autorského práva, ochraně práva na databázi a jiným právům duševního vlastnictví, které vlastní TomTom anebo jeho dodavatelé. Použití tohoto materiálu podléhá podmínkám licenční smlouvy. Jakékoli neoprávněné kopírovaní anebo poskytnutí tohoto materiálu bude vést k trestně-právní a občansko-právní odpovědnosti.

Zdroj údajů @ 2017 TomTom na základě:

© BEV. GZ 1368/20172

© DAV, porušení těchto autorských práv bude vést k právnímu konaní.

Údaje Michelin © Michelin 2017. GeoBasis-DE/Geobasis NRW 2017.

© FICHIER DE BASE DES ADRESSES GEOCODEES : ADM. DU CADASTRE ET DE LA TOPOGRAPHIE (2017)" [C Soubor převzatý z databáze geokódovaných adres: Land Registry and Topography Administration (2017)"].

Tento produkt obsahuje údaje z Mapping Unit, Malta Environment and Planning Authority a je licencovaný v jejich iménu" anebo "© Mapping Unit, Malta Environment and Planning Authority.

Ordnance Survey Severního Irska.

© ROSRFFSTR

© Swisstopo.

Topografische onderground Copyright © dienst voor het kadaster en de openbare registers. Apeldoorn 2017.

Obsahuie údaie Ordnance Survey © Crown copyright and database right 2017.

Code-Point® Open data:

Obsahuje údaje Royal Mail © Royal Mail copyright and database right 2017.

Obsahuje údaje National Statistics © Crown copyright and database right 2017.

"Monotvp" je ochranná známka společnosti Monotvp Imaging Inc. registrovaná na úřadě U.S. Patent & Trademark Office a může být registrovaná v některých jurisdikcích. Sirichana je ochranná známka společnosti Monotyp GmbH a může být registrovaná v některých jurisdikcích. Frutiger je ochranná známka společnosti Monotyp GmbH registrovaná na úřadě U.S. Patent & Trademark Office a může být registrovaná v některých jurisdikcích.

SoundClear™ software

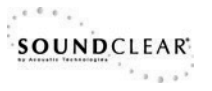

# Poznámky

# UŽIVATELSKÝ MANUÁL

## **CAR AUDIO**

**SMART AUDIO** 

**AVN** 

NAVIGAČNÍ APLIKACE TOMTOM

## **VYDÁVÁ WAE Kft.**

H-2040 Budaörs Szabadság utca 117. MAĎARSKO

www.wae.hu www.ssangvong.cz E-mail: info@ssangvong.cz

POZNÁMKA: Všechna práva vvhrazena.

Vytištěné společností Ssangyong Motor Company (SYMC).

Žádnou část tohoto uživateľského manuálu není možno použít ani reprodukovat anebo překládat, i částečný překlad, bez písemného povolení od Ssangvong Motor Company (SYMC) anebo týmu Export Service Team. Informace, údaje a vyobrazení v tomto uživatelském manuálu jsou platné k uvedenému datumu tisku. Ssangyong Motor Company (SYMC) si vyhrazuje právo na změny informací, technických údajů, vlastností a vyhotovení vozidel a zařízení oproti informacím a vyobrazením, které jsou obsažené v tomto uživatelském manuálu, stejně jako na změny uživatelského manuálu samotného.

Uživatelský manuál neprošel gramatickou korekcí.

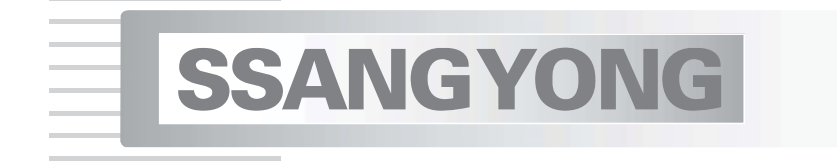